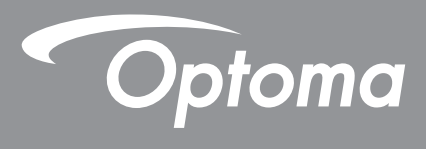

# **Projetor DLP®**

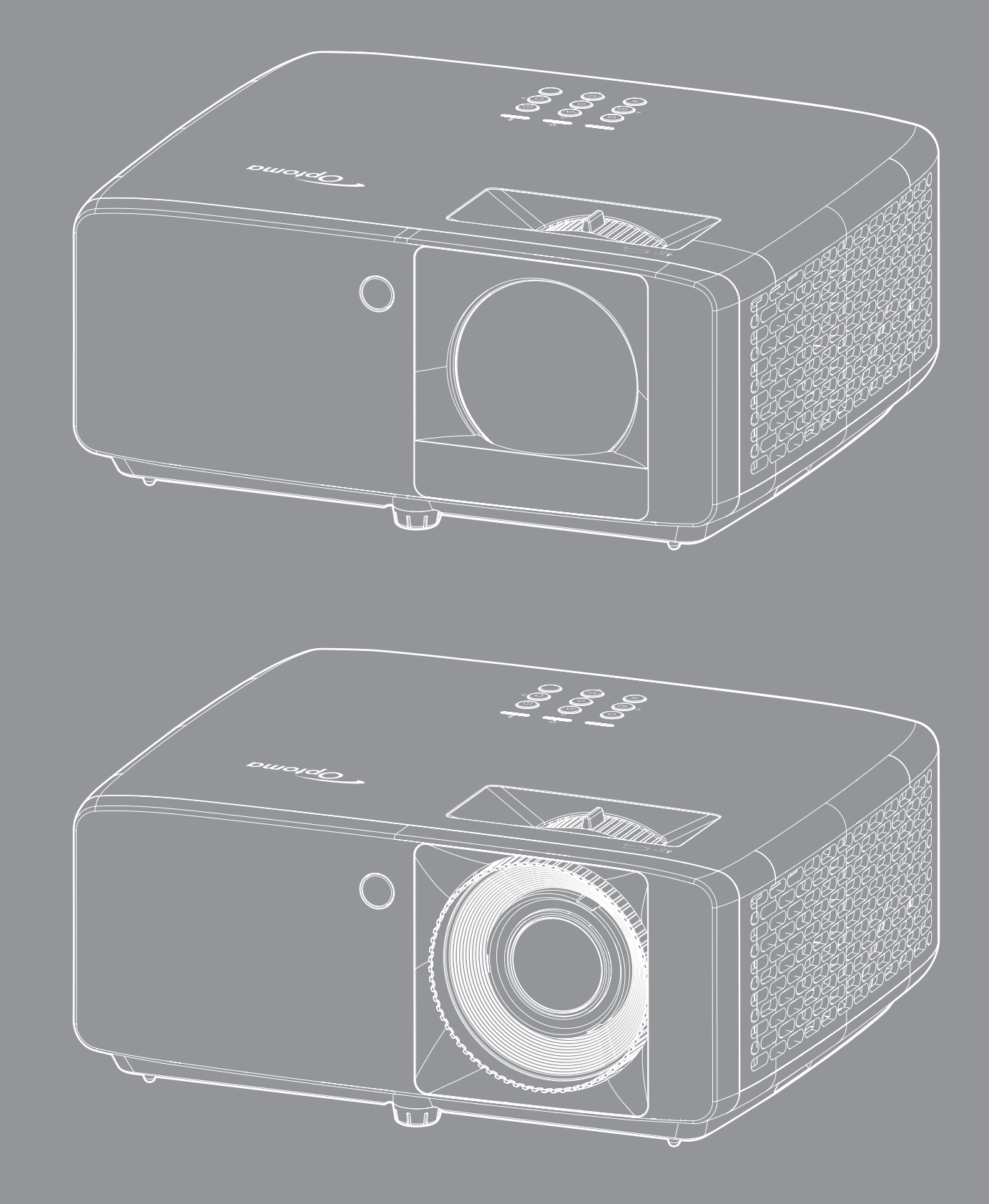

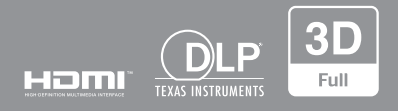

**Manual do usuário**

# ÍNDICE

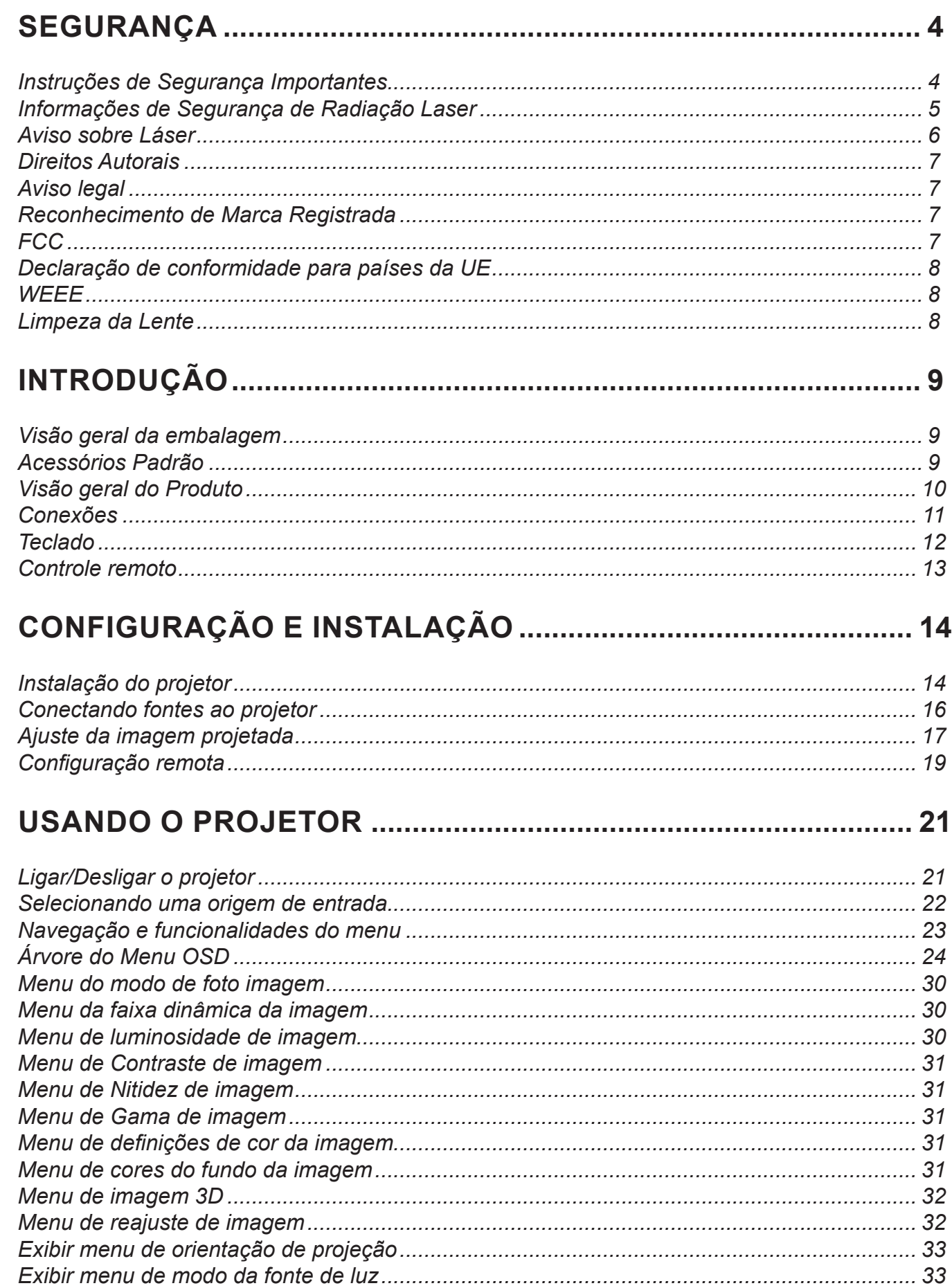

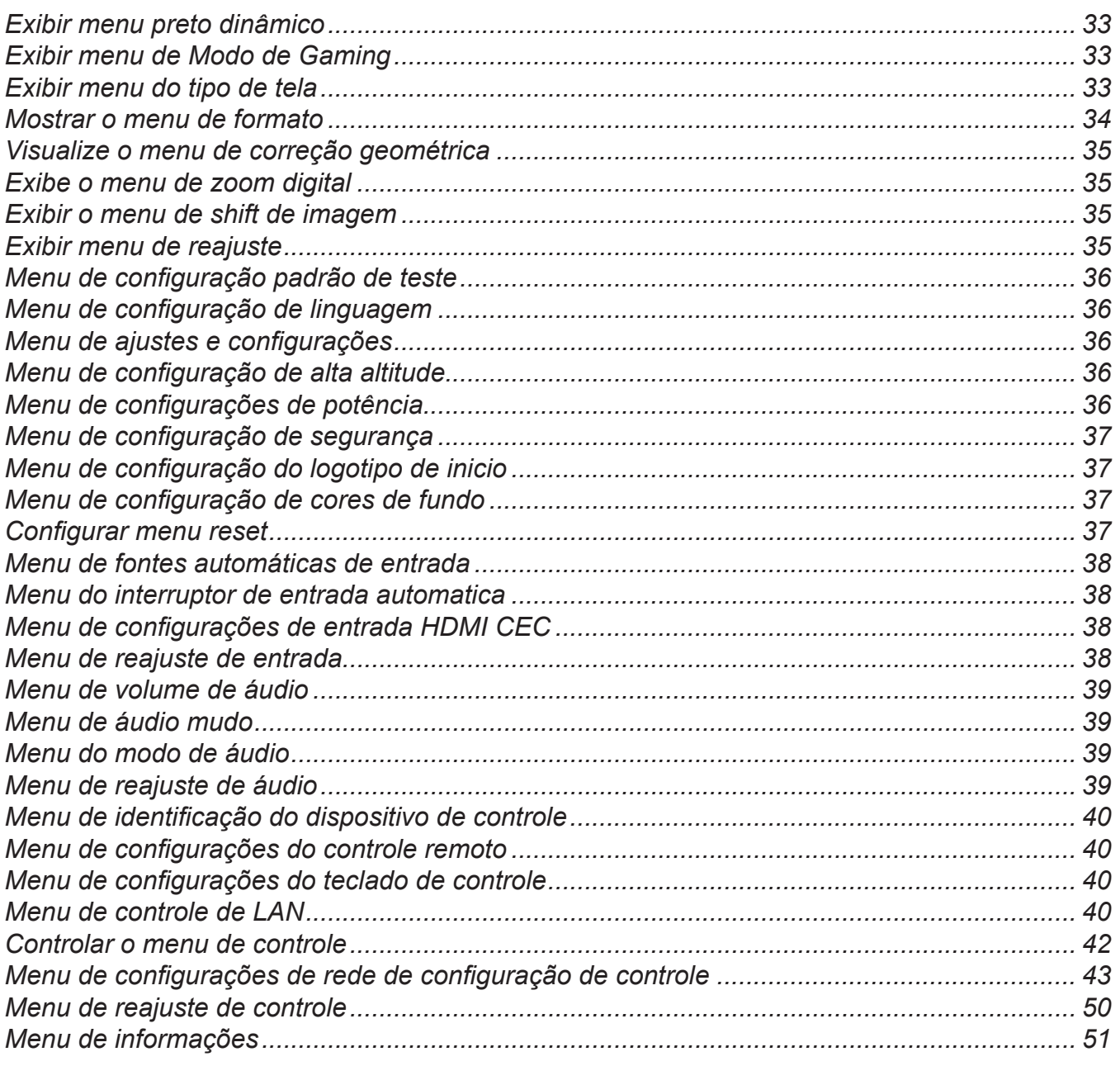

## 

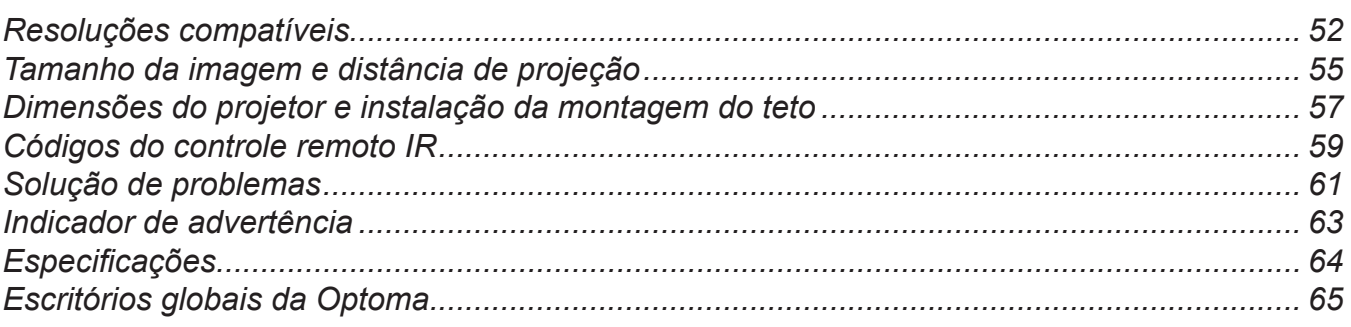

## <span id="page-3-0"></span>**SEGURANÇA**

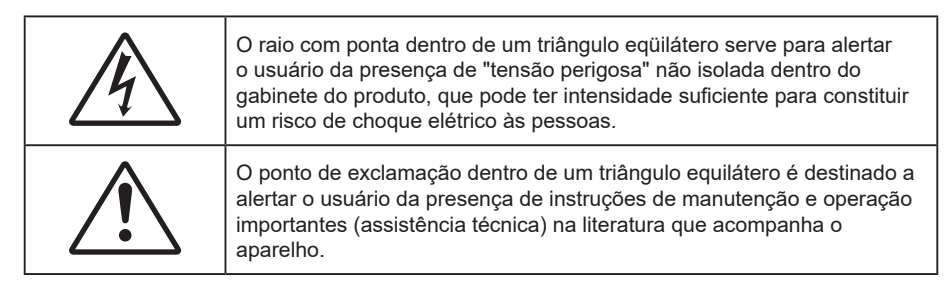

Siga todos os avisos, precauções e manutenções recomendadas neste manual do usuário.

### **Instruções de Segurança Importantes**

- Não bloqueie nenhuma abertura de ventilação. Para garantir uma operação confiável do projetor e protegê-lo contra superaquecimento, coloque-o numa posição e local que não interfira com a ventilação adequada. Por exemplo, não coloque o projetor sobre uma cama, um sofá, etc. Não o coloque num lugar fechado, como uma estante de livros ou num gabinete que possa impedir o fluxo do ar através das aberturas de ventilação.
- Para reduzir o risco de incêndio e/ou choque elétrico, não exponha o projetor à chuva ou umidade. Não instale próximo a fontes de calor, como radiadores, aquecedores, fornos, ou outros aparelhos tais como amplificadores que produzam calor.
- Não deixe objetos ou líquidos entrarem no projetor. Eles podem tocar nos pontos perigosos de tensão e causar curto circuito em peças que podem resultar em incêndio ou choque elétrico.
- Não use sob as seguintes condições:
	- Ambientes extremamente quentes, frios ou úmidos.
		- (i) Certifique-se de que a temperatura ambiente esteja dentro de 0ºC a 40ºC.
		- (ii) Umidade relativa é de até 80%
	- Em áreas sujeitas a poeira e sujeira excessivas.
	- ± Próximo de qualquer aparelho que gere um forte campo magnético.
	- Sob a luz solar direta.
- Não use a unidade se ela tiver sido fisicamente danificada ou abusada. Dano físico /uso indevido poderia ser (mas não se limitam a isso):
	- A unidade foi derrubada.
	- O cabo de alimentação ou o plugue foram danificados.
	- ± Líquido foi derrubado no projetor.
	- O produto foi exposto à chuva ou água.
	- Algo caiu no projetor ou algo está solto por dentro.
- Não colocar o projetor em uma superfície instável. O projetor pode cair resultando em ferimentos ou o projetor pode ser danificados.
- Não bloqueie a luz que sai da lente do projetor quando em operação. A luz vai aquecer o objeto e pode derreter, causar queimaduras ou iniciar um incêndio.
- Não abra nem desmonte o projetor porque isso pode causar choque elétrico.
- Não tente consertar a unidade por si mesmo. A abertura ou remoção das tampas pode expô-lo a tensões perigosas e outros riscos. Favor procurar a Optoma antes de enviar a unidade para reparo.
- Veja as marcas de segurança no gabinete do produto.
- A unidade deve apenas ser reparada por pessoal de serviço autorizado.
- Use somente acessórios especificados pelo fabricante.
- Não olhe para direto para a lente do projetor durante a operação. A luz brilho pode ferir os olhos.
- Este projetor detectará a vida útil da própria lâmpada.
- <span id="page-4-0"></span> Antes de desligar o projetor, certifique-se de que o ciclo de arrefecimento tenha sido completado. Espere o projetor esfriar por 90 segundos.
- Desligue e retire o plugue de alimentação elétrica da tomada de CA antes de limpar o produto.
- Use um tecido suave seco com detergente diluído para limpar a caixa do vídeo. Não use produtos de limpeza abrasivos, ceras ou solventes para limpar a unidade.
- Desconecte o plugue de energia da tomada CA se o produto não estiver sendo usado por um longo período de tempo.
- Não configure o projetor em lugares onde pode estar sujeito a vibração ou choque.
- Não toque na lente com as mãos nuas.
- Remova a bateria/pilhas do controle remoto antes do armazenamento. Se a bateria/baterias forem deixadas no controle remoto por longos períodos, elas podem vazar.
- Não utilize nem guarde o projetor em locais onde a fumaça de óleo ou cigarros pode estar presente, pois pode afetar negativamente a qualidade do desempenho do projetor.
- Por favor, siga a orientação de instalação correta do projetor poisa instalação não padrão pode afetar o desempenho do projetor.
- Use um filtro de linha e ou estabilizador. Como queda de energia pode queimar dispositivos.

### **Informações de Segurança de Radiação Laser**

 Este produto é classificado como PRODUTO LASER CLASSE 1 - GRUPO DE RISCO 2 da IEC60825-1:2014 e também em conformidade com 21 CFR 1040.10 e 1040.11 como um Grupo de Risco 2, LIP (Laser Illuminated Projector) como definido em IEC 62471:5:Ed.1.0. Para mais informações, veja a Notificação Laser Nº 57, de 8 de maio de 2019.

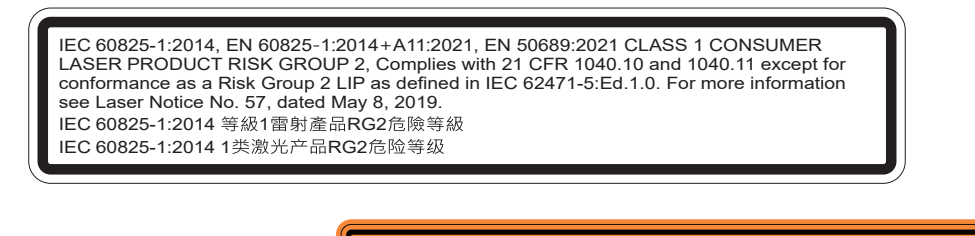

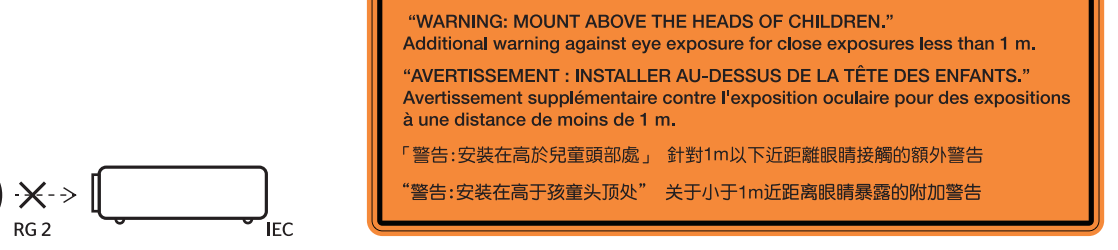

- Como com qualquer fonte luminosa, não olhe fixamente para o feixe direto, RG2 IEC 62471-5:2015.
- Este projeto é um produto laser classe 1 da IEC/EN 60825-1:2014 e grupo de risco 2 com os requisitos de IEC 62471-5:2015.
- Supervisar crianças, não olhar fixamente e não usar recursos ópticos!
- A notificação é dada para supervisionar as crianças e só olhar para os feixes do projetor a uma distância do projetor.
- A notificação é dada para ter cuidado ao usar o controle remoto para iniciar o projeto enquanto estiver na frente das lentes de projeção.
- O aviso é dado ao usuário para evitar o uso de recursos ópticos como binóculos ou telescópios dentro do feixe.
- Ao ligar o projetor, certifique-se de que ninguém dentro da faixa de projeção esteja olhando na lente.
- Mantenha quaisquer itens (lupas etc.) longe do caminho da luz do projetor. O caminho da luz sendo projetada da lente é extenso, assim qualquer tipo de objeto anormal que possa redirecionar a luz vinda da lente pode causar um resultado impresivisível como incêndio ou ferimento aos olhos.
- Qualquer operação ou ajuste não especificamente instruído pelo guia do usuário cria o risco de exposição perigosa à radiação laser.
- <span id="page-5-0"></span>Não abra ou desmonte o projetor, pois isto pode causar danos pela exposição da radiação laser.
- Não olhe diretamente para o feixe quando o projetor estiver ligado. A luz brilhante pode resultar em dano permanente aos olhos.

Se não seguir o controle, o procedimento de ajuste ou operação pode causar danos pela exposição a radiação laser.

### **Aviso sobre Láser**

IEC 60825-1:2014: PRODUTO LASER CLASSE 1 - GRUPO DE RISCO 2.

O uso previsto do produto é o de um produto láser para consumidor compatível com EN 50689:2021.

PRODUTO LÁSER PARA CONSUMIDOR DE CLASSE 1

EN 50689:2021

### <span id="page-6-0"></span>**Direitos Autorais**

Esta publicação, incluindo todas as fotografias, ilustrações e software, está protegida por leis internacionais de direitos autorais, com todos os direitos reservados. Nem este manual, nem nenhuma parte do material aqui contido, pode ser reproduzido sem o consentimento por escrito do autor.

© Copyright 2023

### **Aviso legal**

As informações neste documento estão sujeitas a mudança sem aviso. O fabricante não faz representações nem garantias a respeito do conteúdo deste instrumento e especificamente avisa que quaisquer garantias implícitas de comercialidade ou adequação para propósito particular. O fabricante se reserva o direito de revisar esta publicação e fazer alterações de tempos em tempos no conteúdo deste sem a obrigação de notificar qualquer pessoa de tal revisão ou mudanças.

### **Reconhecimento de Marca Registrada**

Kensington é uma marca registrada dos EUA da ACCO Brand Corporation com registros emitidos e aplicativos pendentes em outros países em todo o mundo.

HDMI, a Logomarca HDMI, e Interface Multimídia de Alta Definição são marcas registradas ou marcas comerciais registradas da HDMI Licensing LLC nos Estados Unidos e outros países.

DLP®, Link DLP e logotipo DLP são marcas de comércio registradas da Texas Instruments and BrilliantColor™ que é uma marca de comércio da Texas Instruments.

Todos os outros nomes de produto usados neste manual são propriedade de seus respectivos proprietários e são Reconhecidos.

### **FCC**

Este dispositivo foi testado e está em conformidade com os limites de um dispositivo digital Classe B, de acordo com a Parte 15 das Normas da FCC. Estes limites foram estipulados para oferecer proteção razoável contra interferência prejudicial numa instalação residencial. Este dispositivo gera, usa e pode irradiar energia de radiofreqüência e, se não for instalado e usado de acordo com as instruções, poderá causar interferência prejudicial às radiocomunicações.

Entretanto, não há qualquer garantia de que a interferência não ocorrerá numa instalação em particular. Se este dispositivo causar interferência prejudicial à recepção de rádio ou televisão, o que pode ser determinado desligando e ligando o dispositivo, o usuário deverá tentar corrigir a interferência tomando uma ou mais das seguintes medidas:

- Reorientar ou desloque a antena receptora.
- Aumente a distância entre o dispositivo e o receptor.
- Conecte o dispositivo a uma tomada num circuito diferente daquele ao qual o receptor está conectado.
- Consultar o revendedor ou um técnico especializado em rádio/televisão para obter ajuda.

#### **Aviso: Cabos blindados**

Todas as conexões a outros dispositivos computacionais devem ser feitas com cabos blindados para manter a conformidade com as normas da FCC.

#### **Cuidado**

Alterações ou modificações não expressamente aprovadas pelo fabricante podem anular a autoridade do usuário, que é oferecida pela Federal Communications Commission, para operar este projetor.

#### <span id="page-7-0"></span>**Condições de Operação**

Este dispositivo está em conformidade com a Parte 15 das regras FCC. A operação está sujeita a estas duas condições:

- 1. Este dispositivo não pode provocar interferência prejudicial e
- 2. Este dispositivo deve aceitar qualquer interferência recebida incluindo aquela que pode causar operação indesejável.

#### **Aviso: Usuários canadenses**

Este dispositivo digital Classe B está em conformidade com a norma canadense ICES-003.

Remarque à l'intention des utilisateurs canadiens

Cet appareil numérique de la classe B est conforme à la norme NMB-003 du Canada.

### **Declaração de conformidade para países da UE**

- Diretriz de EMC 2014/30/UE (incluindo emendas)
- Diretriz de Baixa Tensão 2014/35/UE
- RED 2014/53/EU (se o produto tem uma função RF)

#### **WEEE**

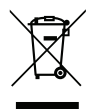

#### **Instruções de eliminação**

Não jogue este dispositivo eletrônico no lixo. Para minimizar a poluição e garantir a máxima proteção do meio ambiente, recicle-o.

### **Limpeza da Lente**

- Antes de limpar a lente, certifique-se em desligar o projetor e desconectar o cabo de energia para permitir que ele esfrie completamente.
- Use um tanque de ar comprimido para remover a poeira.
- Use um pano especial para limpeza de lentes e limpe gentilmente a lente. Não toque na lente com seus dedos.
- Não use detergentes alcalinos/ácidos ou solventes voláteis tais como álcool para limpeza da lente. Se a lente for danificada devido ao processo de limpeza, isto não é coberto pela garantia.

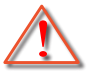

Aviso: Não use um spray contendo gases inflamáveis para r a poeira ou sujeira da lente. Isto pode causar um incêndio devido ao calor excessivo dentro do projetor.

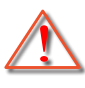

Aviso: Não limpe a lente se o projetor estiver aquecendo, pois isto fará com que o filme da superfície da lente descasque.

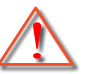

Aviso: Não limpe ou toque na lente com um objeto duro.

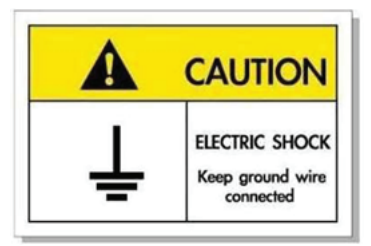

Para evitar choque elétrico, a unidade e seus periféricos devem ser adequadamente aterrados (aterramento).

<span id="page-8-0"></span>Agradecemos pela sua compra do projetor Optoma Laser. Para uma lista completa dos recursos, visite a página do produto no nosso site, onde encontrará informações adicionais e documentação, assim como Perguntas Frequentes.

## **Visão geral da embalagem**

Retire cuidadosamente e verifique se você tem os itens listados abaixo sob acessórios padrão. Alguns dos itens em acessórios opcionais podem não estar disponíveis, dependendo do modelo, especificação e sua região de compra. Por favor, verifique com o local de compra. Alguns acessórios podem variar de região para região.

O cartão de garantia só é fornecido em algumas regiões específicas. Consulte seu revendedor para informações detalhadas.

## **Acessórios Padrão**

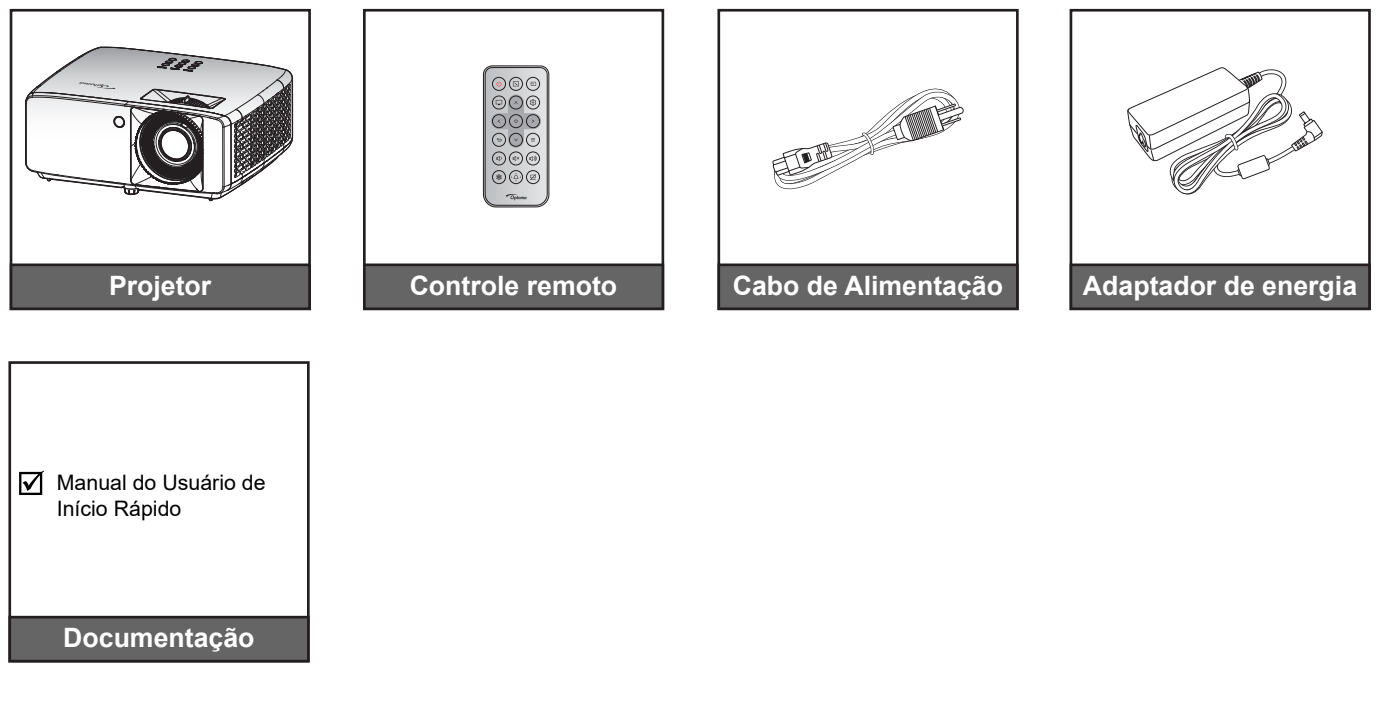

#### **Nota:**

 *Para acesso às informações de configuração, manual do usuário, informações de garantia e atualizações de produto - por favor, digitalize o Código QR ou visite o seguinte URL: <https://www.optoma.com/support/download>*

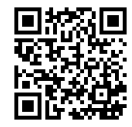

*Os acessórios podem variar dependendo da região+.*

## <span id="page-9-0"></span>**Visão geral do Produto**

**Modelo 4K 1,3x/4K 1,6x**

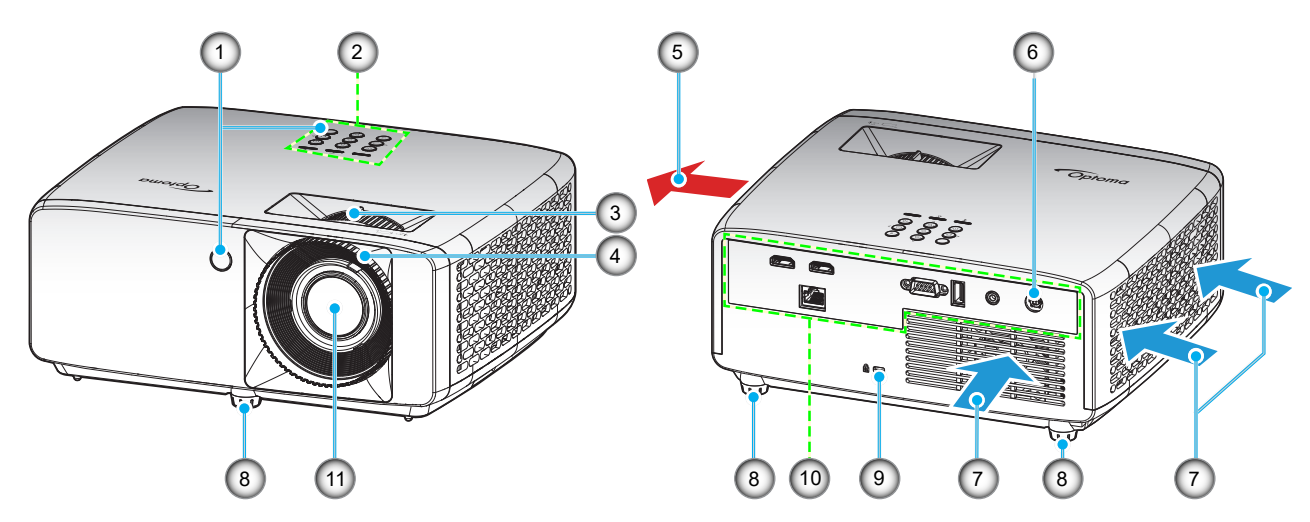

**Modelo de projeção curta de 4K**

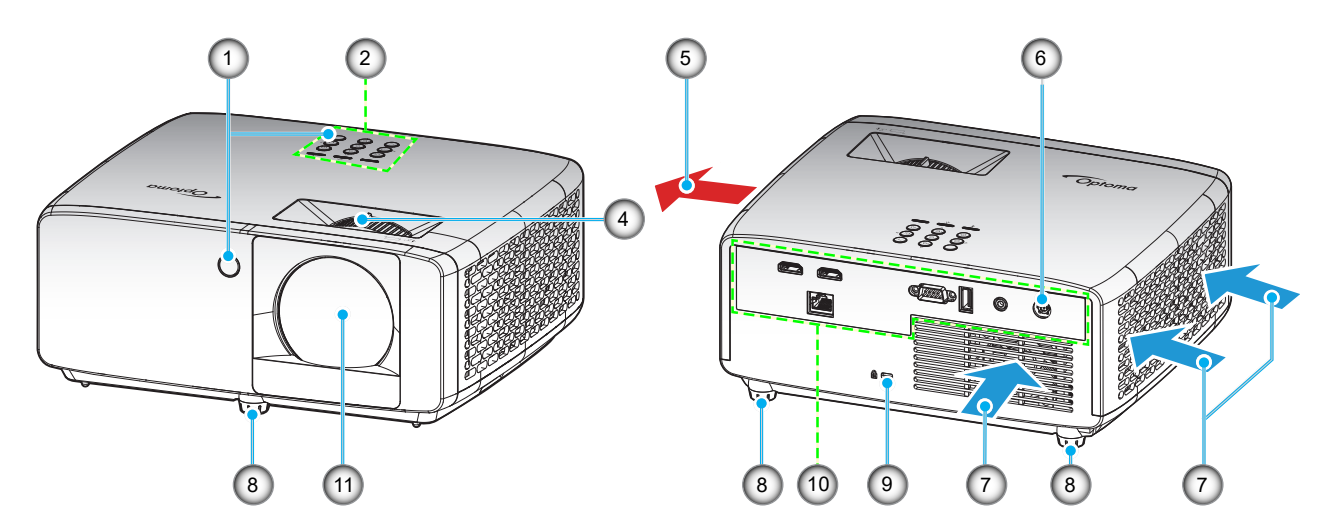

#### **Nota:**

- *Não bloqueie a entrada do projetor e as saídas de exaustão*.
- *Ao operar o projetor em um espaço fechado, deixe pelo menos 30 cm de área livre ao redor das ventilações de admissão e de exaustão.*

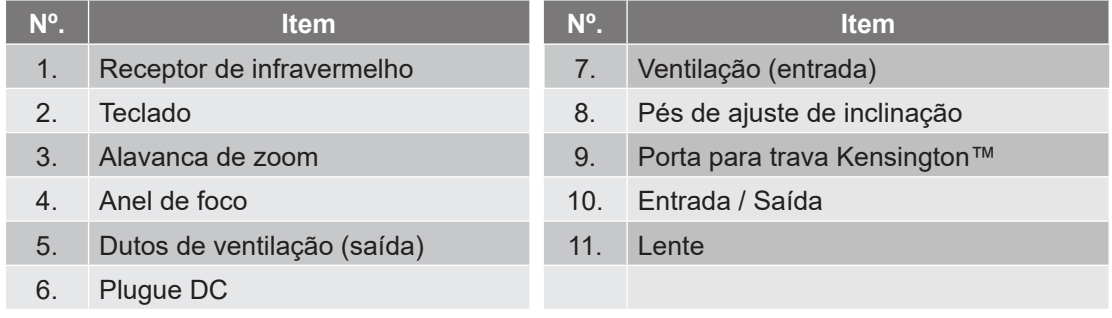

### <span id="page-10-0"></span>**Conexões**

#### **Modelo 4K 1,3x/4K 1,6x**

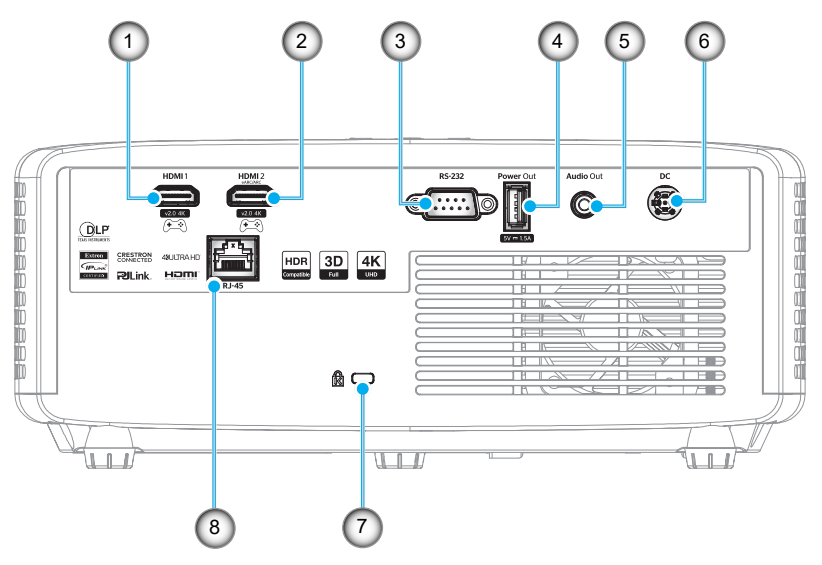

**Modelo de projeção curta de 4K**

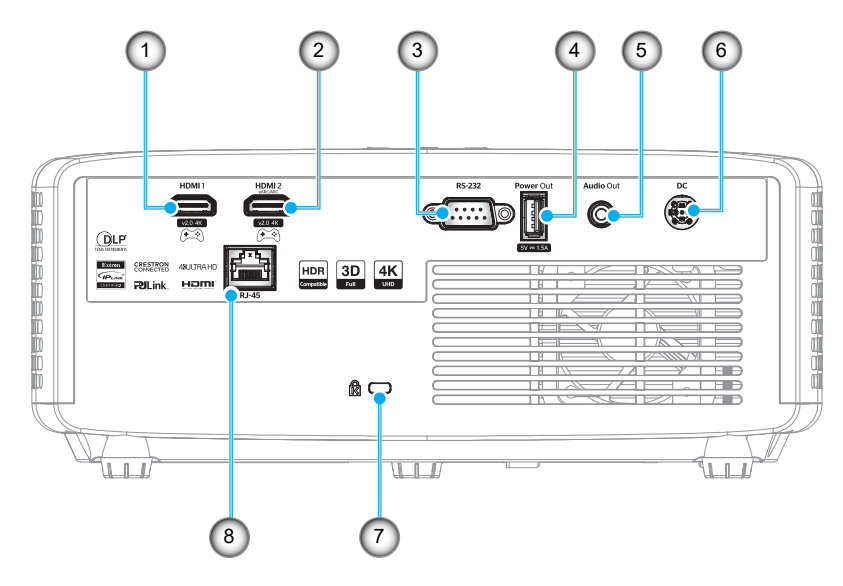

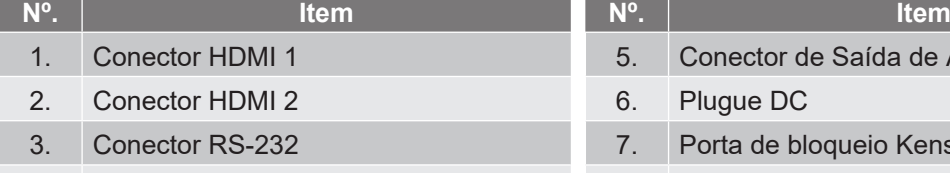

- 4. Conector de saída de energia USB (5V 1,5A) 8. Conector RJ-45
- 5. Conector de Saída de Áudio 6. Plugue DC 7. Porta de bloqueio Kensington™

#### **Nota:**

*O suporte ao modo de sinal varia de acordo com os diferentes modelos em cada região de venda.*

## <span id="page-11-0"></span>**Teclado**

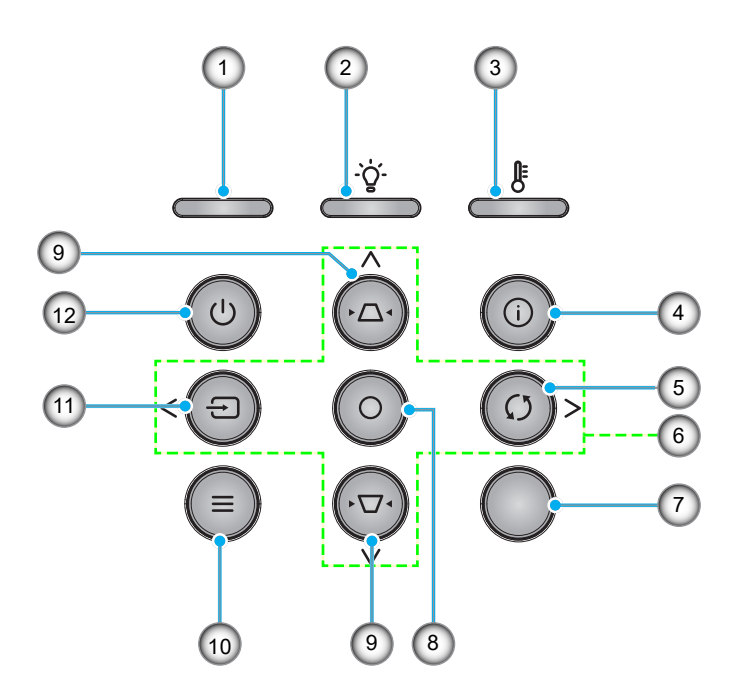

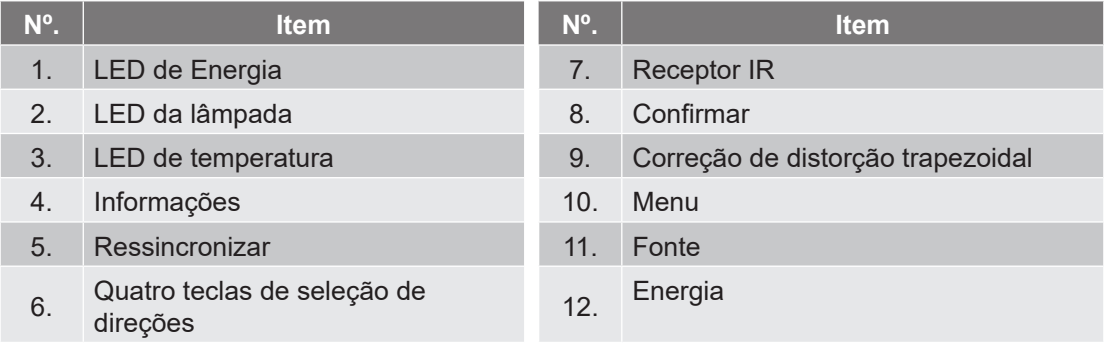

### <span id="page-12-0"></span>**Controle remoto**

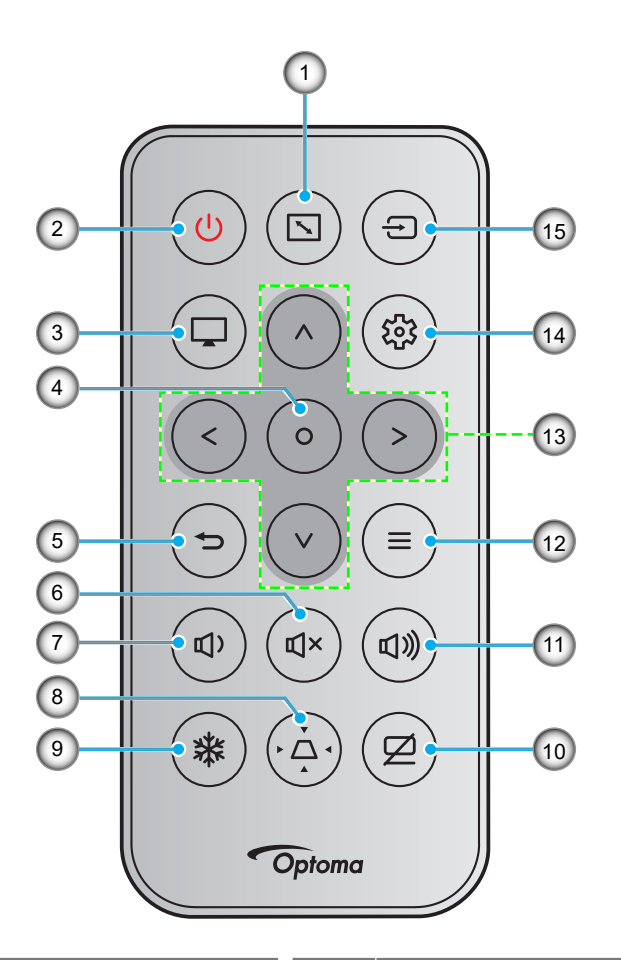

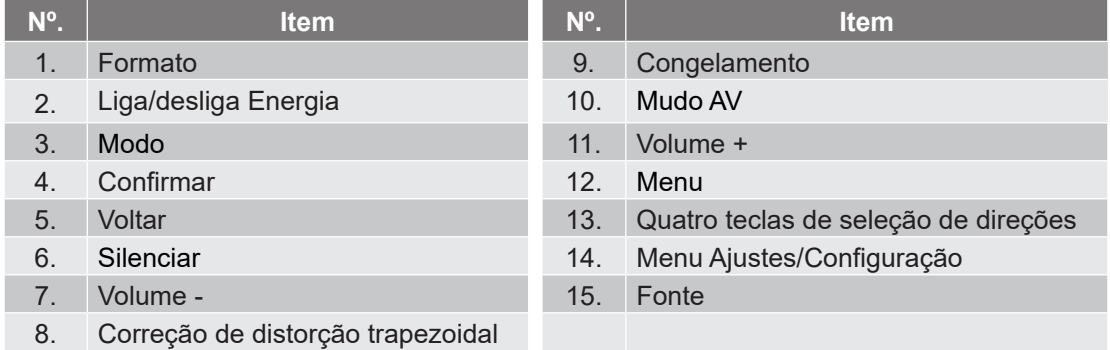

#### **Nota:**

- *Algumas teclas podem não ter nenhuma função para os modelos que não oferecem suporte a esses recursos.*
- *Antes de usar o controle remoto pela primeira vez, remova a tira de isolamento transparente. Veja a [página 19](#page-18-1) para instalação da bateria.*
- *A inclusão da pilha para o controle remoto pode depender da região.*

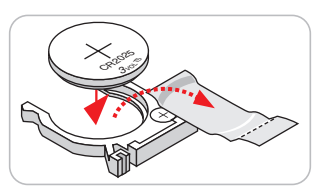

*O controle remoto pode variar dependendo da região.*

## <span id="page-13-0"></span>**Instalação do projetor**

O projetor foi concebido para ser instalado em uma das quatro posições possíveis.

A disposição da sala ou as preferências pessoais irão ditar a posição de instalação. Leve em consideração o tamanho e a posição da tela, a localização da tomada elétrica adequada, assim como a localização e a distância entre o projetor e o resto do seu equipamento.

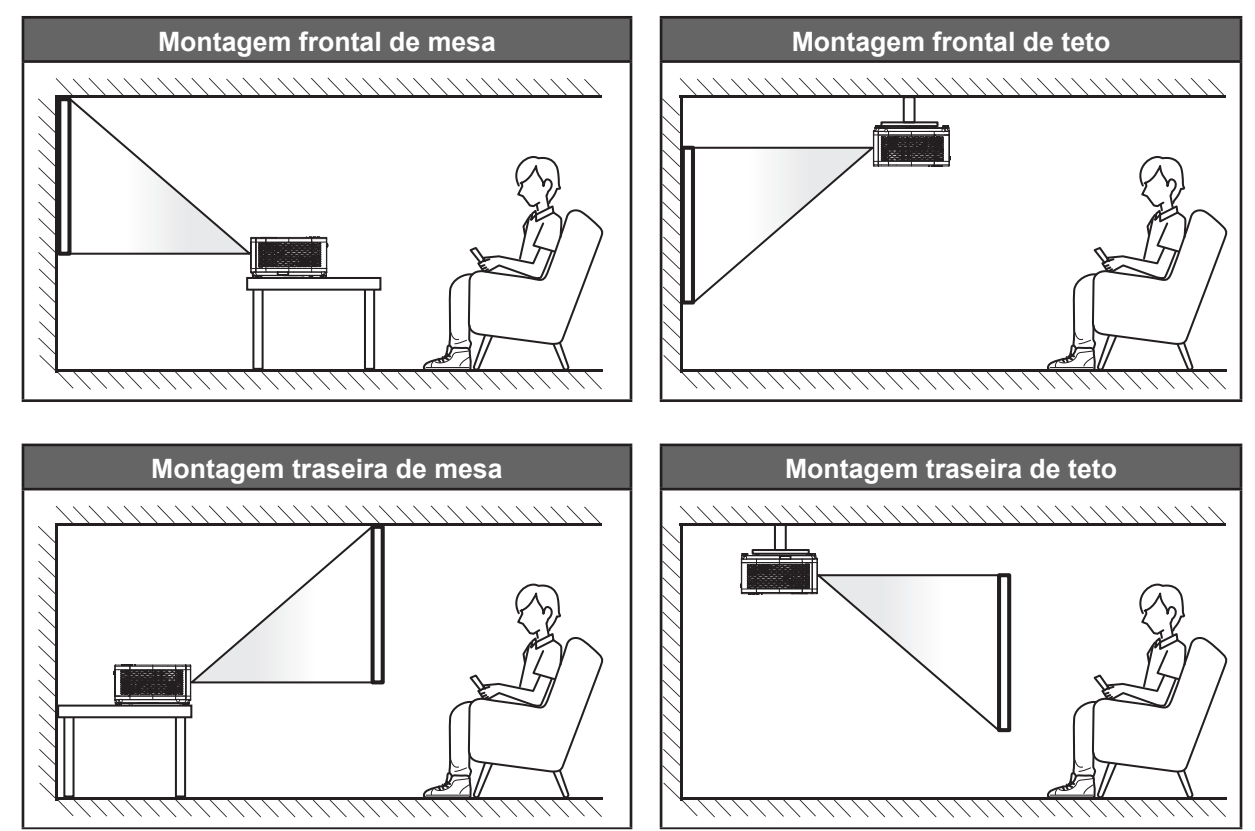

O projetor deve ser colocado em uma superfície plana e 90 graus/perpendiculares à tela.

- Como determinar a localização do projetor para um determinado tamanho de tela, consulte a tabela de distâncias nas páginas *[55](#page-54-1)[~56](#page-55-0)*.
- Como determinar o tamanho da tela para uma determinada distância, consulte a tabela de distâncias nas páginas *[55](#page-54-1)~[56](#page-55-0)*.
- **Nota:** *Quanto mais longe o projetor é colocado da tela, mais a imagem projetada aumenta e compensação vertical também aumenta proporcionalmente.*

#### **Aviso de instalação de projetor**

Operação com orientação livre a 360°

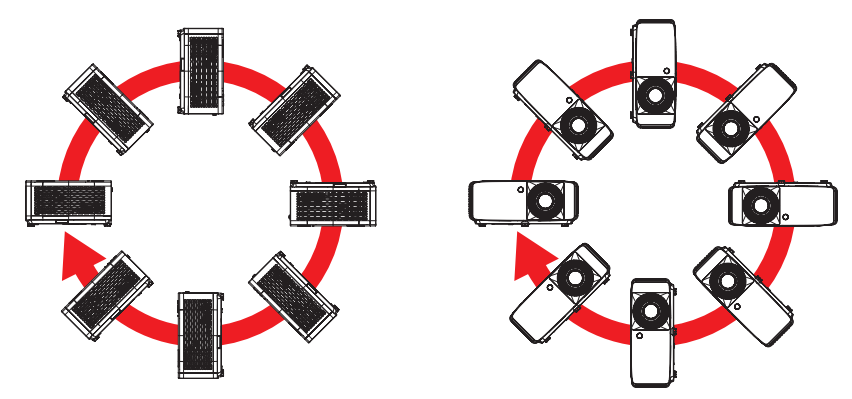

Permita um vão de pelo menos de 30 cm em volta à abertura de ventilação.

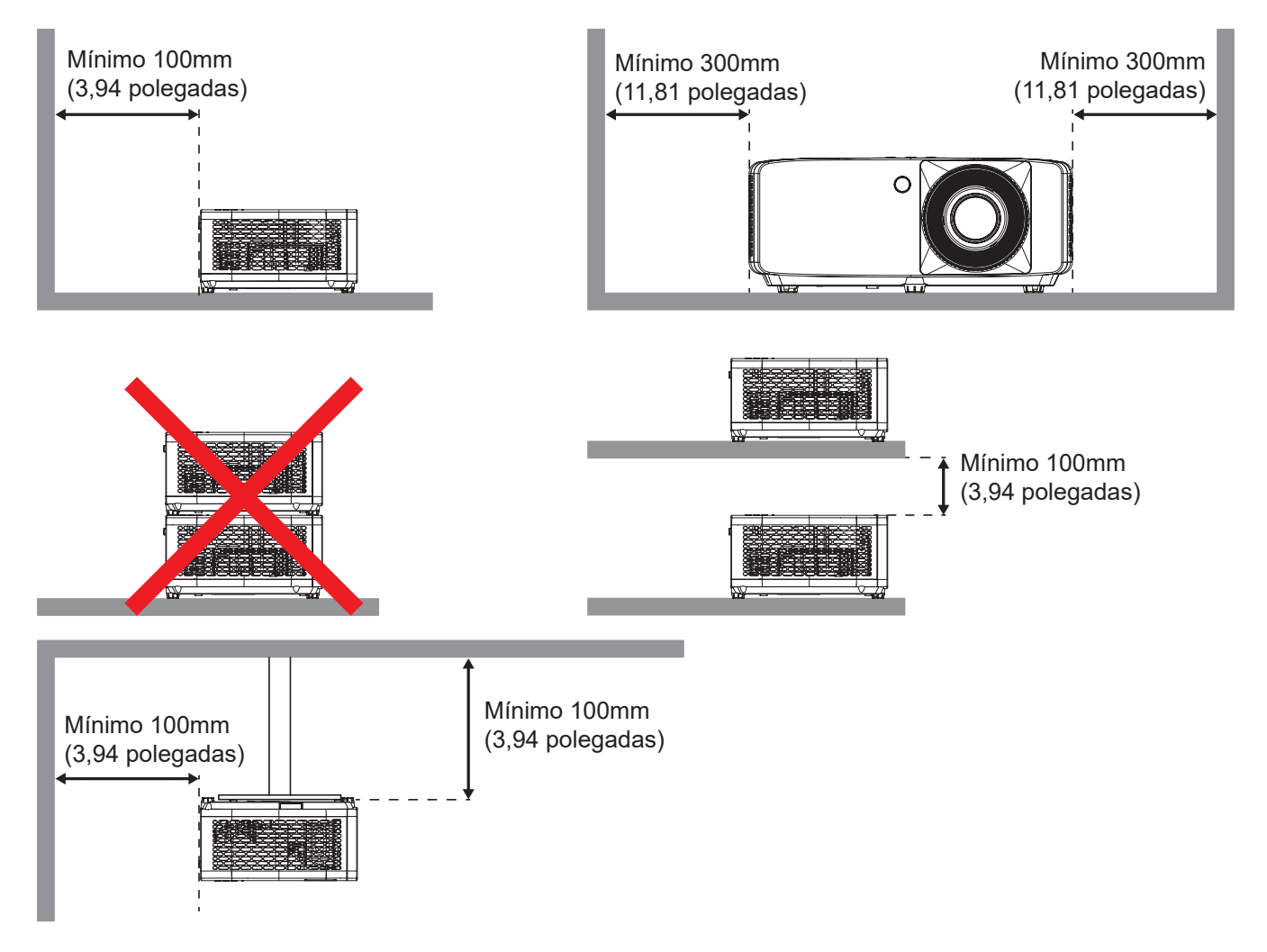

- Assegure que as aberturas de entrada não reciclam o ar quente da abertura de ventilação.
- Ao operar o projetor em um espaço fechado, certifique-seque a temperatura do ar circulando dentro espaço não excede a temperatura de operação enquanto o projetor está funcionando e a entrada de ar e as aberturas de ventilação estão desobstruídas.
- Todos os espaços devem passar por uma avaliação térmica certificada para garantir que o projetor não recicle o ar de ventilação, pois isto pode fazer o dispositivo parar mesmo se a temperatura do ambiente estiver na variação de temperatura de operação aceitável .

## <span id="page-15-0"></span>**Conectando fontes ao projetor**

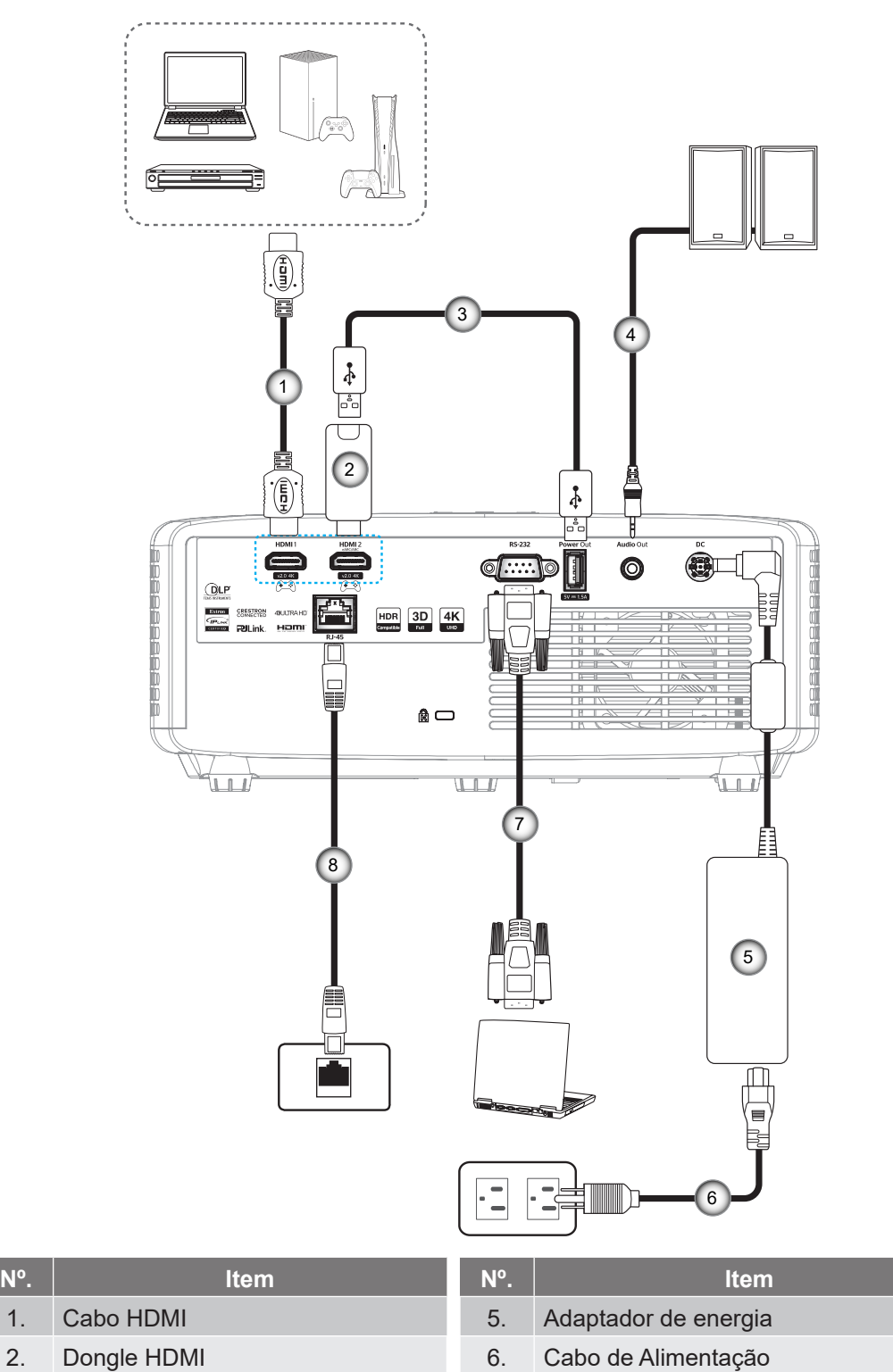

3. Cabo de Alimentação USB 7. Cabo RS232

- 4. Cabo de Saída de Áudio 68. Cabo RJ-45
- 
- 

#### **Nota:**

 *Para garantir a melhor qualidade de imagem e evitar erros de conexão, recomendamos o uso de cabos de Alta Velocidade ou HDMI Certificados Premium até 5 metros.*

## <span id="page-16-0"></span>**Ajuste da imagem projetada**

#### **Altura da imagem**

O projetor está equipado com pés de elevação para ajustar a altura da imagem.

- 1. Localize o pé ajustável que você deseja modificar na parte inferior do monitor.
- 2. Gire o pé ajustável no sentido horário ou anti-horário para elevar ou baixar o projetor.

Modelo 4K 1,3x/4K 1,6x:

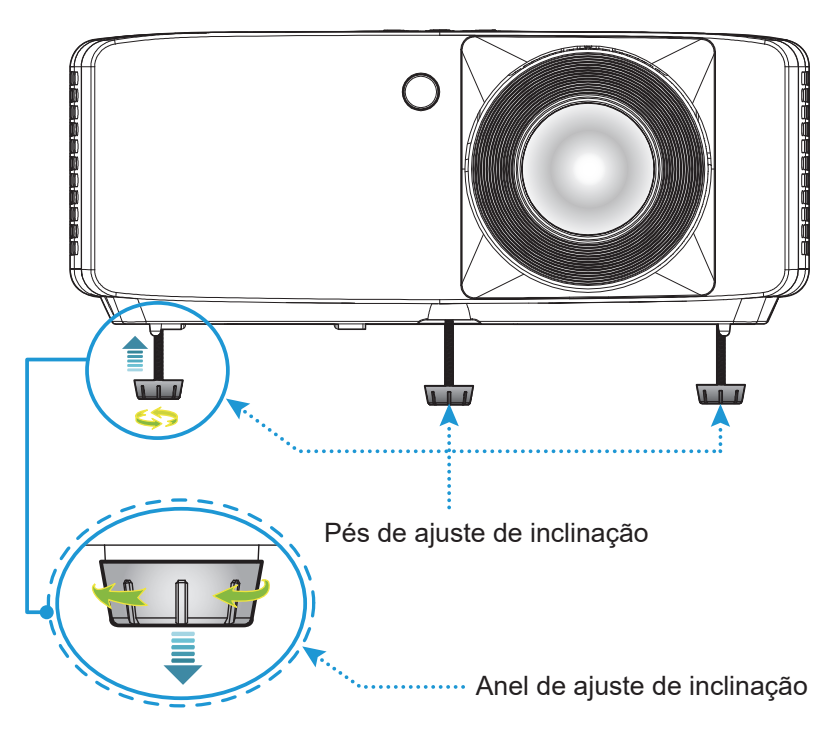

Modelo de projeção curta de 4K:

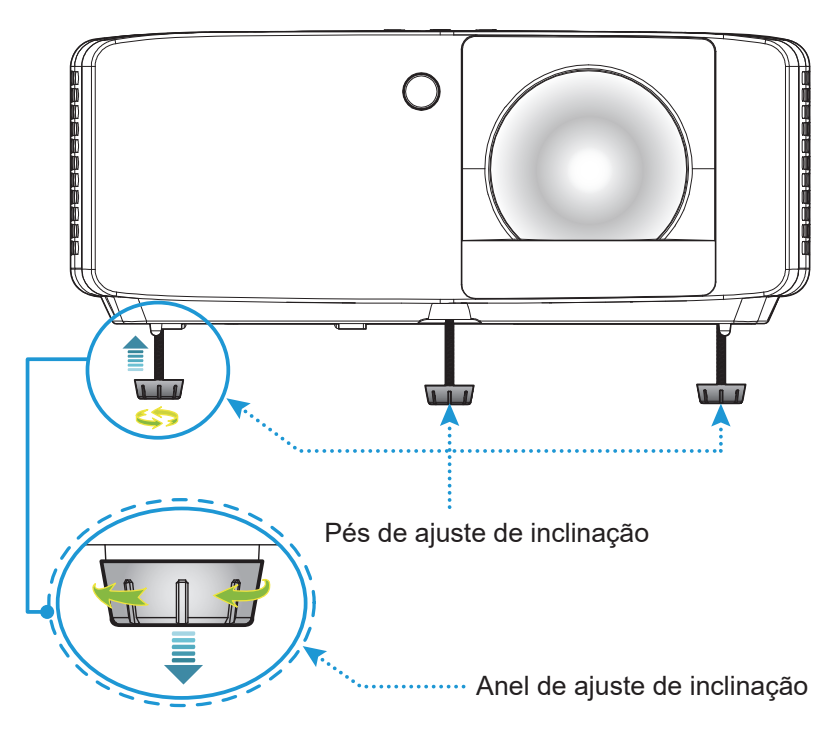

#### <span id="page-17-0"></span>**Zoom e foco**

- Para ajustar o tamanho da imagem, gire o botão de zoom no sentido horário ou anti-horário para aumentar ou diminuir o tamanho da imagem projetada.
- Para ajustar o foco, gire o anel de foco no sentido horário ou anti-horário até que a imagem fique nítida e legível.

Modelo 4K 1,3x/4K 1,6x:

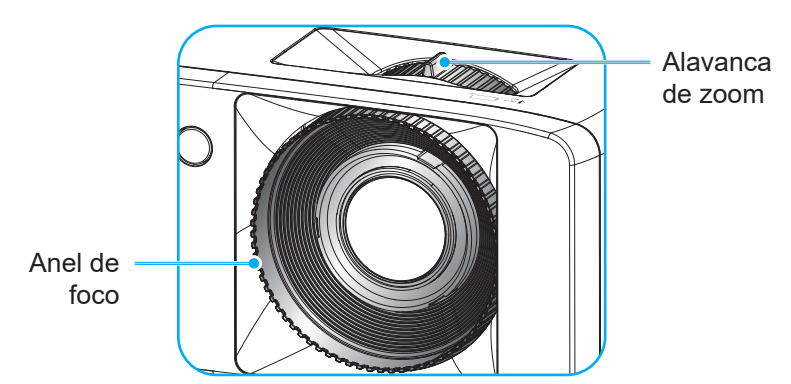

Modelo de projeção curta de 4K:

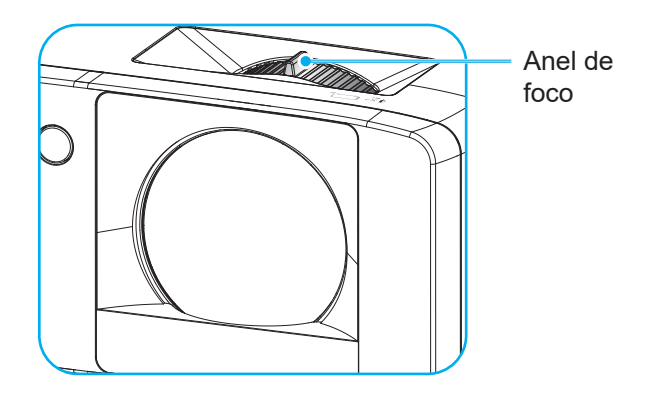

## <span id="page-18-0"></span>**Configuração remota**

#### <span id="page-18-1"></span>**Instalação/substituição das baterias**

1. Pressione firmemente e deslize a tampa da bateria para fora.

- 2. Instale a nova bateria no compartimento. Remova a bateria antiga e instale uma nova (CR2025). Certifique-se de que o lado com um "+" está voltado para cima.
- 3. Coloque a tampa de volta.

**CUIDADO:** Para garantir uma operação segura, siga as seguintes precauções:

- Uma substituição de uma bateria por um tipo incorreto que pode anular uma proteção (tipo de bateria de tamanho AAA);
- Eliminação de uma bateria no fogo ou em um forno quente, ou esmagamento ou corte mecânico de uma bateria, o que pode resultar em uma explosão;
- Deixar uma bateria em um ambiente com temperatura extremamente alta, o que pode resultar em explosão ou vazamento de líquido ou gás inflamável; e
- Uma bateria submetida a uma pressão de ar extremamente baixa poderá resultar em uma explosão ou no vazamento de líquido ou gás inflamável.

**Nota:** *A inclusão da bateria e o tipo de bateria para o controle remoto podem variar dependendo da região.*

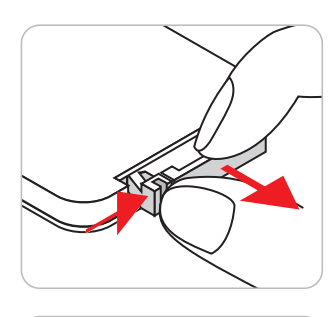

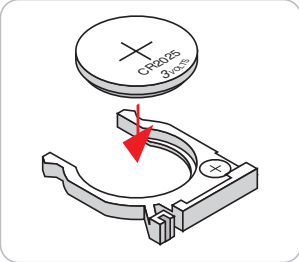

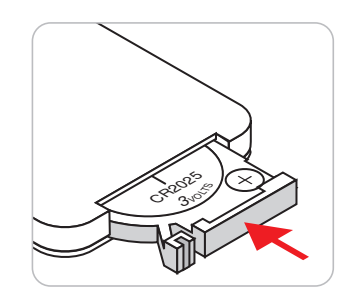

#### **Alcance efetivo**

O sensor Infra-vermelho (IR) de controle remoto está localizado no lado de cima e frontal do projetor. Certifiquese de que o controle remoto seja mantido em um ângulo de 30 graus perpendicular ao sensor de controle remoto IR do projetor para garantir a funcionalidade correta. A distância entre o controle remotor e o sensor não deve ser maior que 6 metros (19,7 pés).

- Certifique-se de que não existem obstáculos entre o controle remoto e o sensor IR do projetor, que possa obstruir o feixe de infravermelhos.
- Verifique se o transmissor IR do controle remoto não está brilhando pela luz solar ou lâmpadas fluorescentes diretamente.
- Por favor mantenha o controle remoto longe de lâmpadas fluorescentes mais de 2 m ou o controle remoto pode ter mau funcionamento.
- Se o controle remoto estiver perto de lâmpadas fluorescentes tipo Inversoras, pode tornar-se ineficaz ao longo do tempo.
- Se o controle remoto e o projetor estão dentro de uma distância muito curta um do outro, o controle remoto pode se tornar ineficaz.

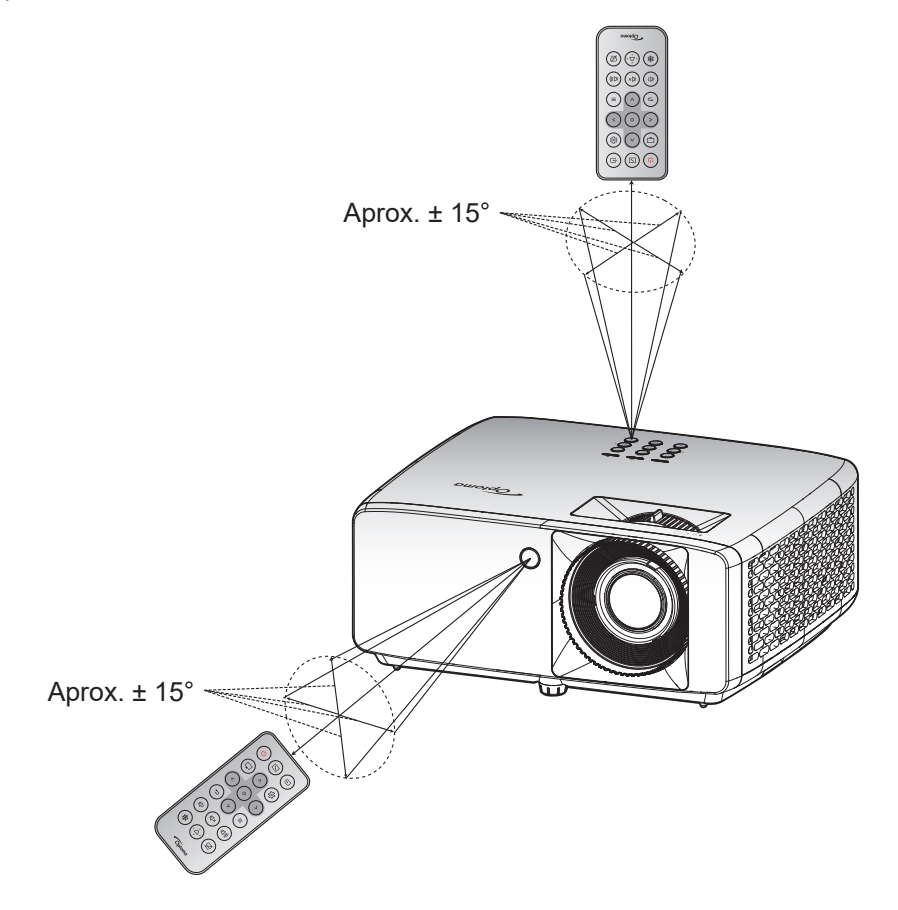

## <span id="page-20-0"></span>**USANDO O PROJETOR**

### **Ligar/Desligar o projetor**

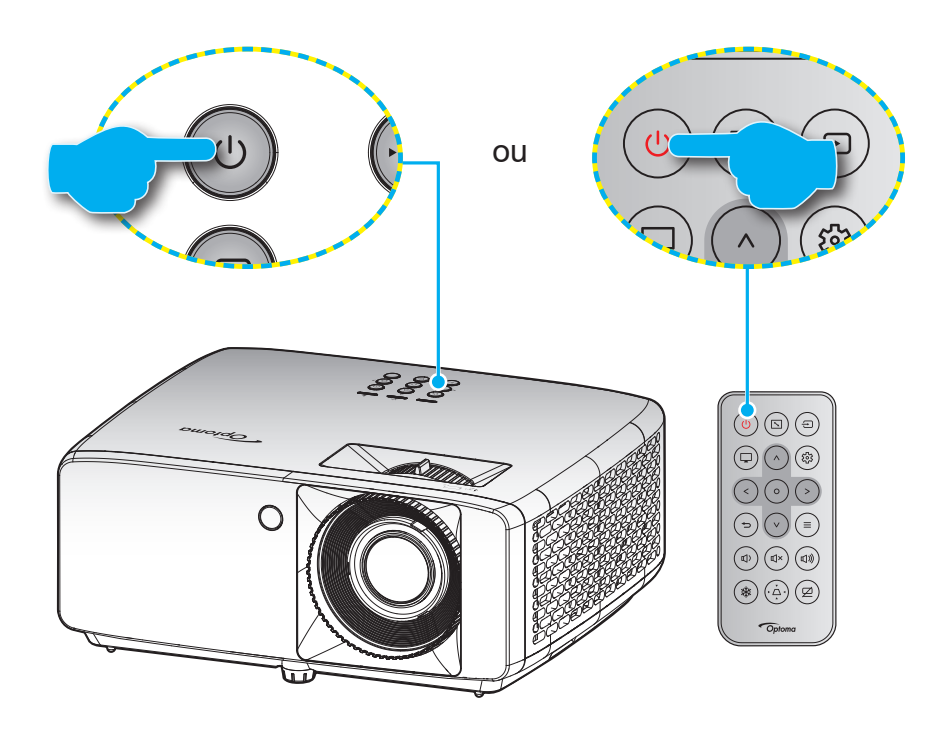

#### **Ligar**

- 1. Conecte com segurança o cabo de alimentação e o cabo de sinal/fonte. Quando conectado, o LED de funcionamento acenderá em vermelho.
- 2. Ligue o projetor pressionando o botão  $\bigcup$  no teclado do projetor ou no botão  $\bigcup$  no controle remoto.
- 3. Uma tela inicial será visualizada em aproximadamente 10 segundos e o LED de força irá piscar em verde ou azul.
- **Nota:** *A primeira vez que o projetor for ligado, você será solicitado a selecionar o idioma preferido, orientação de projeção e outras configurações.*

#### **Desligando**

- 1. Desligue o projetor pressionando o botão  $\bigcup$  no teclado do projetor ou no botão  $\bigcup$  no controle remoto.
- 2. A seguinte mensagem será exibida:

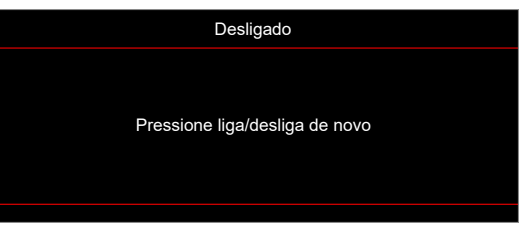

3. Pressione o botão  $\bigcup/\bigcup$  novamente para confirmar do contrário a mensagem desaparecerá após 15 segundos.

Quando você pressionar o botão (  $\sqrt{v}$  pela segunda vez, o projetor será desligado.

- 4. Os ventiladores continuarão a operar por aproximadamente 10 segundos e o ciclo de resfriamento e o LED de força piscarão em verde ou azul. Quando o LED de Energia ficar vermelho sólido, isto indicará que o projetor entrou no modo de espera. Se quiser deseja religar o projetor, deverá esperar até que tenha concluído o ciclo de arrefecimento e tenha entrado no modo de espera. Quando o projetor estiver no modo de suspensão, basta pressionar o botão  $\bigcup/\bigcup$  novamente para ligar o projetor.
- 5. Desconecte o cabo de alimentação da tomada elétrica e do projetor.

**Nota:** *Não é recomendável que o projetor seja ligado logo após um procedimento de desligamento.*

## <span id="page-21-0"></span>**Selecionando uma origem de entrada**

Ligue a sua fonte conectada que deseja exibir na tela (computador, laptop, reprodutor de vídeo, etc.). O projetor detectará a fonte automaticamente. Se diversas fontes estiverem conectadas, pressione o botão  $\oplus$  no teclado do projetor ou no controle remoto para selecionar a entrada desejada.

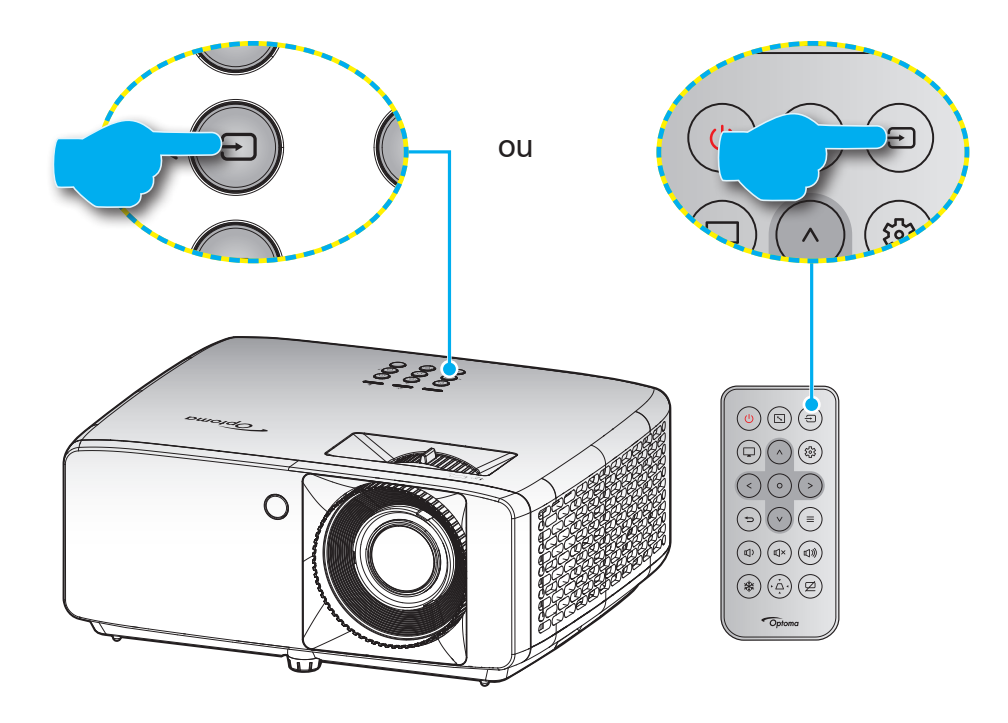

### <span id="page-22-0"></span>**Navegação e funcionalidades do menu**

O projetor tem menus multilingües de exibição em tela (OSD) que permitem ajustar a imagem e alterar uma variedade de configurações. O projetor detectará a fonte automaticamente.

- 1. Para abrir o menu OSD, pressione o botão  $\equiv$  no teclado do projetor ou controle remoto.
- 2. Quando o OSD é exibido, use as / teclas  $\wedge$  /  $\vee$  para selecionar algum item no menu principal. Ao fazer uma seleção em uma página particular, pressione o botão  $O$  no teclado do projetor ou controle remoto para entrar no submenu.
- 3. Use as teclas  $\langle / \rangle$  para selecionar o item desejado no submenu e depois pressione o botão O para ver as definições adicionais. Ajustar as configurações usando as teclas  $\wedge$  /  $\vee$  /  $\lt$  /  $\triangleright$ .
- 4. Selecionar o próximo item a ser ajustado no submenu e ajuste conforme descrito acima.
- 5. Pressione o botão O para confirmar e a tela retornará para o menu principal.
- 6. Para sair, pressione o botão  $\equiv$  novamente. O menu OSD será fechado e o projetor salvará automaticamente as novas configurações.

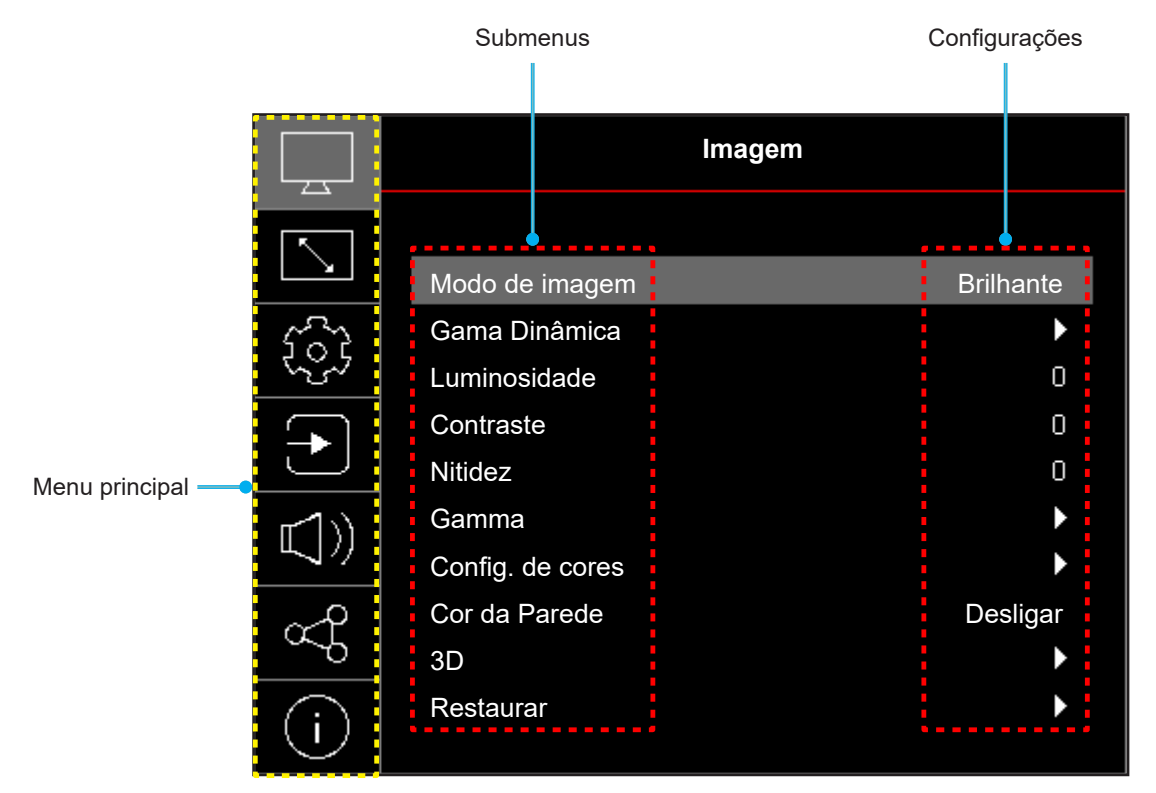

## <span id="page-23-0"></span>**Árvore do Menu OSD**

**Nota:** Os itens e recursos da árvore do menu OSD estão sujeitos aos modelos e região. Optoma se reserva o direito de adicionar ou remover itens para melhorar o desempenho do produto sem aviso.

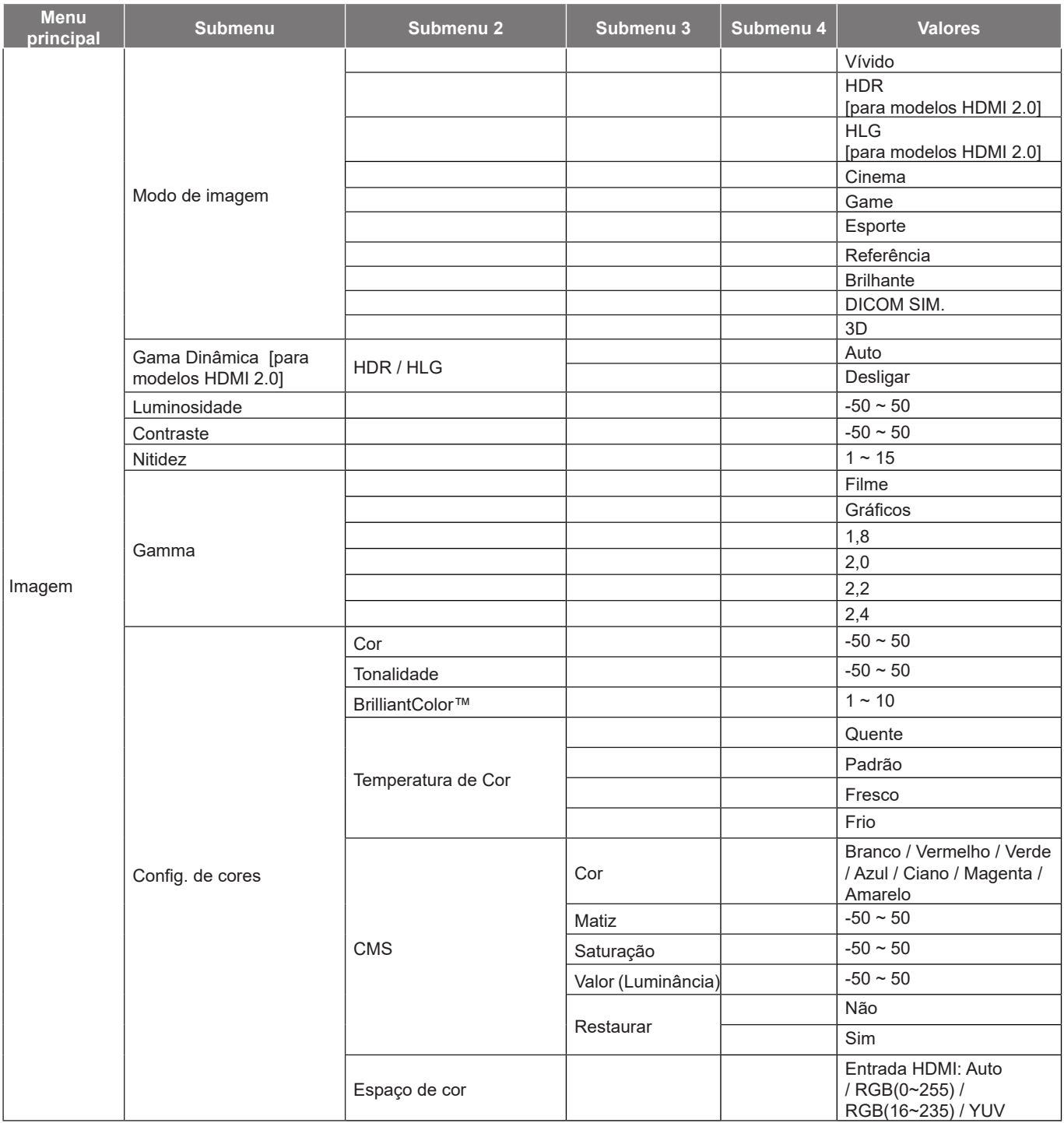

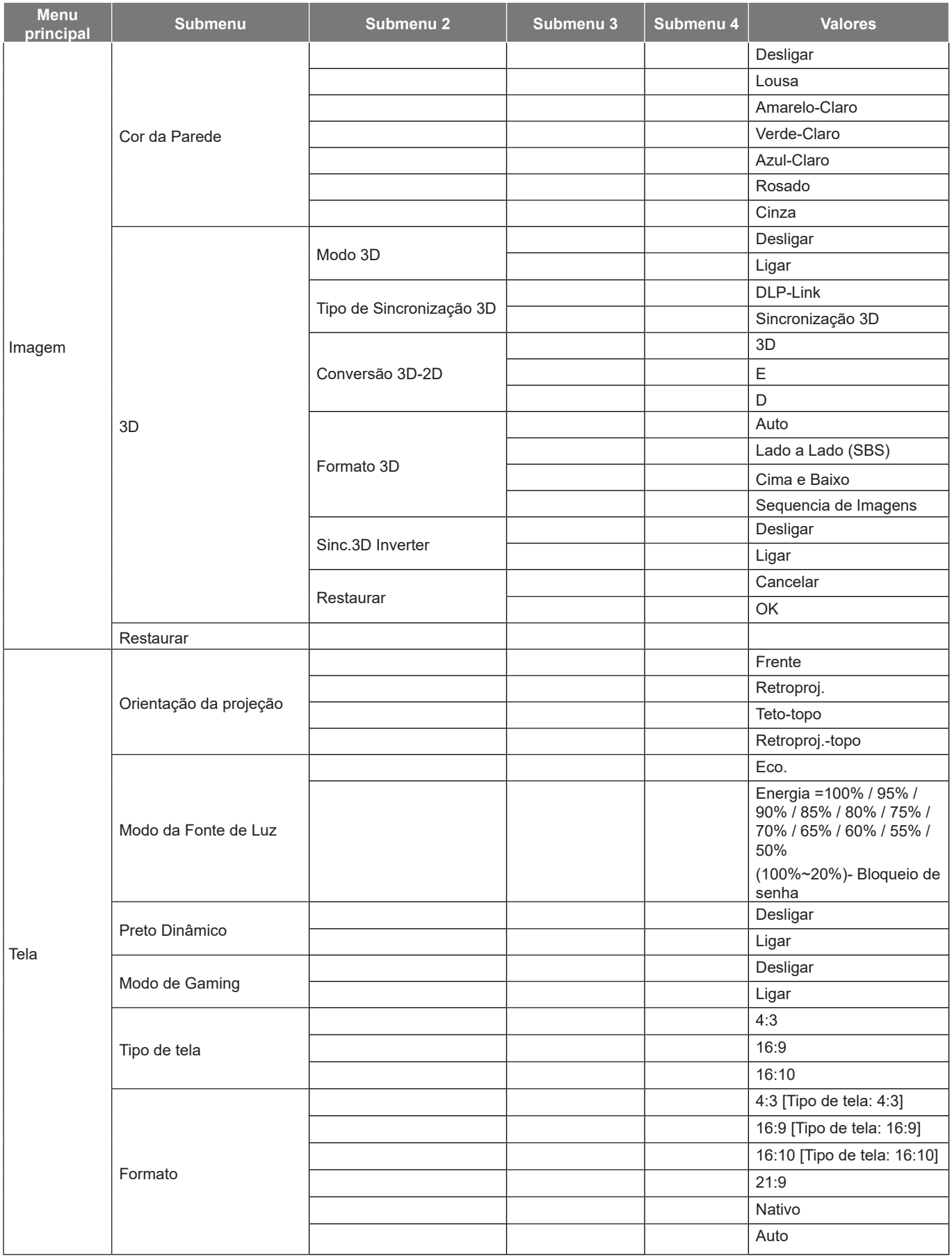

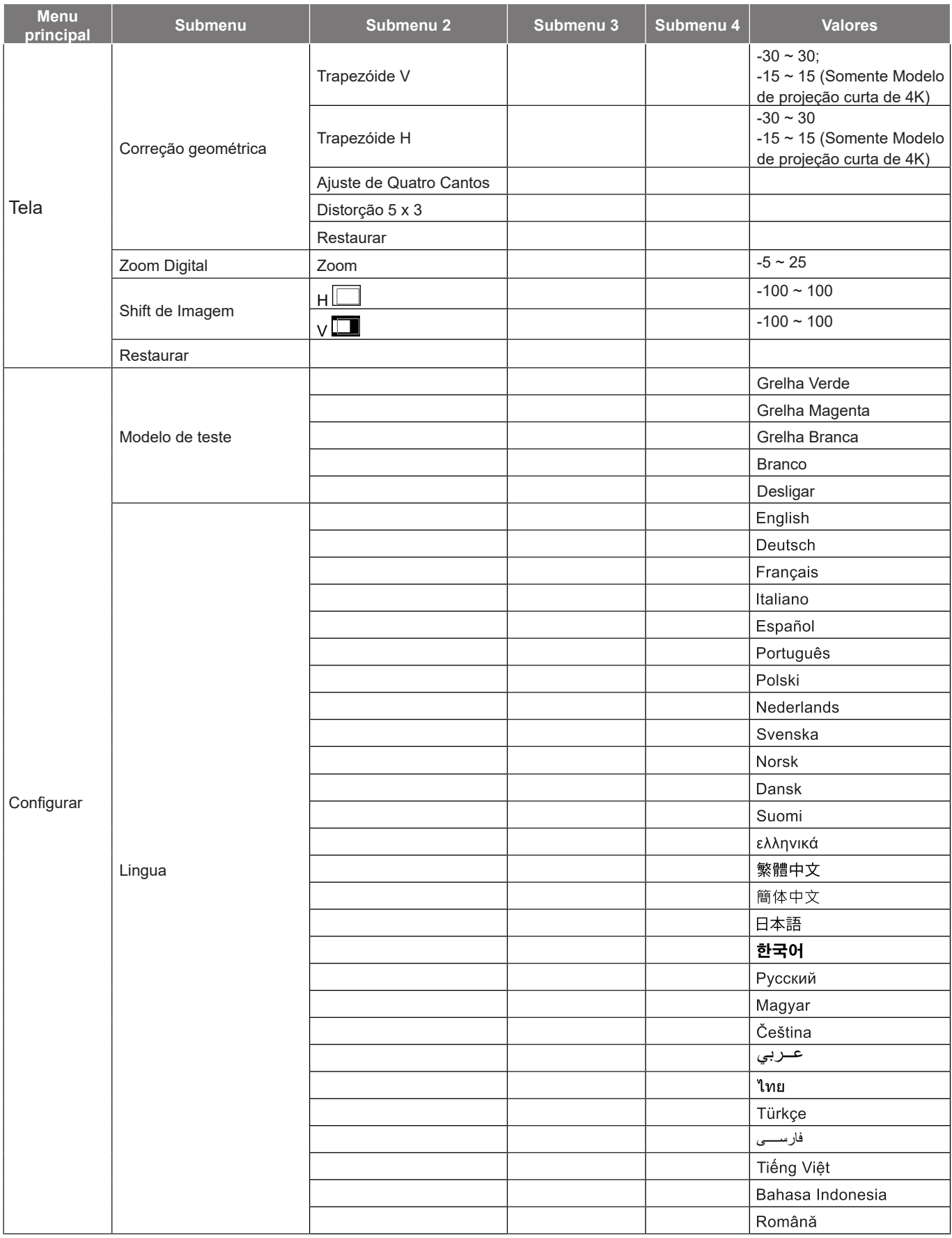

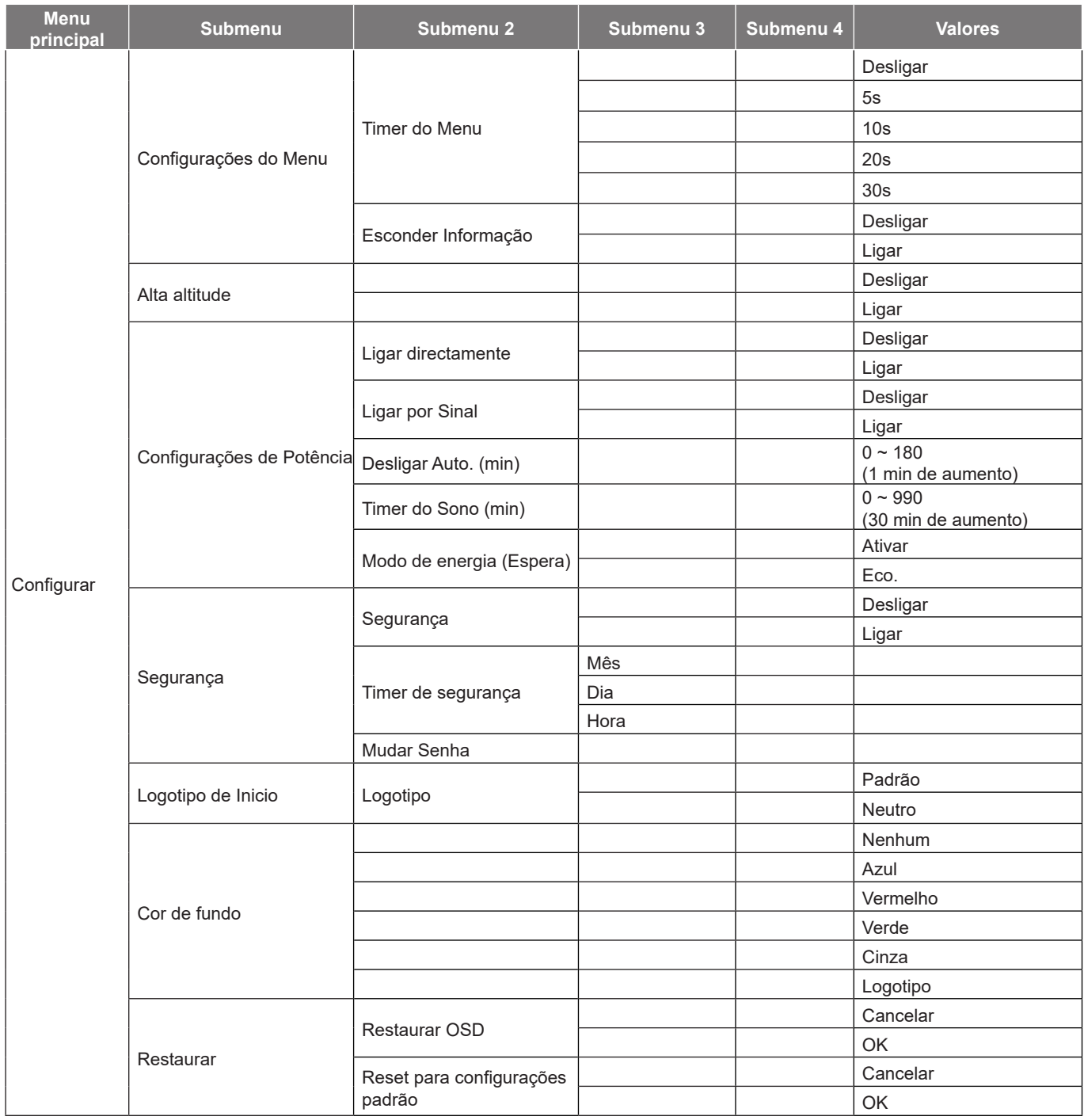

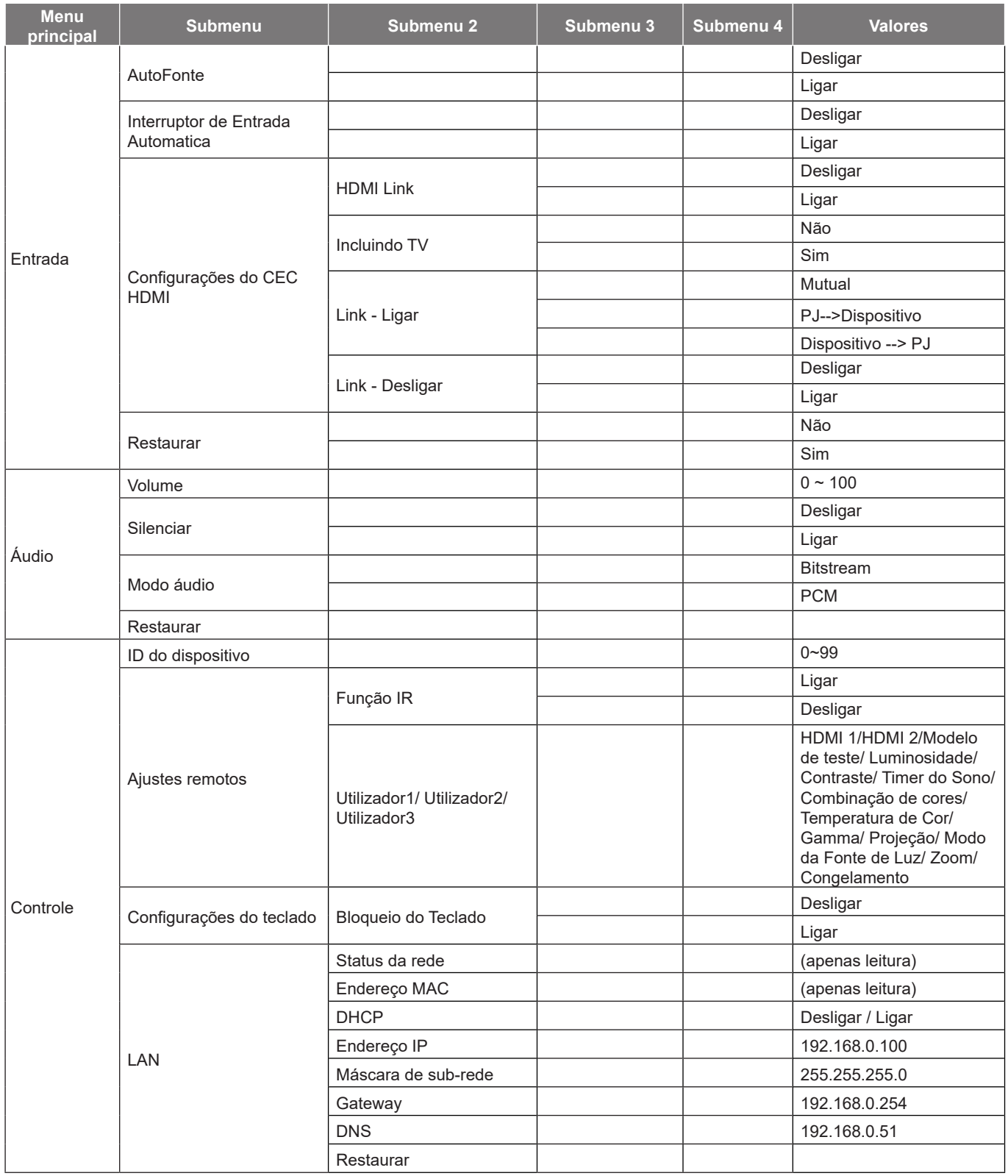

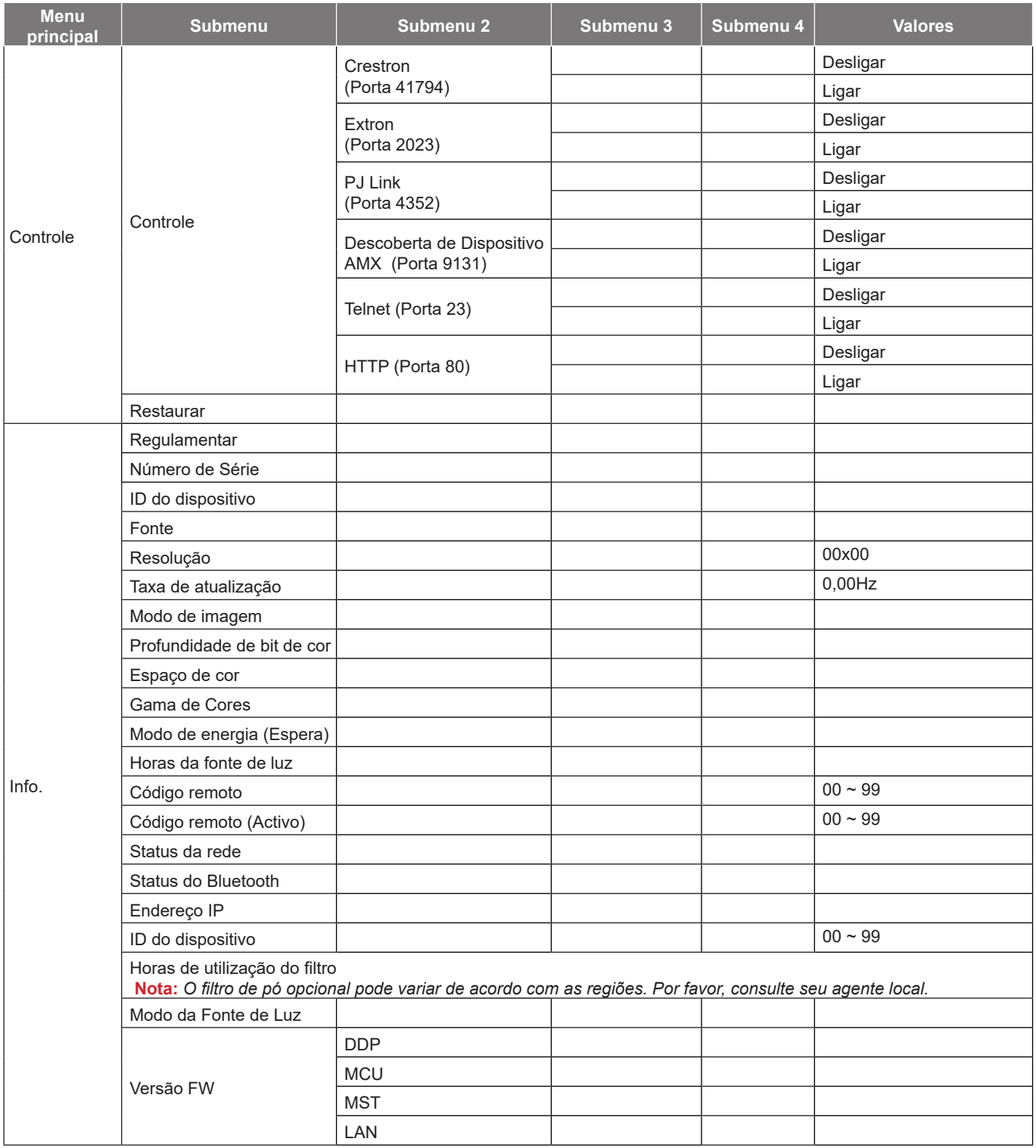

## <span id="page-29-0"></span>*Menu de imagem*

### **Menu do modo de foto imagem**

Existem diversos modos de visualização predefinidos que você pode escolher para acompanhar na sua preferência de visualização. Cada modo foi submetido a um ajuste rigoroso pelo nosso time especialista em cores para garantir um desempenho de cores superior para um amplo intervalo de conteúdo.

- **Vívido**: Neste modo, a saturação de cor e brilho são bem equilibradas. Escolha este modo para jogar jogos.
- **HDR / HLG**: Decodifica conteúdo High Dynamic Range (HDR) / Hybrid Log Gamma (HLG) e exibe os negros mais profundos, brancos mais brilhantes e cores vivas cinematográfica utilizando gama de cores REC.2020. Este modo será automaticamente habilitado se o HDR/HLG estiver definido em Auto (e o conteúdo HDR for enviado para o projetor – 4K UHD Blu-ray, jogos UHD HDR/HLG 1080p/4K, Vídeo streaming 4K UHD/HLG). Enquanto o modo HDR/HLG está ativo, outros modos de visualização (Cinema, Referência, etc.) não podem ser selecionados como HDR/HLG proporciona cor que é de alta precisão, que exceda o desempenho de cor dos outros modos de visualização.
- **Cinema**: Fornece o melhor equilíbrio de detalhes e cores para ver filmes.
- **Game**: Otimiza seu projetor para um contraste máximo e cores vivas permitindo que você veja os detalhes de sombras quando estiver jogando um jogo de vídeo.
- **Esporte**: Otimiza seu projetor para assistir a reprodução de esportes ou jogar jogos esportivos.
- **Referência**: Este modo reproduz as cores as mais próximas possível à imagem de forma que o diretor do filme pretendia. As definições de cor, temperatura da cor, brilho, contraste e gama estão todas configuradas na gama de cor Rec.709. Selecione este modo para a reprodução mais precisa das cores quando estiver assistindo filmes.
- **Brilhante**: Este modo é adequado para ambientes onde é necessário um brilho extra-alto, assim como o uso do projetor em salas bem iluminadas.
- **DICOM SIM.**: Este modo foi criado para a visualização de imagens em escala de cinza, perfeito para a visualização de raios X e digitalizações durante o treinamento médico\*.
	- **Nota:** *\*Este projetor não é adequado para uso em diagnóstico médico.*
- **3D**: Definições otimizadas para o conteúdo de visualização 3D. **Nota:** *Para desfrutar o efeito 3D, você precisará ter óculos 3D compatíveis DLP Link. Veja a seção 3D para mais informações.*

### **Menu da faixa dinâmica da imagem**

#### **HDR / HLG**

Configure as configurações High Dynamic Range (HDR) / Hybrid Log Gamma (HLG) e seus efeitos ao exibir o vídeo de players Blu-ray 4K e dispositivos de streaming.

- **Auto**: Detecção automática do sinal HDR/HLG.
- **Desligar**: Desativar o processamento de HDR/HLG. Quando ajustado em Desligado, o projetor NÃO decodificará conteúdo HDR/HLG.

### **Menu de luminosidade de imagem**

Ajusta o luminosidade da imagem.

### <span id="page-30-0"></span>**Menu de Contraste de imagem**

O contraste controla o grau de diferença entre as partes mais claras e mais escuras da imagem.

### **Menu de Nitidez de imagem**

Ajusta a nitidez da imagem.

### **Menu de Gama de imagem**

Configure tipo de curva de gama. Depois de completar a configuração inicial e o ajuste fino, utilize os passos do ajuste de gama para otimizar a saída de imagem.

- **Filme**: para home theater.
- **Gráficos**: Para fonte PC / Foto.
- **1,8 / 2,0 / 2,2 / 2,4**: Para fonte PC / Foto específica.

### **Menu de definições de cor da imagem**

#### **Cor**

Ajuste uma imagem do vídeo de preto-e-branco até uma cor completamente saturada.

#### **Tonalidade**

Ajuste o equilíbrio das cores vermelho e verde.

#### **BrilliantColor™**

Este item ajustável utiliza um novo algoritmo de processamento de cores e otimizações de nível do sistema para proporcionar um luminosidade mais alto ao fornecer cores reais e mais vibrantes na imagem.

#### **Temperatura de Cor**

Selecione uma temperatura de cor entre Quente, Padrão, Fresco ou Frio.

#### **CMS**

Selecionar as seguintes opções:

- Cor: Ajuste o nível de vermelho, verde, azul, ciano, amarelo, magenta e branco da imagem.
- Matiz: Ajuste o equilíbrio das cores vermelho e verde.
- Saturação: Ajuste uma imagem do vídeo de preto-e-branco até uma cor completamente saturada.
- Valor (Luminância): Ajuste a luminância da cor selecionada.
- Restaurar: Retorne para as configurações padrão de fábrica para ajustar a cor.

#### **Espaço de cor**

Selecione um tipo de matriz de cor apropriado de seguinte: Auto, RGB(0~255), RGB(16~235), e YUV.

### **Menu de cores do fundo da imagem**

Designado para ajustar as cores da imagem protegida quando projetada em uma parede sem tela. Cada modo foi submetido à sintonia fina pelo nosso time de cores especializado para garantir um desempenho superior de cor. Existem diversos modos de visualização predefinidos que você pode escolher para acompanhar a cor de sua parede. Selecione entre Desligar, Lousa, Amarelo-Claro, Verde-Claro, Azul-Claro, Rosado, e Cinza.

**Nota:** *Para a reprodução de cores precisa, recomendamos usar uma tela.*

### <span id="page-31-0"></span>**Menu de imagem 3D**

#### **Nota:**

- *Este projetor é um projetor pronto 3D com solução DLP-Link 3D*.
- *Por favor, certifique-se de que os óculos 3D estejam em uso para conteúdo DLP-Link 3D antes de desfrutar de seu vídeo.*
- *Este projetor suporta 3D seqüência de imagens (passagem páginas) através das portas HDMI1/ HDMI2.*
- *Para habilitar o modo 3D, a taxa de quadros de entrada deverá ser definida apenas a 60Hz, uma taxa de quadros inferior ou superior não é suportada.*
- *Para alcançar o melhor desempenho, é recomendada uma resolução de 1920x1080, por favor, note que a resolução 4K (3840x2160) não é suportada no modo 3D.*

#### **Modo 3D**

Use esta opção para ativar ou desativar a função 3D.

- **Desligar**: Selecione "Desligar" para desligar o modo 3D.
- **Ligar**: Selecionar "Ligar" para ligar o modo 3D.

#### **Tipo de Sincronização 3D**

Use essa opção para selecionar a tecnologia 3D.

- **DLP-Link**: Selecionar para usar configurações otimizadas para os Óculos DLP 3D.
- **Sincronização 3D**: Selecionar para usar configurações otimizadas para os Óculos IR, RF ou 3D polarizados.

#### **Conversão 3D-2D**

Use esta opção para especificar como o conteúdo 3D deve aparecer na tela.

- **3D**: Exibe sinal 3D.
- **E**: Exibe o quadro esquerdo do conteúdo 3D.
- **D**: Exibir o quadro direito de conteúdo 3D.

#### **Formato 3D**

Use esta opção para selecionar o conteúdo apropriado do formato 3D.

- **Auto**: Quando um sinal de identificação 3D é detectado, o formato 3D é selecionado automaticamente.
- **Lado a Lado**: Exibir sinal 3D em formato "Lado a lado".
- **Cima e Baixo**: Exibe sinal 3D no formato "Cima e Baixo".
- **Sequencia de Imagens**: Exibe sinal 3D no formato "Sequencia de Imagens".

#### **Sinc.3D Inverter**

Use esta opção para ativar / desativar a função de sincronização inverter sinc. 3D

#### **Restaurar**

Volte para as configurações padrão de fábrica das configurações 3D.

- **Cancelar**: Selecione para cancelar Redefinição.
- **OK**: Selecione para voltar às configurações padrão de fábrica para 3D.

### **Menu de reajuste de imagem**

Voltar as configurações padrão de fábrica para as configurações de imagem.

## <span id="page-32-0"></span>*Menu de exibição*

### **Exibir menu de orientação de projeção**

Selecione a projeção preferida entre Frente, Retroproj., Teto-topo, e Retroproj.-topo.

### **Exibir menu de modo da fonte de luz**

Selecione o modo da fonte de luz dependendo dos requisitos da instalação.

### **Exibir menu preto dinâmico**

Use para ajustar automaticamente o brilho da imagem de modo a proporcionar um ótimo desempenho de contraste.

### **Exibir menu de Modo de Gaming**

Ative esse recurso para reduzir tempos (latência de entrada) de resposta durante jogos de 4,4ms (1080p@240Hz). Todas as configurações geométricas (exemplo: Trapézio, Quatro Cantos) serão desabilitadas quando o Modo de Jogo estiver habilitado. Para mais informações, veja abaixo.

#### **Nota:**

- *O atraso de entrada pelos sinais é descrita na seguinte tabela:*
- *Os valores na tabela podem variar levemente.*

| Sincronização da<br>fonte | <b>Modo de Gaming</b> | Temporização de<br><b>Saída</b> | Resolução de<br>saída | Lag de entrada   |
|---------------------------|-----------------------|---------------------------------|-----------------------|------------------|
| 1080p60                   | Ligar                 | 1080P60Hz                       | 1080p                 | 17 <sub>ms</sub> |
| 1080p120                  | Ligar                 | 1080p120Hz                      | 1080p                 | 8,6ms            |
| 1080p240                  | Ligar                 | 1080p240Hz                      | 1080p                 | 4,4ms            |
| 4K60                      | Ligar                 | 4K60Hz                          | 4K                    | 16,9ms           |
| 1080p60                   | Desligar              | 1080P60Hz                       | 1080p                 | 33,8ms           |
| 1080p120                  | Desligar              | 1080p120Hz                      | 1080p                 | 17 <sub>ms</sub> |
| 1080p240                  | Desligar              | 1080p240Hz                      | 1080p                 | 8,6ms            |
| 4K60                      | Desligar              | 4K60Hz                          | 4K                    | 33,7ms           |

*1080p120 e 4K60 apenas suportam o modelo 1080p.*

### **Exibir menu do tipo de tela**

Escolha o tipo de tela de 4:3, 16:9, e 16:10.

### <span id="page-33-0"></span>**Mostrar o menu de formato**

Selecionar o formato da imagem exibido entre as seguintes opções:

- **4:3**: Este formato é para fontes de entrada 4:3.
- **16:9**: Este formato é para fontes de entrada de 16:9, como HDTV e DVD otimizadas para TV widescreen.
- **16:10**: Este formato é para fontes de entrada de 16:10.
- **21:9**: Este formato é para fontes de entrada de 21:9, como HDTV e DVD otimizadas para TV widescreen.
- **Nativo**: Este formato exibe a imagem original sem nenhum redimensionamento.
- **Auto**: Seleciona automaticamente o formato de exibição apropriado.

#### **Tabela de escalas:**

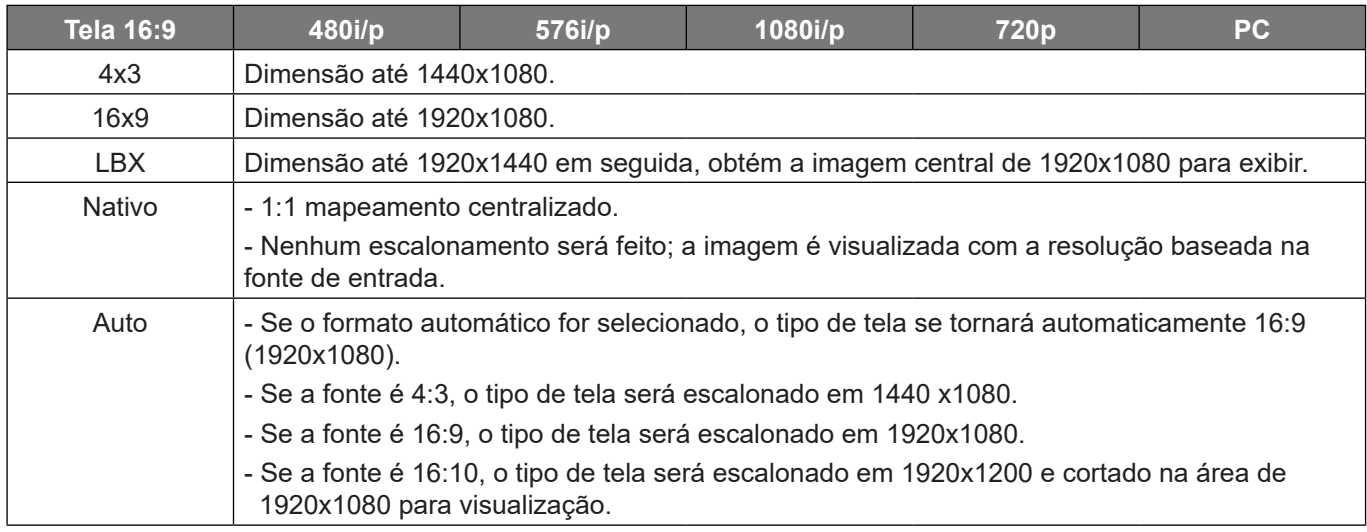

#### **Regra de automapeamento 1080p**:

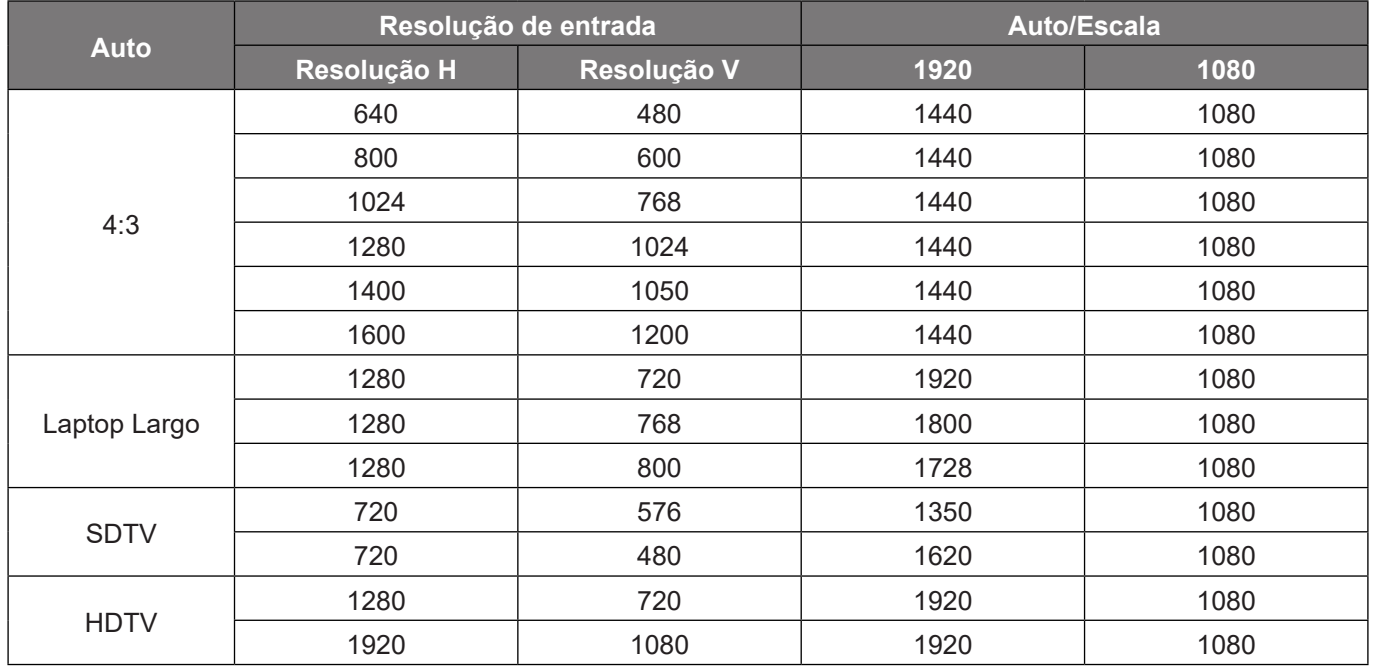

## <span id="page-34-0"></span>**Visualize o menu de correção geométrica**

#### **Trapezóide V**

Ajuste a distorção verticalmente da imagem e deixe a imagem mais quadrada. A distorção trapezoidal vertical é usada para corrigir um formato de imagem com distorção trapezoidal em que a parte superior e inferior estejam inclinadas para um dos lados. Isso se destina ao uso com aplicações verticais no eixo.

#### **Trapezóide H**

Ajuste a distorção horizontal da imagem e deixe a imagem mais quadrada. A distorção trapezoidal horizontal é usada para corrigir um formato de imagem com distorção trapezoidal em que as bordas esquerda e direita da imagem são desiguais no comprimento. Isso se destina para usar com aplicações no eixo horizontal.

#### **Ajuste de Quatro Cantos**

Esta definição permite que a imagem protegida seja ajustada em cada canto para tornar a imagem quadrada quando a superfície de projeção não estiver nivelada.

#### **Distorção 5 x 3**

Usar distorção para ajustar a imagem para alinhar com a borda da superfície de projeção (tela) ou para eliminar a distorção da imagem (causa por uma superfície irregular).

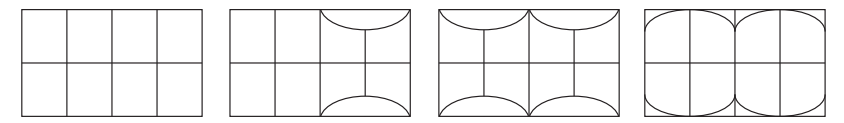

#### **Restaurar**

Voltar as configurações padrão de fábrica para as configurações de correção geométrica.

### **Exibe o menu de zoom digital**

Use para reduzir ou ampliar uma imagem na tela de projeção. Zoom digital não é o mesmo que zoom óptico e pode resultar na degradação da qualidade da imagem.

**Nota:** *As definições de zoom são retidas no ciclo de energia do projetor.* 

### **Exibir o menu de shift de imagem**

Ajuste a posição da imagem projetada horizontalmente (H) ou verticalmente (V).

### **Exibir menu de reajuste**

Voltar as configurações padrão de fábrica para as configurações de visualização.

## <span id="page-35-0"></span>*Menu de configuração*

### **Menu de configuração padrão de teste**

Selecione o modelo de teste em Grelha Verde, Grelha Magenta, Grelha Branca, Branco ou desabilite esta função (Desligar).

### **Menu de configuração de linguagem**

Selecione o menu OSD multilingue entre Inglês, Alemão, Francês, Italiano, Espanhol, Português, Polonês, Holandês, Sueco, Norueguês, Dinamarquês, Finlandês, Greco, Chinês tradicional, Chinês simplificado, Japonês, Coreano, Russo, Húngaro, Tcheco, Árabe, Tailandês, Turco, Farsi, Vietnamita, Bahasa Indonesiano e Romeno.

### **Menu de ajustes e configurações**

#### **Timer do Menu**

Defina a duração onde o menu OSD permanece visível na tela.

#### **Esconder Informação**

Habilite esta função para ocultar a mensagem de informação.

### **Menu de configuração de alta altitude**

Quando "Ligar" estiver selecionado, as ventoinhas rodarão mais rápido. Este atributo é útil em áreas de grande altitude onde o ar rarefeito.

### **Menu de configurações de potência**

#### **Ligar directamente**

Escolha "Ligar" para ativar o modo de Energia direta. O projetor ligará automaticamente quando a alimentação CA for estabelecida, sem pressionar a chave "Energia" no teclado do projetor ou no controle remoto.

#### **Ligar por Sinal**

Escolha "Ligar" para ativar o modo Energia do Sinal. O projetor ligará automaticamente quando um sinal for detectado, sem pressionar a chave "Energia" no teclado do projetor ou no controle remoto.

#### **Nota:**

- *Se a opção"Ligar por Sinal" for girada em "Ligar", o consumo de energia do projetor em modo de espera estará acima de 3W.*
- *Esta função é aplicável com a fonte HDMI.*

#### **Desligar Auto. (min)**

Ajusta o intervalo do temporizador de contagem regressiva. O temporizador de contagem regressiva será iniciado quando nenhum sinal estiver sendo enviado para o projetor. O projetor será desligado automaticamente quando a contagem regressiva terminar (em minutos).

#### **Timer do Sono (min)**

Ajusta o intervalo do temporizador de contagem regressiva. O temporizador de contagem regressiva será iniciado, com ou sem o sinal sendo enviado para o projetor. O projetor será desligado automaticamente quando a contagem regressiva terminar (em minutos).

**Nota:** *O cronômetro é redefinido toda vez que o projetor é desligado.*

#### <span id="page-36-0"></span>**Modo de energia (Espera)**

Define a configuração do modo de energia.

- **Ativar:** Escolha "Ativar" para voltar à espera normal.
- **Eco.:** Escolha "Eco." para salvar a dissipação de energia adicional <0,5W.

### **Menu de configuração de segurança**

#### **Segurança**

Ative essa função para solicitar uma senha antes de utilizar o projetor.

- **Ligar:** Escolha "Ligar" para usar a verificação de segurança ao ligar o projetor.
- **Desligar:** Escolha "Desligar" para poder ligar o projetor sem a verificação da senha.

**Nota:** *A senha padrão é 1234.* 

#### **Timer de segurança**

Selecione a função de tempo (Mês/Dia/Hora) para definir o número de horas que o projetor pode ser usado. Quando esse tempo se esgotar, será preciso inserir a senha novamente.

#### **Mudar Senha**

Use para definir ou modificar a senha que é solicitada ao ligar o projetor.

### **Menu de configuração do logotipo de inicio**

#### **Logotipo**

Use esta função para definir a tela de abertura desejada. Caso sejam feitas mudanças elas terão efeito na próxima vez que o projetor for ligado.

- **Padrão:** A tela de inicialização padrão.
- **Neutro:** O Logo não foi exibido na tela de partida.

### **Menu de configuração de cores de fundo**

Use esta função para exibir uma tela em azul, vermelho, verde, cor cinza, nenhum ou de logotipo quando nenhum sinal estiver disponível.

**Nota:** *Se a cor de fundo é definida em "Nenhum", então a cor de fundo é preta.*

### **Configurar menu reset**

#### **Restaurar OSD**

Voltar para as configurações padrão de fábrica dos ajustes de configuração de menu OSD.

#### **Reset para configurações padrão**

Voltar as configurações padrão de fábrica para todas as configurações.

## <span id="page-37-0"></span>*Menu de entrada*

### **Menu de fontes automáticas de entrada**

Escolha essa opção para deixar o projetor encontrar automaticamente uma fonte de entrada disponível.

### **Menu do interruptor de entrada automatica**

Quando o sinal de entrada HDMI for detectado, o projetor mudará automaticamente a fonte de entrada.

### **Menu de configurações de entrada HDMI CEC**

**Nota:** *Quando você conectar dispositivos compatíveis com HDMI CEC ao projetor com cabos HDMI, você pode controlá-los no mesmo estado ligar ou desligar usando o recurso de controle de HDMI Link do OSD do projetor. Isso permite que um dispositivo ou múltiplos dispositivos em um grupo sejam ligados ou desligados através de Recurso de HDMI Link. Em uma configuração típica, o leitor de DVD pode ser conectado ao projetor por meio de um amplificador ou sistema de cinema em casa.*

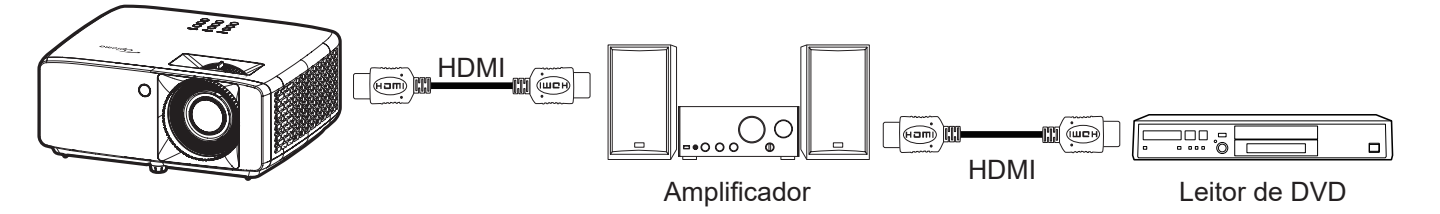

#### **HDMI Link**

Habilitar/Desabilitar a função de HDMI Link.

#### **Incluindo TV**

Se as definições são colocadas em "Sim" então as opções do link ligar e desligar estão disponíveis.

#### **Link - Ligar**

Comando ligar CEC.

- **Mutual:** Ambos o projetor e dispositivo CEC serão ligados em simultâneo.
- **PJ-->Dispositivo:** O dispositivo CEC será ligado só depois que o projetor for ligado.
- **Dispositivo --> PJ:** O projetor será ligado só depois que o dispositivo CEC for ligado.

#### **Link - Desligar**

Ative esta função para permitir que tanto HDMI Link e projetor serão automaticamente desligados ao mesmo tempo.

### **Menu de reajuste de entrada**

Voltar as configurações padrão de fábrica para as configurações de entrada.

## <span id="page-38-0"></span>*Menu de áudio*

### **Menu de volume de áudio**

Ajuste o nível de volume.

### **Menu de áudio mudo**

Use esta opção para desligar temporariamente o som.

- **Ligar:** Escolha "Ligar" para ativar a função mudo.
- **Desligar:** Escolha "Desligar" para desligar mudo.

**Nota:** *A função "Silenciar" afeta o volume dos alto-falantes interno e externo.*

### **Menu do modo de áudio**

Selecione o modo de áudio apropriado entre bitstream e PCM.

### **Menu de reajuste de áudio**

Voltar as configurações padrão de fábrica para as configurações de áudio.

## <span id="page-39-0"></span>*Menu de Controle*

### **Menu de identificação do dispositivo de controle**

A definição de ID pode ser ajustada pelo menu (faixa de 0 a 99), e permite ao usuário controlar um projetor individual usando o comando RS232.

**Nota:** *Para uma lista completa de comandos RS232, consulte o manual do usuário RS232 no nosso site da web.*

### **Menu de configurações do controle remoto**

#### **Função IR**

Define a configuração de função IR.

- **Ligar:** Escolha "Ligar", o projeto pode ser operado pelo controle remoto dos receptores IR superior e frontal.
- **Desligar:** Escolha "Desligar", o projetor não pode ser operador por controle remoto. Selecionando "Desligar", você poderá utilizar as teclas de Atalho.

#### **Utilizador1/ Utilizador2/ Utilizador3**

Atribua uma função aos botões Utilizador1, Utilizador2, e Utilizador3 no controle remoto. Ele permite que você use a função facilmente sem ir nos menus OSD. As funções disponíveis são HDMI 1, HDMI 2, Modelo de teste, Luminosidade, Contraste, Timer do Sono, Combinação de cores, Temperatura de Cor, Gamma, Projeção, Modo da Fonte de Luz, Zoom, Congelamento.

**Nota:** *A disponibilidade da função Utilizador1/ Utilizador2/ Utilizador3 depende do tipo de controle remoto. A disposição do controle remoto pode variar dependendo da região.*

### **Menu de configurações do teclado de controle**

#### **Bloqueio do Teclado**

Quando a função de bloqueio do teclado é "Ligar", o teclado será bloqueado. No entanto, o projetor pode ser operado pelo controle remoto. Ao selecionar "Desligar", você poderá reutilizar o Teclado.

### **Menu de controle de LAN**

Configure as definições de rede do projetor.

#### **Status da rede**

Exibe o status de conexão de rede. (Apenas leitura)

#### **Endereço MAC**

Exibe o endereço de MAC. (Apenas leitura)

#### **DHCP**

Ative o DHCP para adquirir automaticamente Endereço IP, Máscara de sub-rede, Gateway, e DNS.

#### **Endereço IP**

Atribua o endereço IP do projetor.

#### **Máscara de sub-rede**

Atribua a máscara de subrede do projetor.

#### **Gateway**

Atribua o gateway do projetor.

#### **DNS**

Atribua o DNS do projetor.

#### <span id="page-40-0"></span>**Como usar o nevageador de rede para controlar o seu projetor**

- 1. Ligue a opção DHCP "Ligar" no projetor para permitir que um servidor de DHCP atribua automaticamente um endereço de IP.
- 2. Abra o navegador da web em seu computador e digite o endereço de IP do projetor ("Controle > LAN > Endereço IP").
- 3. Informe o nome de usuário ISP e senha e clique em "Login". A interface de configuração de web do projetor é aberta.

#### **Nota:**

- *O nome de usuário e senha padrão é "admin".*
- *As etapas nesta seção se baseiam no sistema operacional Windows 10.*

#### **Fazer uma conexão direta de seu computador com o projetor\***

- 1. Ative a opção DHCP "Desligar" no projetor.
- 2. Configure o endereço de IP, máscara de sub-rede, Gateway e DNS no projetor ("Controle > LAN").
- 3. Abrir a página *Rede e Internet* e atribuir parâmetros idênticos de rede para o PC como definido no projetor. Clique em "OK" para salvar os parâmetros.

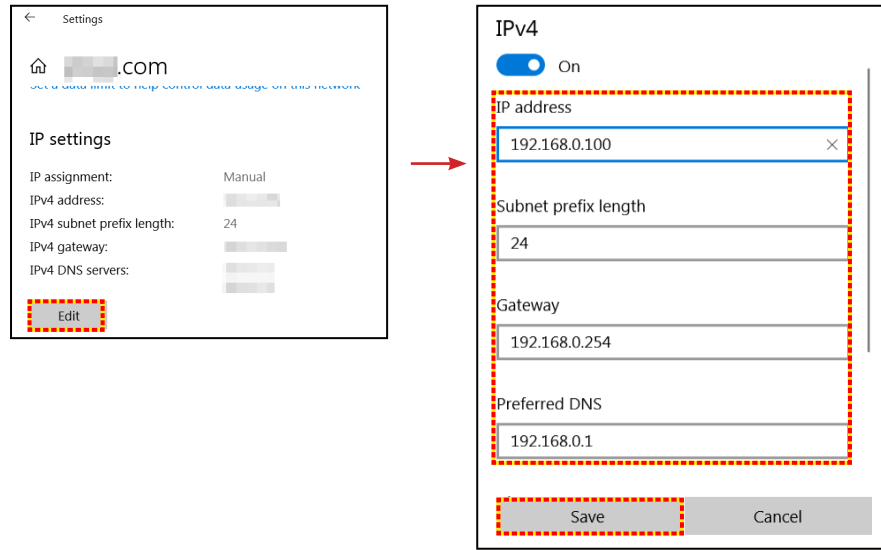

4. Abra o navegador da web em seu computador e digite no campo URL o endereço de IP atribuído no passo 3. E pressione a tecla "Enter".

#### **Restaurar**

Reinicialize as definições de rede nos valores padrão de fábrica.

## <span id="page-41-0"></span>**Controlar o menu de controle**

Este projetor pode ser controlado remotamente por um computador ou outros dispositivos externos por meio de uma conexão com fio. Ele permite que o usuário controle um ou mais projetores a partir de um centro de controle remoto, assim como alimentando para ligar ou desligar o projetor e ajustar a luminosidade ou contraste da imagem.

Use o submenu Controle para selecionar um dispositivo de controle para o projetor.

#### **Crestron**

Controle o projetor com o controlador Creston e relativo software. (Porta: 41794) Para mais informações, visite http://www.crestron.com.

#### **Extron**

Controle o projetor com os dispositivos Extron. (Porta: 2023) Para mais informações, visite http://www.extron.com.

#### **PJ Link**

Controle o projetor com os comandos PJLink v2.0. (Porta: 4352) Para mais informações, visite http://pjlink.jbmia.or.jp/english.

#### **Descoberta de Dispositivo AMX**

Controle o projetor com dispositivos AMX. (Porta: 9131) Para mais informações, visite http://www.amx.com.

#### **Telnet**

Controle o projetor usando os comandos RS232 por meio da conexão Telnet. (Porta: 23) Para mais informações, consulte ["RS232 por Função Telnet" na página 50](#page-49-1).

#### **HTTP**

Controle o projetor com o navegador da web. (Porta: 80) Para mais informações, consulte ["Como usar o nevageador de rede para controlar o seu projetor" na página 41](#page-40-0).

#### **Nota:**

- *Crestron é uma marca registrada da Crestron Electronics, Inc. dos Estados Unidos.*
- *Extron é uma marca registrada da Extron Electronics, Inc. dos Estados Unidos.*
- *AMX é uma marca registrada da AMX LLC dos Estados Unidos.*
- *PJLink registrou pedido de marca e registro de logotipo no Japão, nos Estados Unidos da América e outros países por JBMIA.*
- *Para obter mais informações sobre os vários tipos de dispositivos externos que podem ser conectados à porta RJ45/LAN e controlar remotamente o projetor, assim como os comandos suportados para estes dispositivos externos, entre em contato com o Serviço de Suporte diretamente.*

### <span id="page-42-0"></span>**Menu de configurações de rede de configuração de controle**

#### **Função LAN\_RJ45**

Para simplicidade e tranquilidade da operação, o projetor fornece ligação em rede diversa e recursos de gerência remota. A função de LAN / RJ45 do projetor por uma rede, tal como gestão remota: Ligar/Desligar, configurações de Brilho e Contraste. Além disso, você pode visualizar as informações de status do projetor, tais como: Fonte de Vídeo, Som-Mudo, etc.

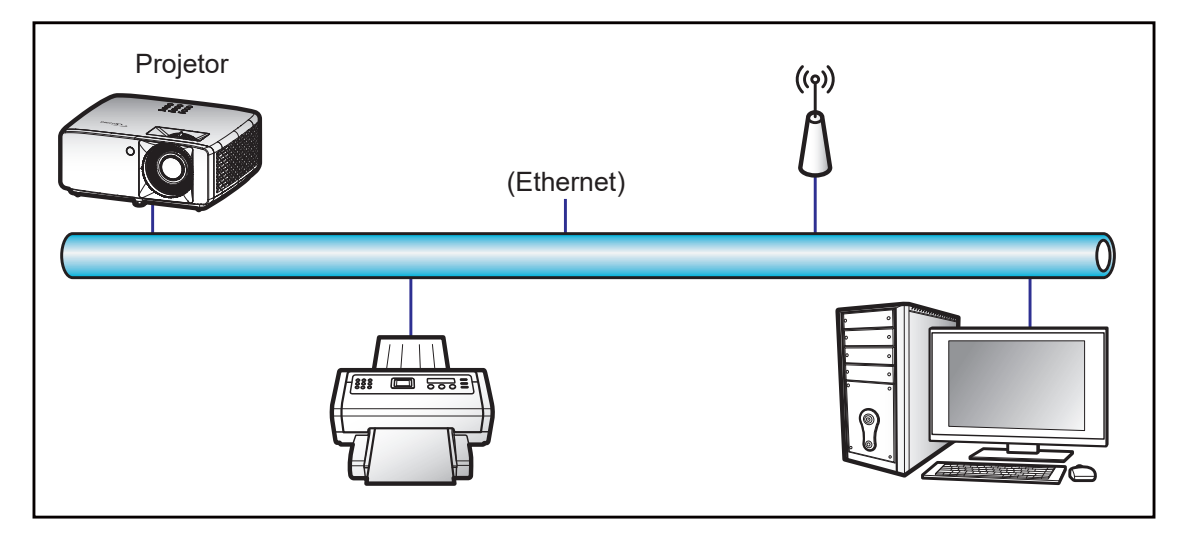

#### **Funcionalidades do terminal de LAN cabeado**

Este projetor pode ser controlado por meio de um PC (laptop) ou outro dispositivo externo via LAN/porta RJ45 e compatível com Crestron/Extron/AMX (Device Discovery)/PJLink.

- Crestron é uma marca registrada da Crestron Electronics, Inc. dos Estados Unidos.
- Extron é uma marca registrada da Extron Electronics, Inc. dos Estados Unidos.
- AMX é uma marca registrada da AMX LLC dos Estados Unidos.
- PJLink registrou pedido de marca e registro de logotipo no Japão, nos Estados Unidos da América e outros países por JBMIA.

O projetor é suportado pelos comandos específicos do controlador Crestron Electronics e software relacionado, por exemplo RoomView®.

<http://www.crestron.com/>

Este projetor é compatível com o suporte a dispositivos Extron para referência.

<http://www.extron.com/>

Este projetor é suportado por AMX (Device Discovery).

<http://www.amx.com/>

Este projetor suporta todos os comandos de PJLink Class1 (Versão 1.00).

<http://pjlink.jbmia.or.jp/english/>

Para obter informações mais detalhadas sobre os vários tipos de dispositivos externos que podem ser conectados à porta e remota LAN/RJ45/controlar o projetor, bem como os comandos com suporte para esses dispositivos externos, por favor, entre em contato com o Suporte-Serviços diretamente.

#### **LAN RJ45**

1. Conecte um cabo RJ45 às portas RJ45 no projetor e ao PC (laptop).

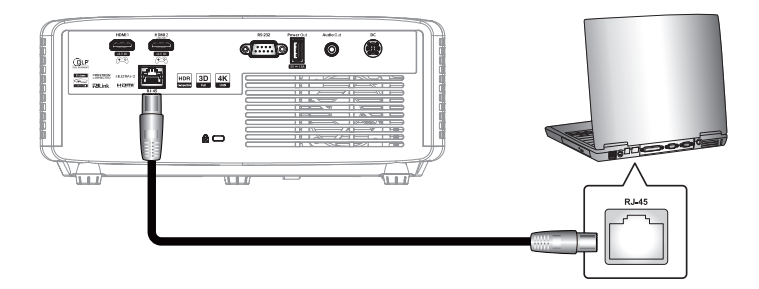

2. No PC (Laptop), selecione **Iniciar <sup>11</sup> > Configurações**  $\mathcal{D}$  > Rede e Internet.

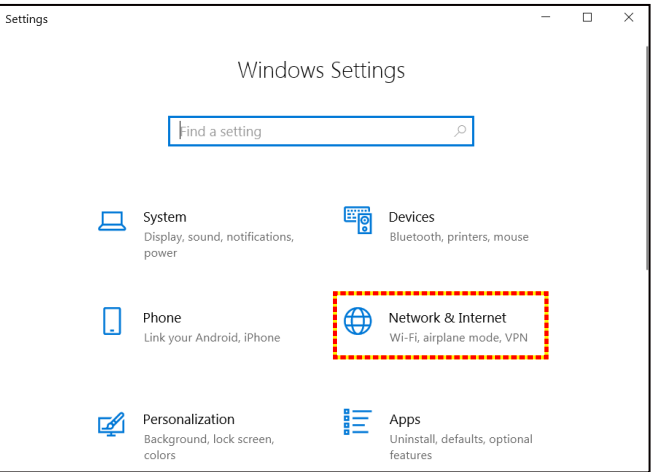

3. Na seção **Ethernet**, selecione **Propriedades**.

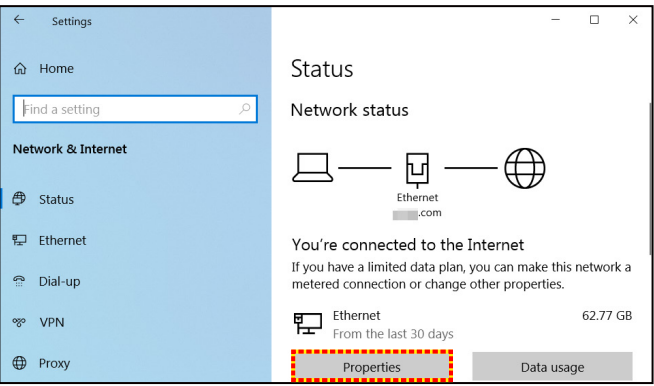

4. Na seção **Configurações de IP**, selecione **Editar**.

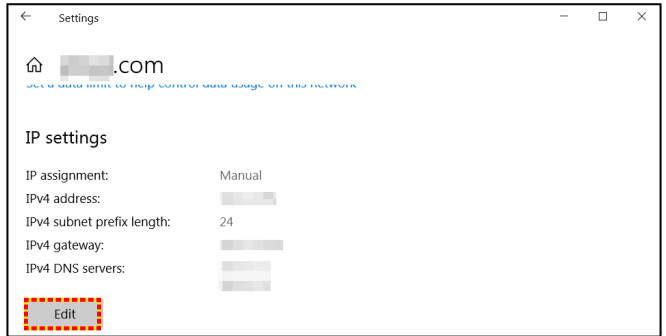

5. Digite o endereço de IP e o portal, em seguida, pressione "Salvar".

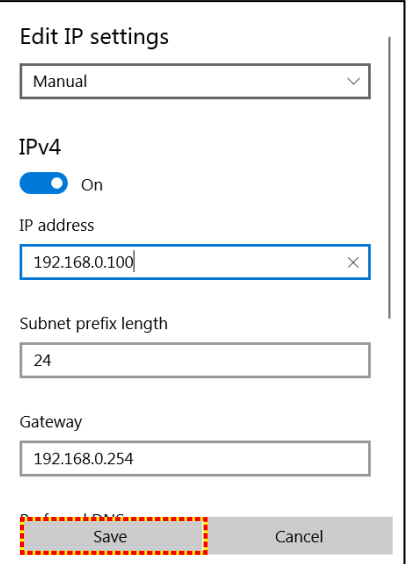

- 6. Pressione o botão "Menu" no projetor.
- 7. Abra no projetor **Controle** > **LAN**.
- 8. Digite os seguintes parâmetros de conexão:
	- DHCP: Desligar
	- ± Endereço IP: 192.168.0.100
	- Máscara de sub-rede: 255.255.255.0
	- Gateway: 192.168.0.254
	- ± DNS: 192.168.0.51
- 9. Pressione "Enter" para confirmar as configurações.
- 10. Abra um navegador da web, por exemplo Microsoft Edge ou Chrome com Adobe Flash Player 9.0 ou superior instalado.
- 11. Na barra de endereço, informe o endereço de IP: 192.168.0.100.

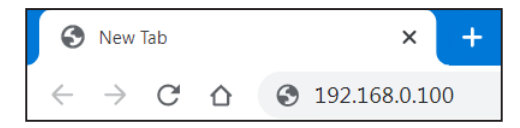

12. Pressione "Enter".

#### **O projetor é configurado para gestão remota. A função LAN / RJ45 é exibida como a seguir:**

#### *Acessar*

Ao abrir a página de web pela primeira vez, você verá uma tela como a que se encontra abaixo. Por favor, digite a senha válida do usuário.

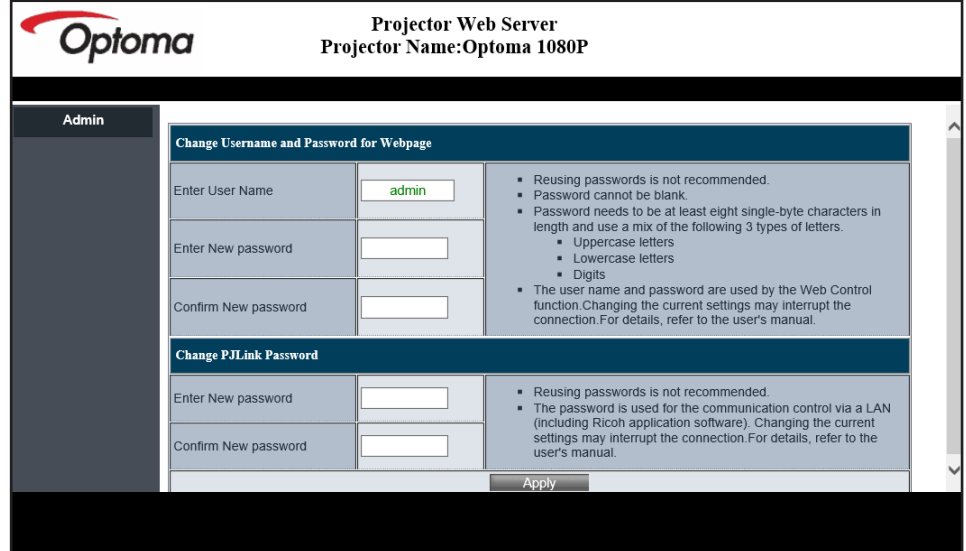

Ao abrir a página de web após digitar uma senha válida, você verá uma tela como a que se encontra abaixo. Digite a senha no campo "Senha".

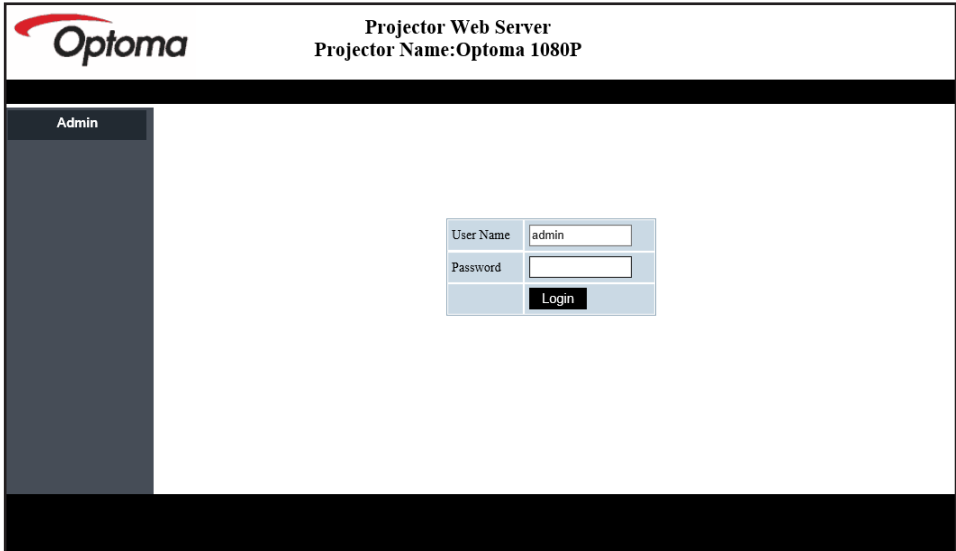

#### *Status do sistema*

O status atual do projetor é exibido. Você pode verificar o nome do modelo do projetor, a versão do firmware, a configuração atual da LAN, e mudar o idioma da interface, se necessário.

O nome da versão exibida na página web no diagrama pode ser diferente da visualizada.

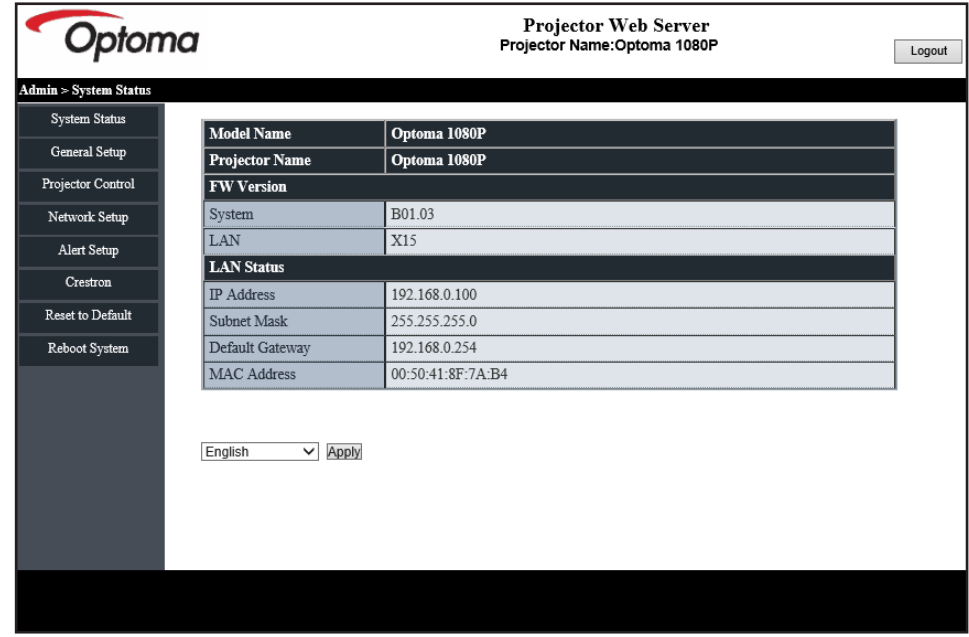

#### *Configuração geral*

O nome do projetor aqui definido também é usado no controle PJLink. Somente caracteres alfanuméricos podem ser usados como nome do projetor. O número máximo de caracteres é 32.

Você pode usar apenas caracteres alfanuméricos na senha. O número mínimo de caracteres é 8. Se você digitar um caractere inválido, será exibido o aviso "Caractere inválido".

Se os caracteres da nova senha e os caracteres de confirmação da (nova) senha não corresponderem, será exibida uma mensagem de erro. Neste caso, digite novamente a senha.

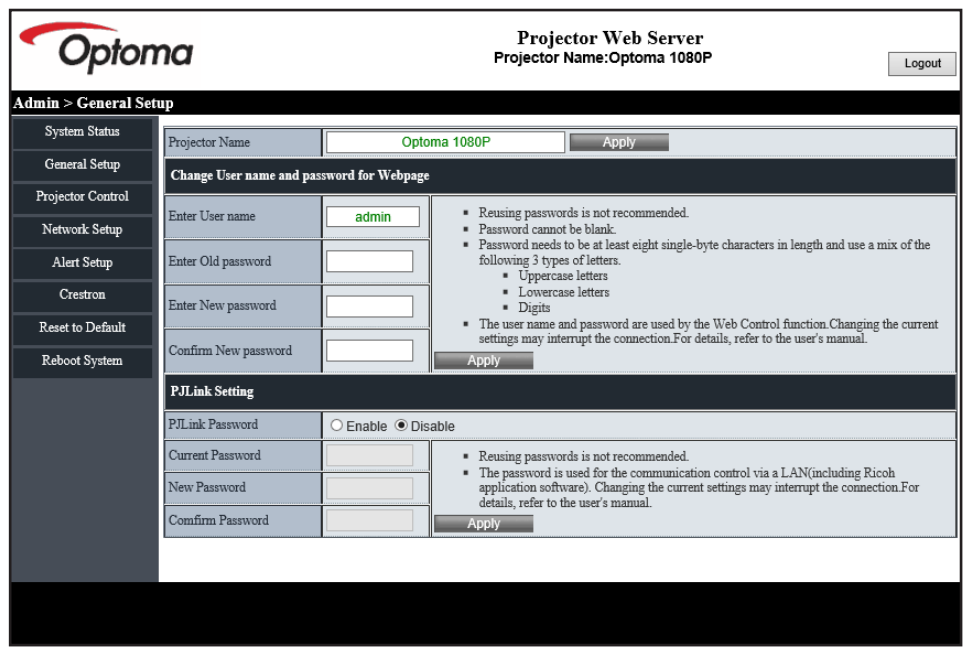

#### *Controle do projetor*

Você pode controlar o projetor com este item. Os itens para controle estão descritos nesta seção. Botão de controle: Ao clicar em um botão, a função correspondente será executada.

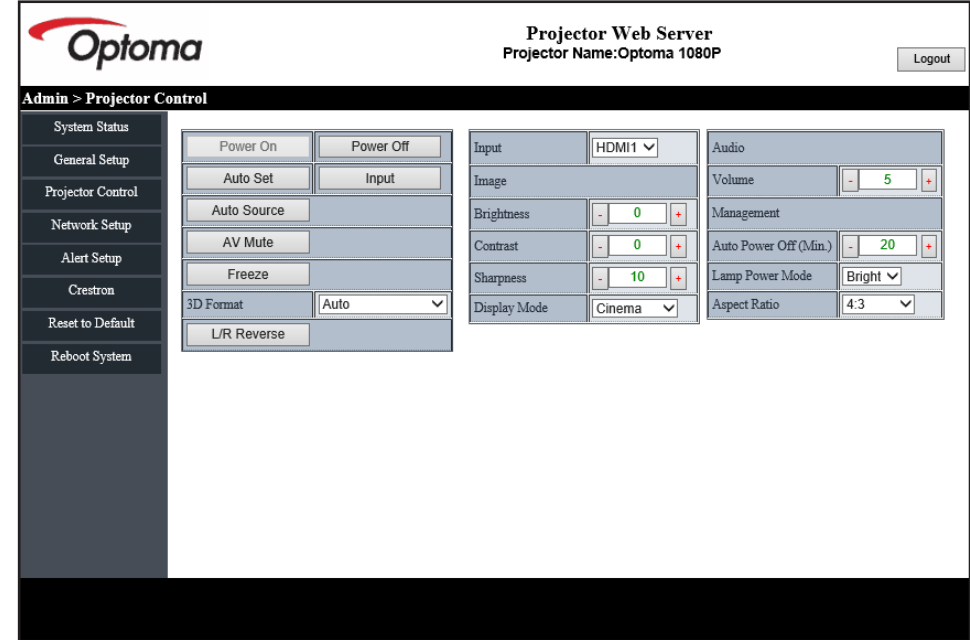

*Configuração de rede*

Configure a rede do projetor.

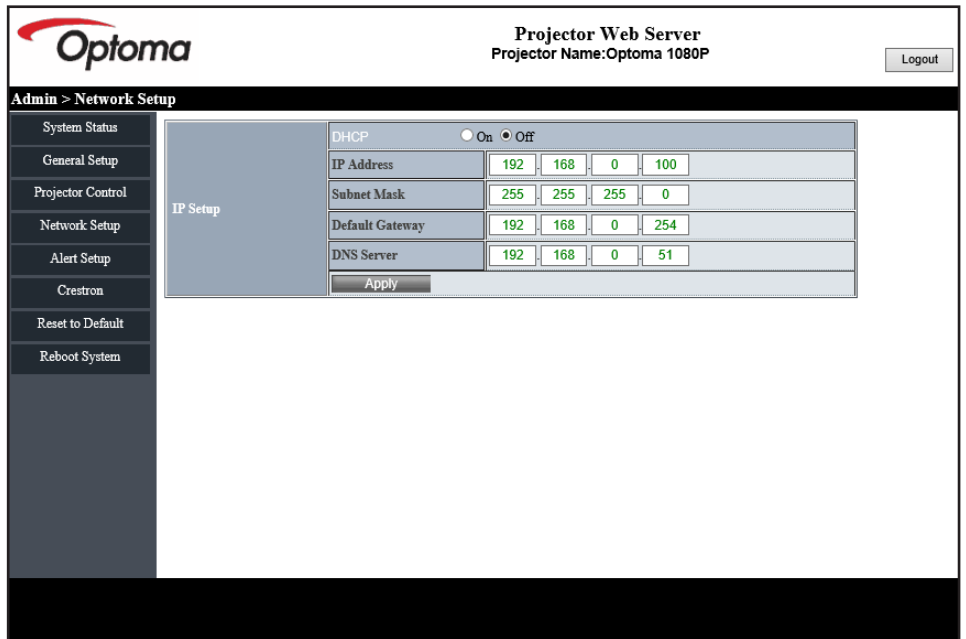

#### *Configurar o Alerta*

Você pode enviar alertas por e-mail quando ocorre um erro. Você pode realizar configurações para alertas por e-mail nesta seção.

- 1. Tipos de alertas: Verifique o tipo de erro para o qual você deseja enviar o e-mail de alerta.
- 2. Notificação de alerta por e-mail: Verifique e execute as seguintes configurações:
	- Configuração de SMTP: Defina o seguinte:
		- a) Servidor SMTP: Endereço do servidor (nome do servidor) (servidor SMTP)
		- b) De: endereço de e-mail do remetente
		- c) Nome do usuário: Nome do usuário do servidor de e-mail
		- d) Senha: Senha do servidor de e-mail.
	- Configuração do e-mail: Defina o seguinte:
		- a) Assunto do e-mail
		- b) Conteúdo do e-mail
		- c) Para: Digite o endereço de e-mail do remetente.
- 3. Clique em "Aplicar" para fixar o valor.
- 4. Digite o endereço IP do projetor em \*xxx.xxx.xxx.xxx.xxx.
- 5. Enviar e-mail de teste.

Quando você clicar em [Send Test Mail](Enviar e-mail de teste), o e-mail de teste será enviado. O texto será "Email Test" (Teste de E-mail) xxx.xxx.xxx.xxx.xxx \*"

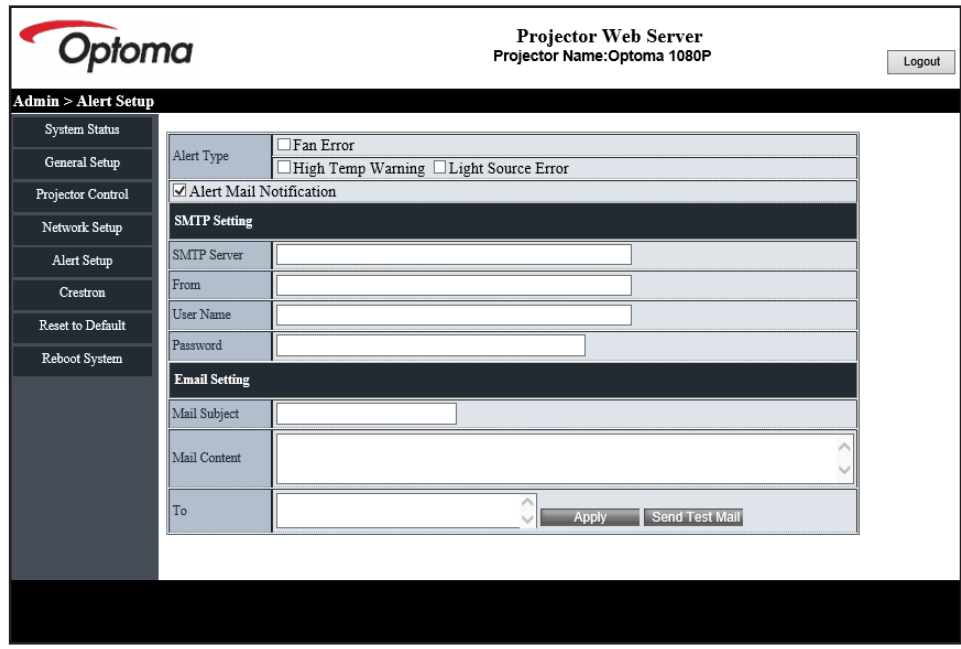

#### <span id="page-49-1"></span><span id="page-49-0"></span>**RS232 por Função Telnet**

Como método alternativo de controle, este projetor tem controle de comando RS232 pela TELNET para interface LAN / RJ45.

#### **Guia de Início Rápido para "RS232 por Telnet"**

- Verifique e obtenha o endereço de IP no OSD do projetor.
- Certifique-se de que o PC / laptop pode acessar a página da web do projetor.
- Certifique-se de que a definição de "Firewall do Windows" está configurada para desativada em caso de função "TELNET" filtrar por PC/laptop.
- 1. Clique em **Procurar <sup>n</sup>e** e depois digite "cmd" como uma palavra de procura. Pressione a tecla "Enter".

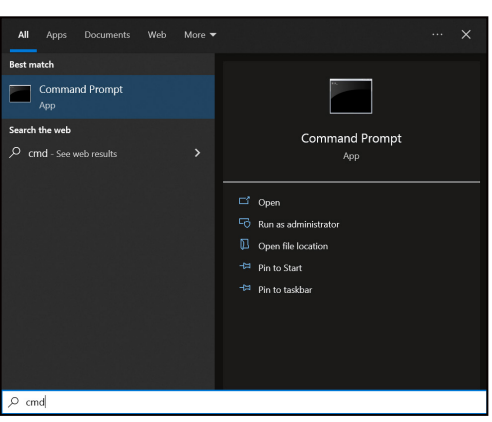

- 2. Abra o aplicativo de Solicitação de Comando.
- 3. Insira o formato do comando da seguinte forma:
	- telnet ttt.xxx.yyy.zzz 23 (tecla "Enter" pressionada)
	- ± (ttt.xxx.yyy.zzz: Endereço de IP do projetor)
- 4. Se a Telnet-Conexão estiver pronta, e o usuário puder ter entrada de comando RS232, então pressione a tecla "Enter" e a conexão Telnet deverá estar pronta para o controle de comando RS232.

#### **Especificação para "RS232 por TELENT"**:

- 1. Telnet: TCP.
- 2. Porta Telnet: 23 (para maiores detalhes, favor contatar a equipe de serviço Optoma).
- 3. Utilitário Telnet: Windows "TELNET.exe" (modo console).
- 4. Para encerrar a sessão Telnet, basta fechar a janela do aplicativo de Solicitação de Comando.
- 5. Utilitário Telnet do Windows diretamente após conexão pronto para TELNET.
	- ± Limitação 1 para Controle Telnet: Não pode haver mais de 50 bytes para cargas úteis sucessivas da rede para o aplicativo Controle Telnet.
	- ± Limitação 2 para Controle Telnet: Existem menos de 26 bytes para um comando RS232 sucessivo para o Controle Telnet.
	- ± Limitação 3 para Controle Telnet: Atraso mínimo para o próximo comando deve ser superior a 200 (ms).

### **Menu de reajuste de controle**

Voltar as configurações padrão de fábrica para as configurações de controle.

## <span id="page-50-0"></span>*Menu de informações*

### **Menu de informações**

Exibir as informações do projetor, conforme listado abaixo:

- Regulamentar
- Número de Série
- ID do dispositivo
- Fonte
- Resolução
- Taxa de atualização
- Modo de imagem
- Profundidade de bit de cor
- Espaço de cor
- Gama de Cores
- Modo de energia (Espera)
- Horas da fonte de luz
- Código remoto
- Código remoto (Activo)
- Status da rede
- Status do Bluetooth
- Endereço IP
- ID do dispositivo
- Horas de utilização do filtro
- Modo da Fonte de Luz
- Versão FW
- Atualização

### <span id="page-51-0"></span>**Resoluções compatíveis**

#### *Sinal de entrada para HDMI*

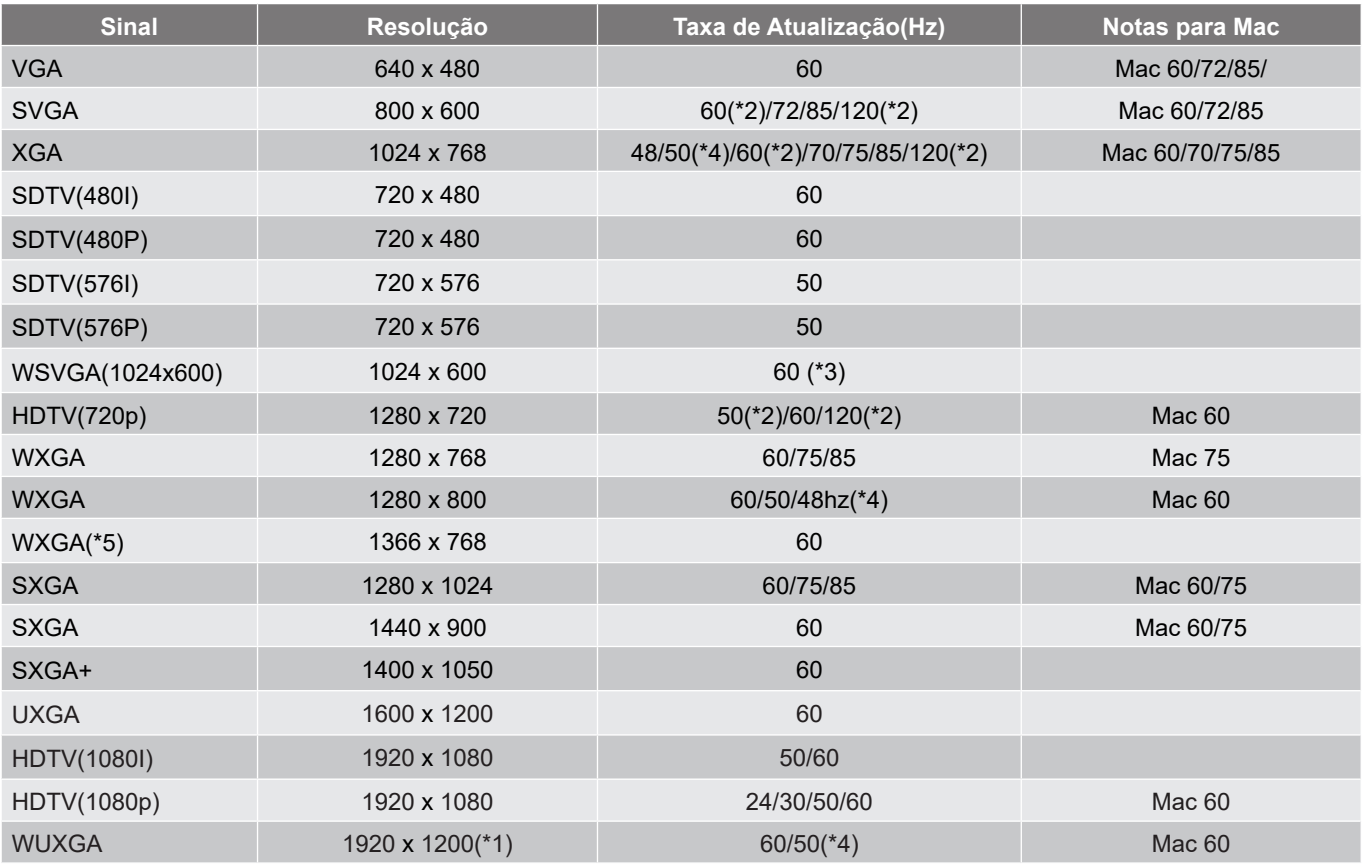

#### **Nota:**

- *(\*1) 1920 x 1200 @60hz só suporta RB(apagamento reduzido).*
- *(\*2) Temporização 3D para projetor 3D Pronto(STD) e projetor 3D Verdadeiro (Opção).*
- *(\*3) O novo projetor ERA & Data deve ter esta temporização WSVGA, Proscene e Home é bom de se ter.*
- *(\*4) Proscene e projetor de dados >4.000L, a resolução nativa deve suportar @50Hz/48Hz.*
- *(\*5) temporização padrão Windows 8.*

#### *Compatibilidade de Vídeo 3D Verdadeiro*

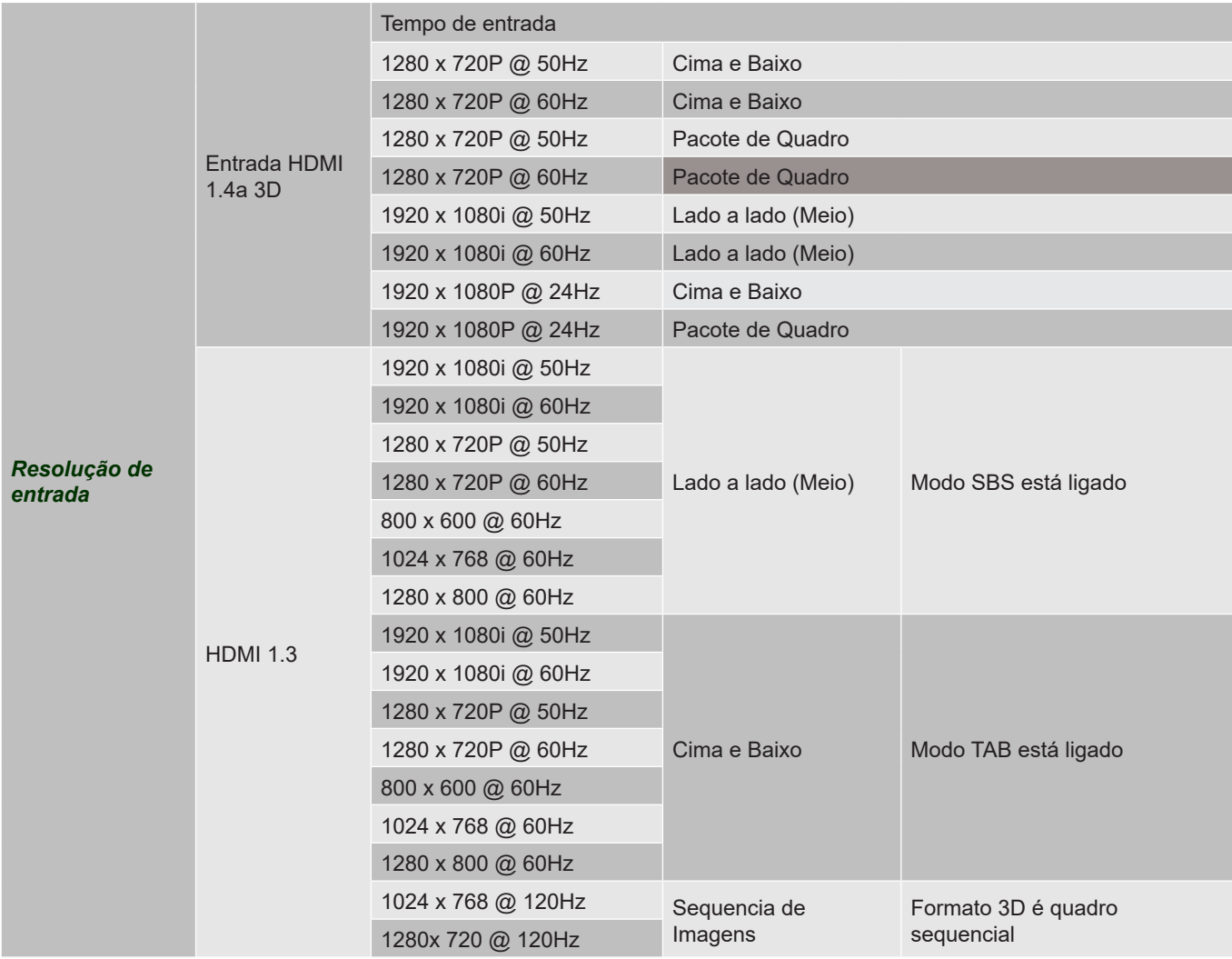

#### **Nota:**

- *Se a entrada 3D for 1080p@24 Hz, o DMD deve repetir com múltiplo integral com o modo 3D.*
- *1080i@25Hz e 720p@50Hz serão executados em 100Hz; outras temporizações 3D serão executados em 120Hz.*
- *1080p@ 24Hz executará 144 Hz.*

#### *EDID (Digital)*

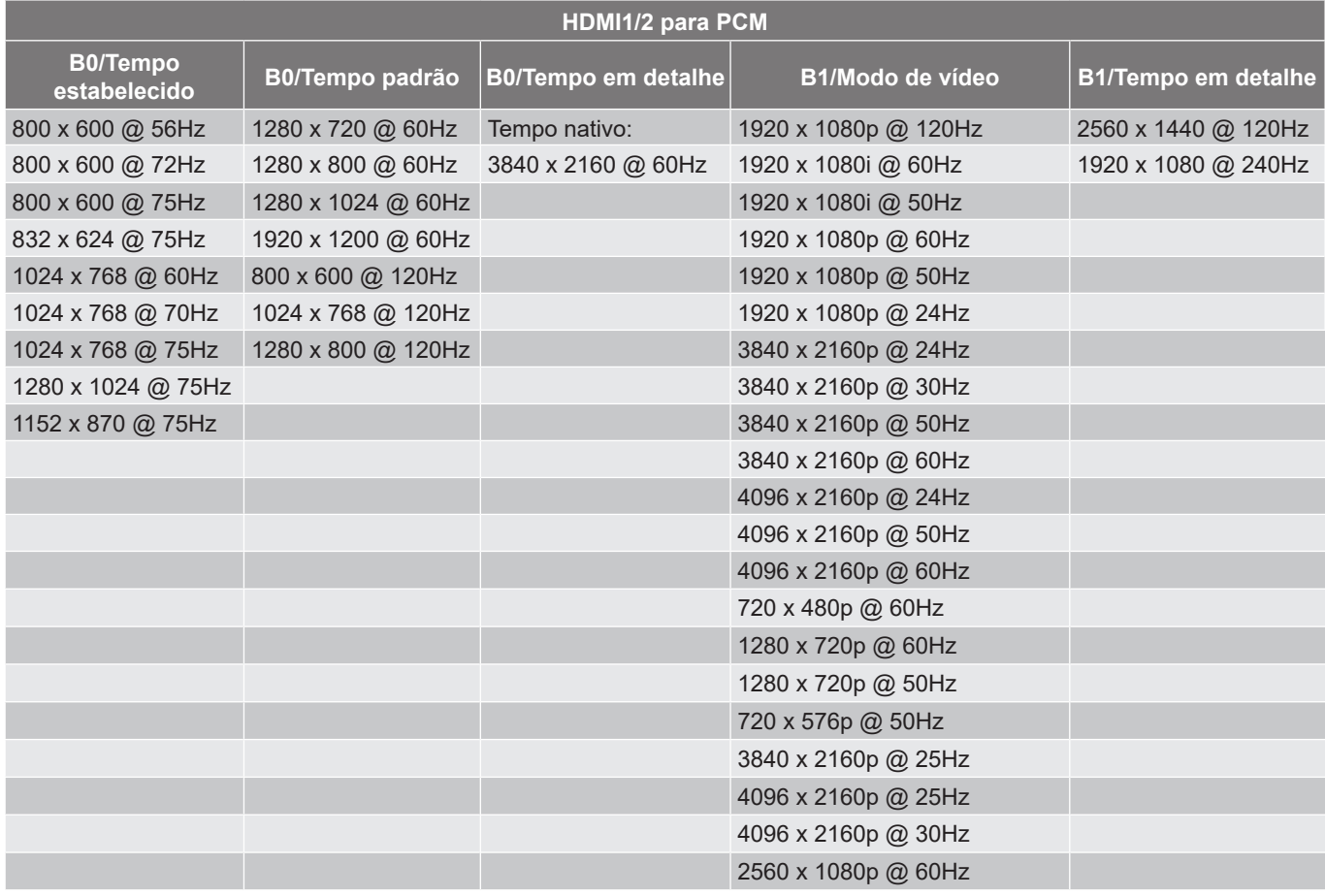

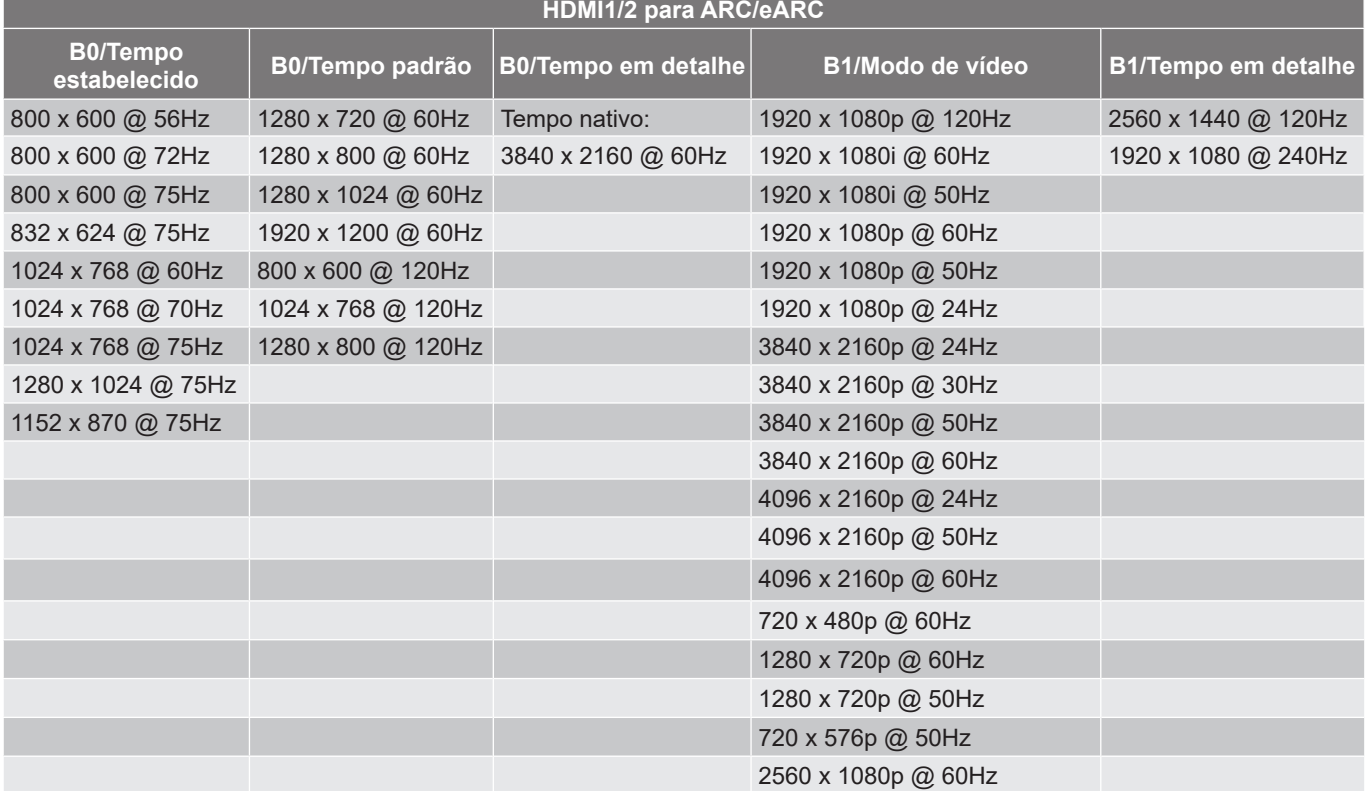

### <span id="page-54-1"></span><span id="page-54-0"></span>**Tamanho da imagem e distância de projeção**

#### **Modelo de projeção curta de 4K**

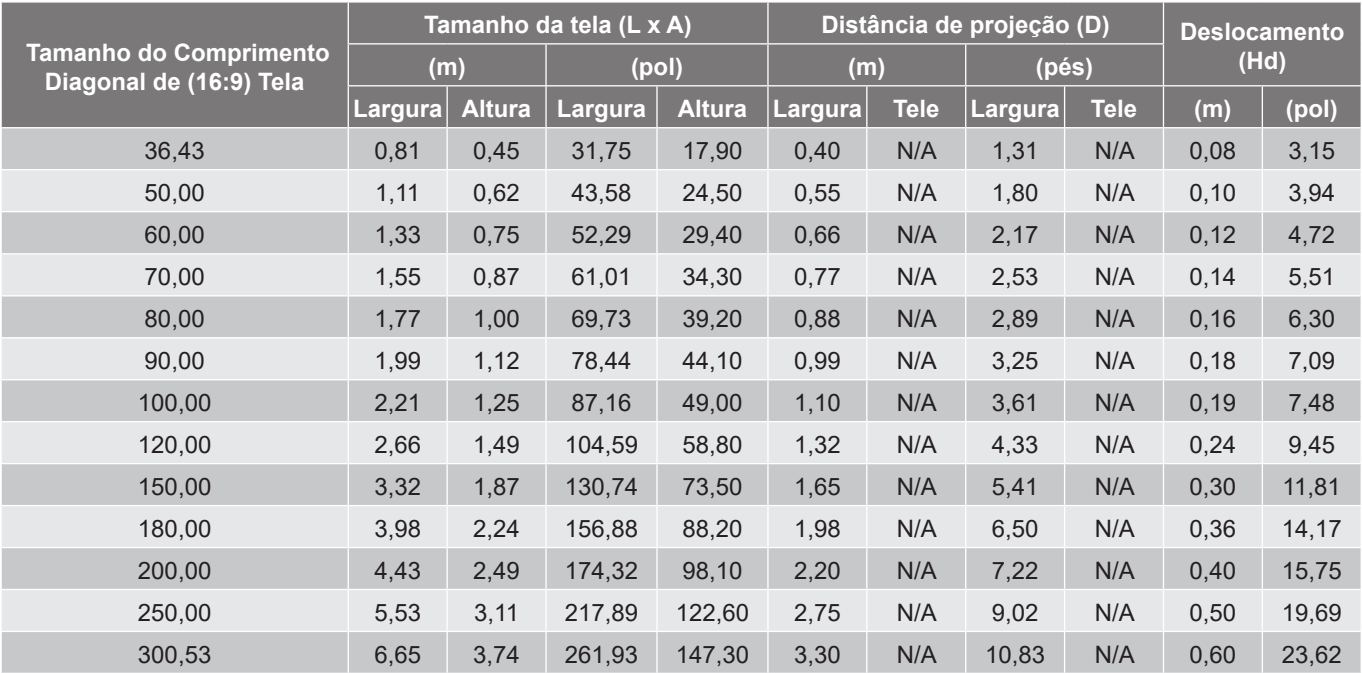

#### **Nota:**

 *Os valores de deslocamento vertical da lente são baseados no centro da lente de projeção, se a base for calculada até o centro da lente de projeção. Todos os valores de deslocamento vertical da lente devem acrescentar 5,2cm (2,05 polegadas).*

#### **Modelo 4K 1,6x**

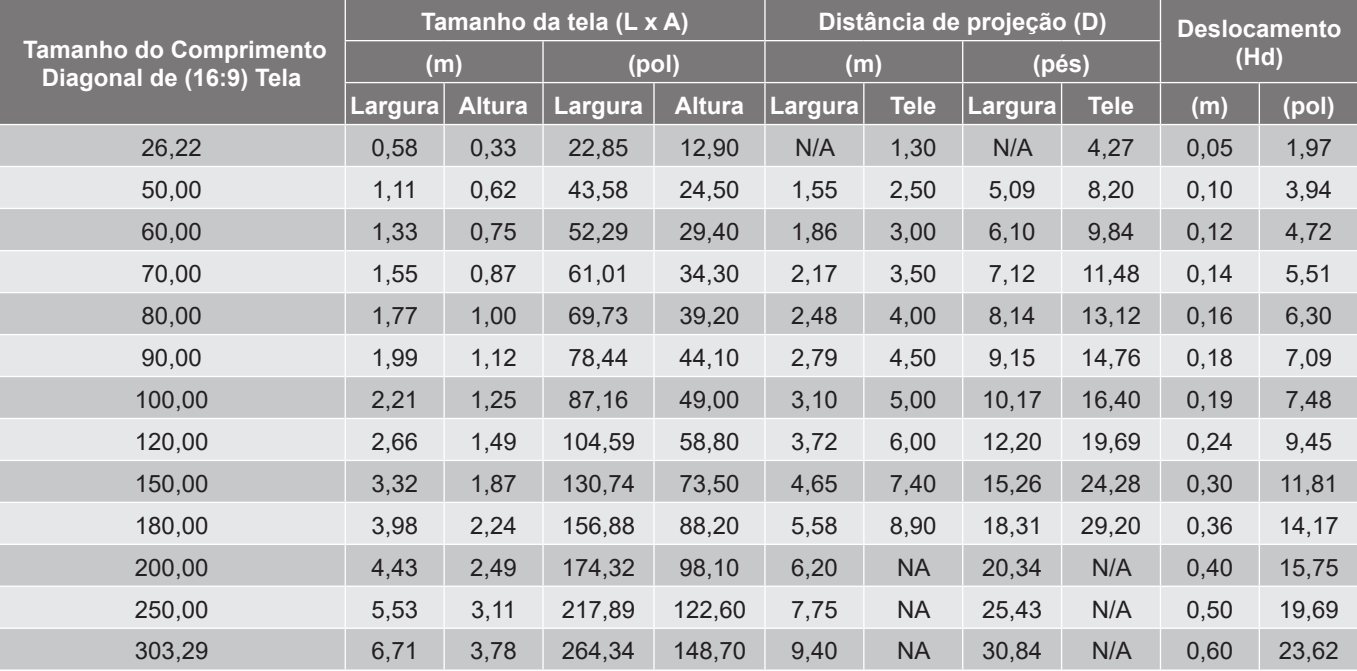

#### **Nota:**

- *Taxa de zoom: 1,6x*
- *Os valores de deslocamento vertical da lente são baseados no centro da lente de projeção, se a base for calculada até o centro da lente de projeção. Todos os valores de deslocamento vertical da lente devem acrescentar 5,2cm (2,05 polegadas).*

*Taxa de zoom: Lentes fixas*

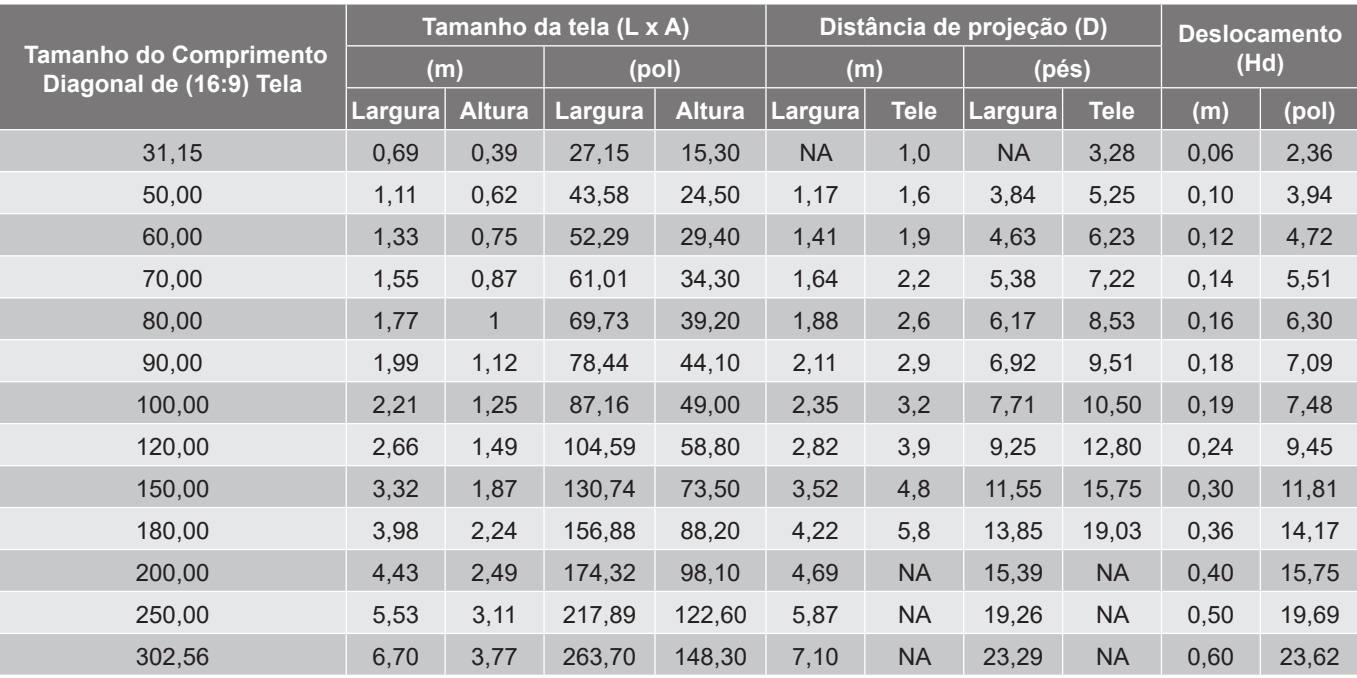

#### **Modelo 4K 1,3x**

#### **Nota:**

- *Taxa de zoom: 1,3x*
- *Os valores de deslocamento vertical da lente são baseados no centro da lente de projeção, se a base for calculada até o centro da lente de projeção. Todos os valores de deslocamento vertical da lente devem acrescentar 5,2cm (2,05 polegadas).*

<span id="page-55-0"></span>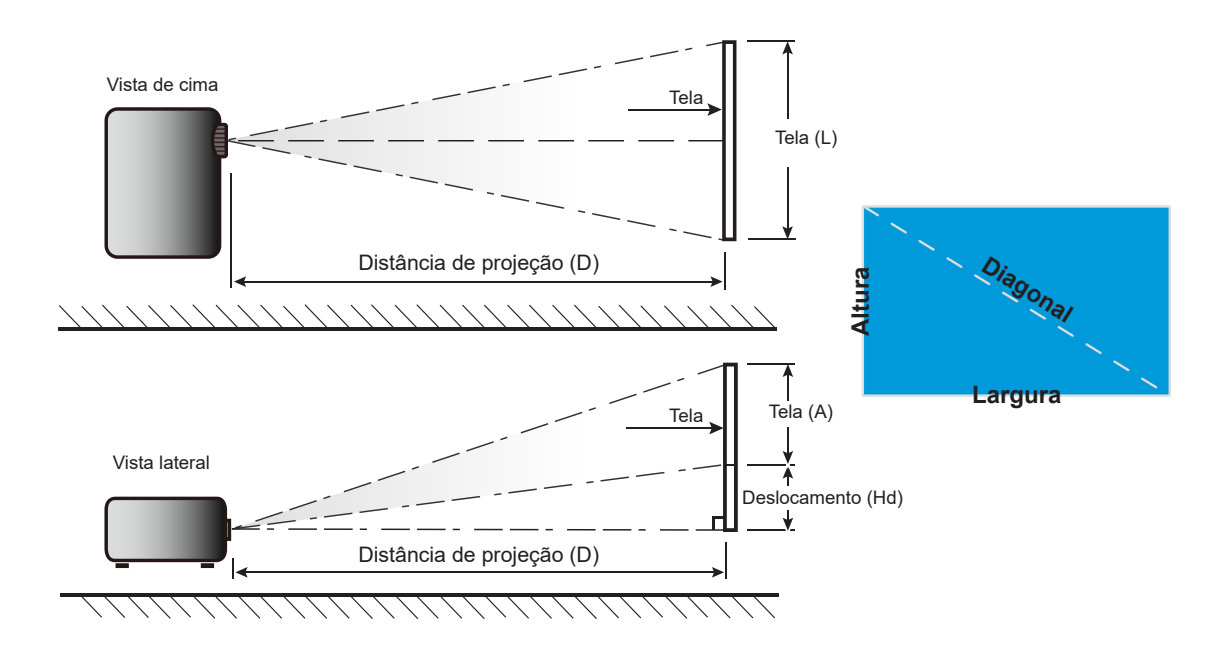

## <span id="page-56-0"></span>**Dimensões do projetor e instalação da montagem do teto**

- 1. Para prevenir danos em seu projetor, use a montagem de teto Optoma.<br>2. Se desejar usar um kit de montagem no teto de terceiros, certifique-se que
- Se desejar usar um kit de montagem no teto de terceiros, certifique-se de que os parafusos usados para fixar um suporte no projetor atenda às seguintes especificações:
- Tipo do parafuso: M4\*10mm
- Comprimento mínimo da rosca: 10 mm

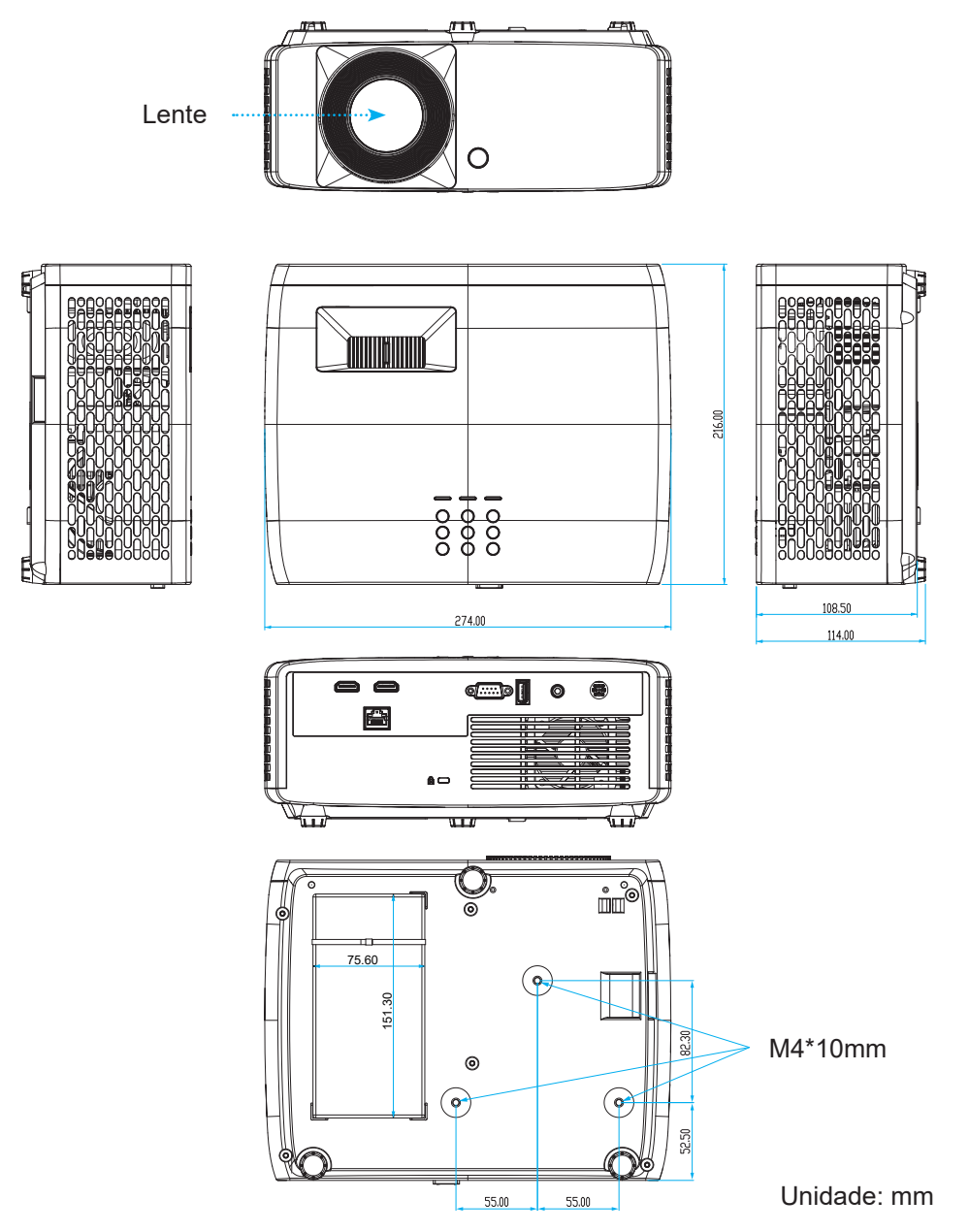

**Nota:** *Por favor, note que o dano resultando da instalação incorreta invalidará a garantia.*

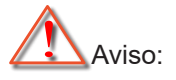

- Se você comprar uma montagem de teto de outra empresa, se certifique de usar o tamanho correto de parafuso. O tamanho do parafuso vai variar dependendo da espessura da placa de montagem.
- Se certifique de manter uma brecha de pelo menos 10 cm entre o teto e a parte superior do projetor.
- Evite instalar o projetor perto de uma fonte de calor.

Para montagem no teto, você poderia comprar um prendedor de cabo com mais de 250mm de comprimento para fixar o adaptador CA, se necessário.

1. Instale o prendedor de cabo nos orifícios designados na parte inferior do projetor. Em seguida, coloque o adaptador CA em seu slot.

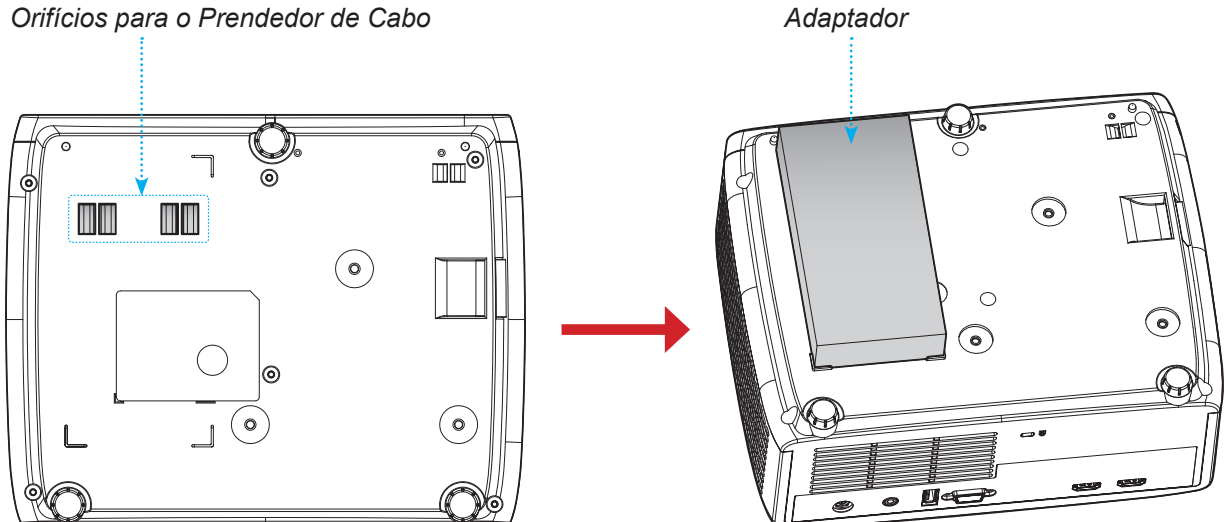

2. Fixe o adaptador CA com o prendedor de cabo.

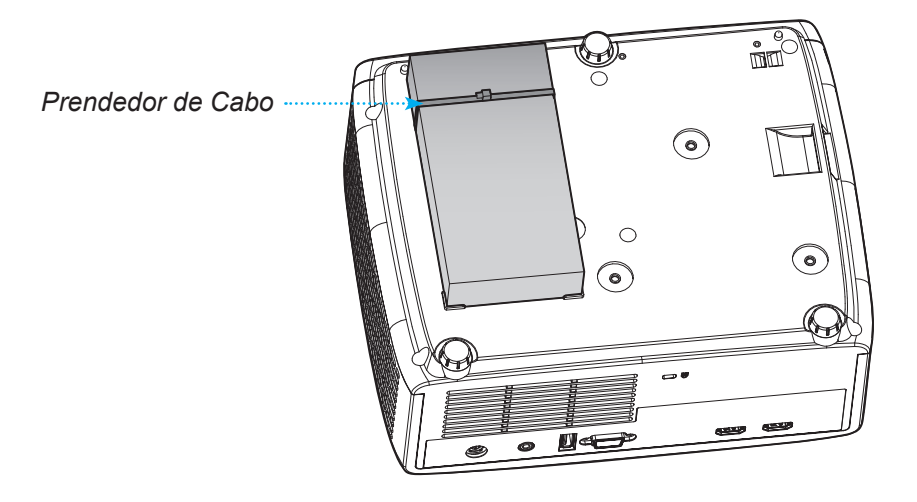

## <span id="page-58-0"></span>**Códigos do controle remoto IR**

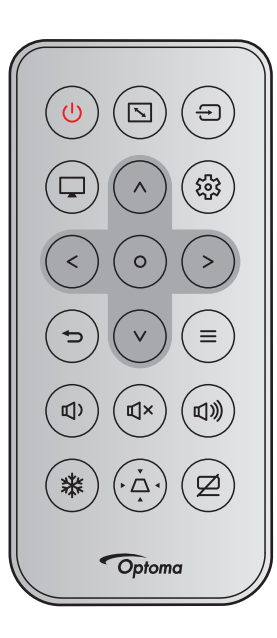

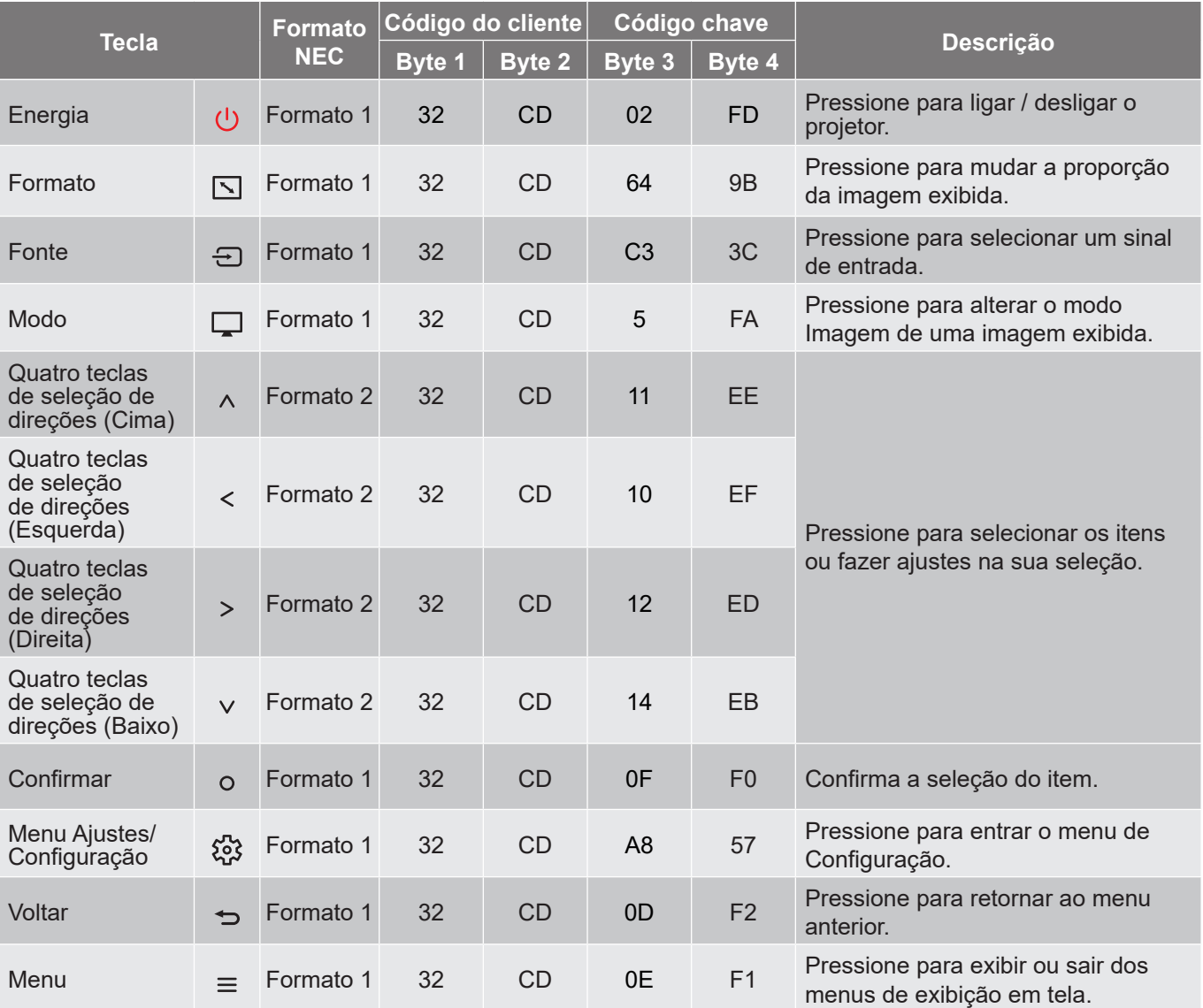

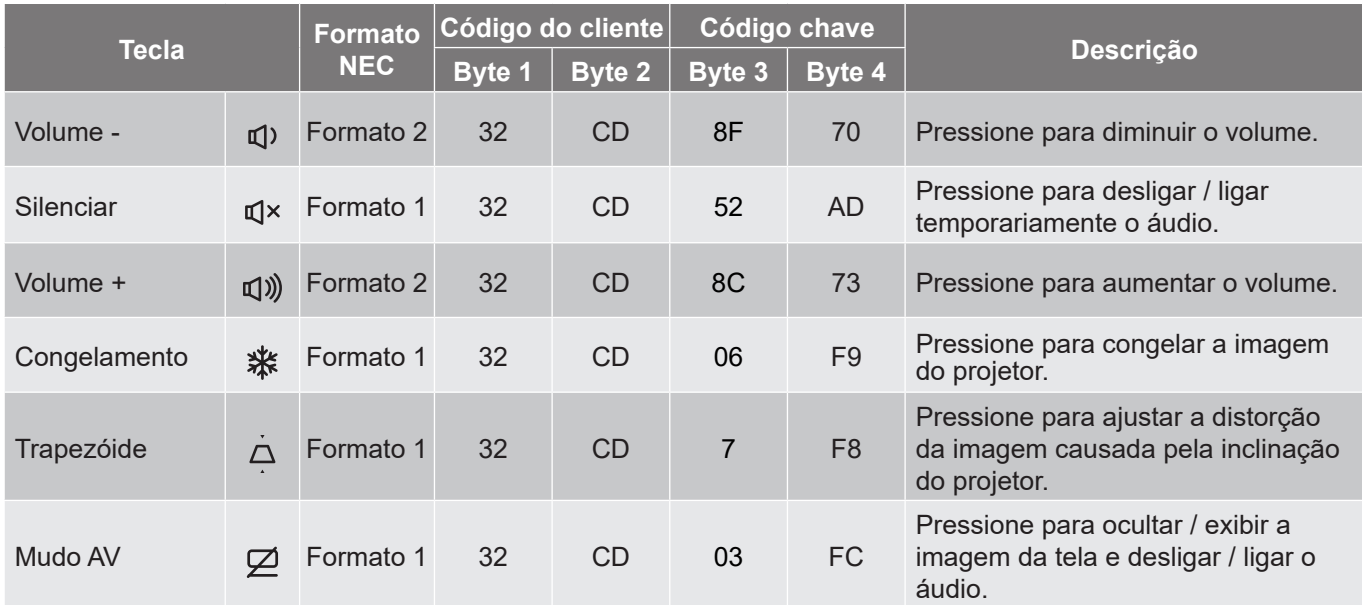

## <span id="page-60-0"></span>**Solução de problemas**

Se você experimentar um problema com seu projetor, consulte as seguintes informações. Se o problema persistir, entre em contacto com revendedor ou a assistência técnica local.

#### **Problemas de imagem**

*Nenhuma imagem aparece na tela*

- Certifique-se de que todos os cabos e conexões de alimentação estejam correta e firmemente conectados, como descrito na seção "Instalação".
- Certifique-se de que os pinos dos conectores não estejam tortos ou quebrados.
- Certifique-se de que o recurso "Silenciar" não está ativado.

### *A image está fora de foco*

- Gire o anel de foco no sentido horário ou anti-horário até que a imagem fique nítida e legível. (Veja a página *[18](#page-17-0)*.)
- Verifique se a tela de projeção está entre a distância do projetor. (Consulte as páginas *[55~](#page-54-1)[56](#page-55-0)*).
- *A imagem é esticada ao exibir um título de DVD de 16:9*
	- Ao reproduzir um DVD anamórfico ou DVD de 16:9, o projetor mostrará a melhor imagem no formato 16: 9 no lado do projetor.
	- Se você reproduzir o título do DVD no formato V-Esticado, favor mudar o formato como V-Esticado no OSD do projetor.
	- Se você reproduzir um título de DVD de formato 4:3, altere o formato para 4:3 no OSD do projetor.
	- Configure o formato de exibição para a proporção 16:9 (Largo) no reprodutor de DVD.

#### *A imagem é pequena ou grande demais*

- Gire a alavanca de ampliação no sentido horário ou anti-horário para aumentar ou diminuir o tamanho da imagem projetada. (Veja a página *[18](#page-17-0)*.)
- Aproxime ou afaste o projetor da tela.
- Pressione "Menu" no painel do projetor, vá para "Tela → Formato". Experimente configurações diferentes.
- *A imagem está com as laterais inclinadas:*
	- Se possível, reposicione o projetor para que esteja centrado na tela e abaixo da sua parte inferior.

#### *A imagem está invertida*

Selecione "Tela → Orientação da projeção" no OSD e ajuste a direção da projeção.

#### **Outros problemas**

*O projetor para de responder a todos controles*

 Se for possível, desligue o projetor, desconecte o cabo de alimentação e espere pelo menos 20 segundos antes de reconectar a alimentação.

#### **Problemas do controle remoto**

 *Se o controle remoto não funcionar*

- Verifique se o ângulo de operação do controle remoto apontando está dentro de ±15° do receptor de infravermelho no projetor.
- Certifique-se de que não haja obstruções entre o controle remoto e o projetor. Fique a menos de 6 m (19,7 pés) do projetor.
- Certifique-se de que as pilhas estejam inseridas corretamente.
- Substitua as pilhas se elas estiverem acabadas.

### <span id="page-62-0"></span>**Indicador de advertência**

Quando os indicadores de alerta (ver abaixo) acendem ou piscam, o projetor desligarão automaticamente:

- O indicador LED da "Lâmpada" fica aceso em vermelho, se o indicador de "Força" pisca em vermelho.
- O indicador LED de "Lâmpada" fica aceso, se o indicador "Força" pisca em vermelho. Isto indica que o projetor sobre aqueceu. Sob condições normais, o projetor pode ser ligado novamente.
- O indicador LED de "Lâmpada" pisca em vermelho, se o indicar "Força" pisca em vermelho.

Desplugue o cabo de alimentação do projetor, aguarde 30 segundos e tente novamente. Se o indicador de alerta acender ou piscar, contate seu centro de serviço mais próximo para assistência.

#### **Mensagens das Luzes de LED**

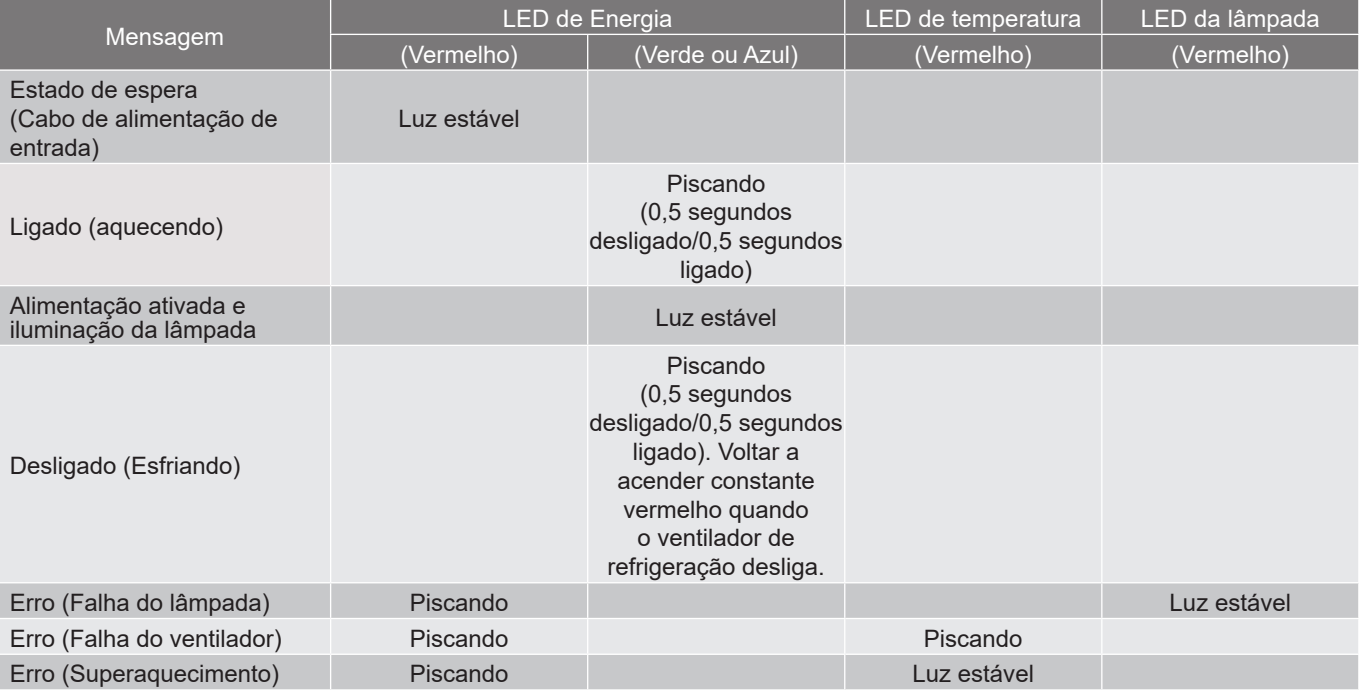

#### Desligar:

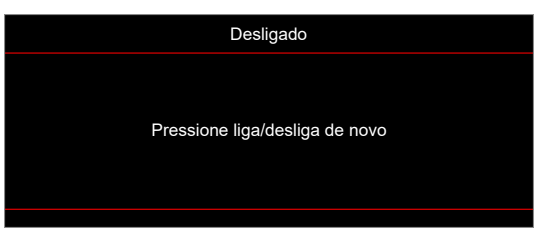

Aviso de temperatura:

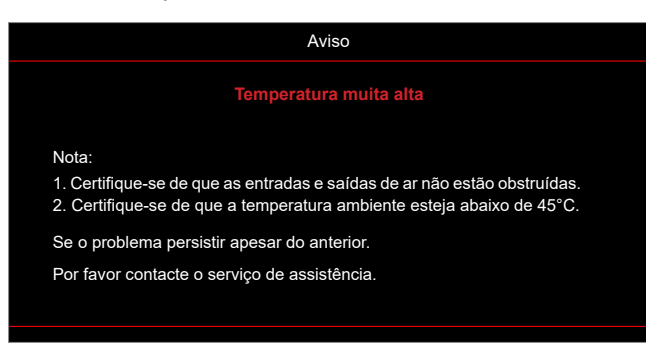

## <span id="page-63-0"></span>**Especificações**

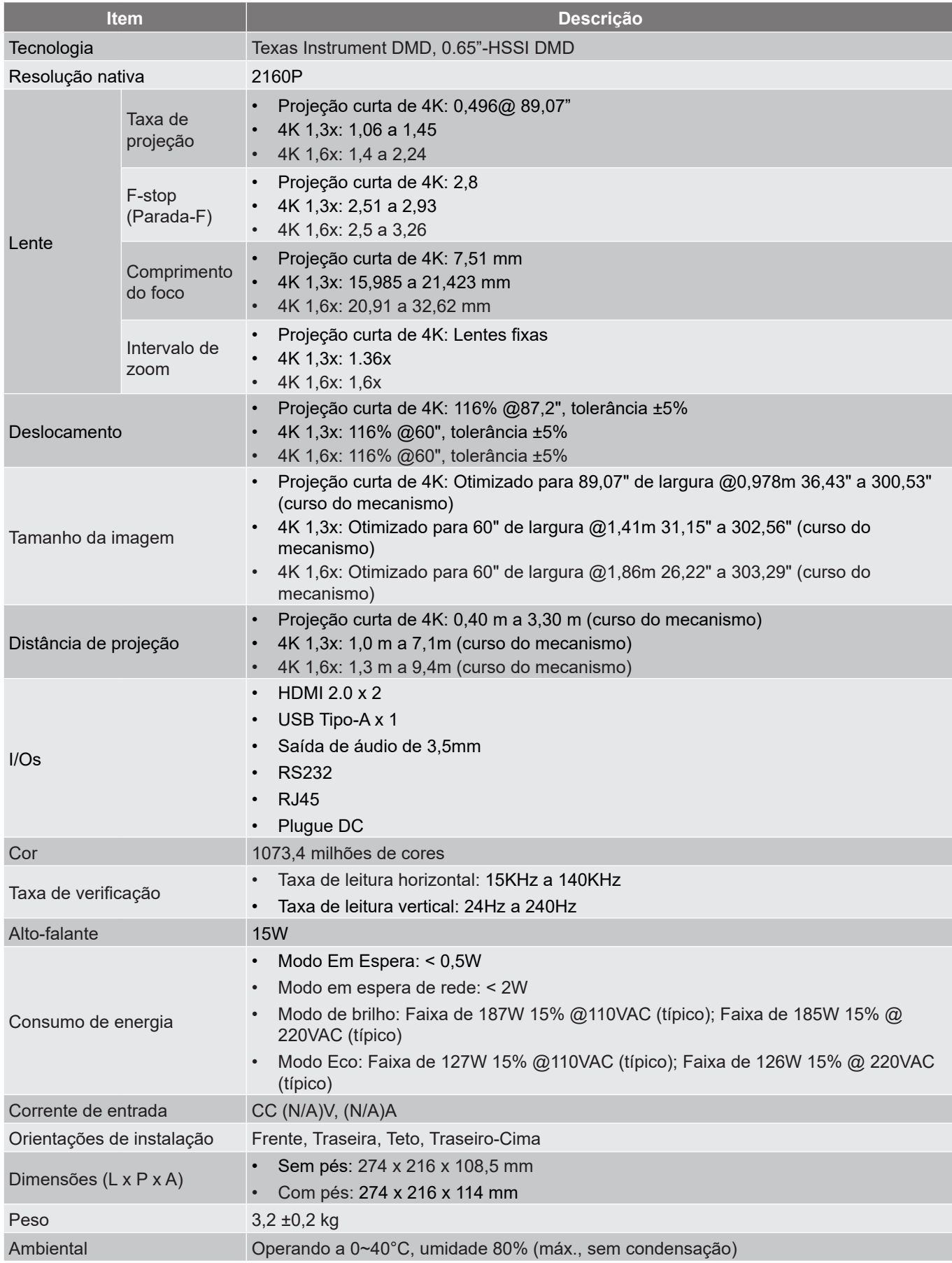

**Nota:** *Todas as especificações estão sujeitas a mudanças sem aviso.*

## <span id="page-64-0"></span>**Escritórios globais da Optoma**

Para serviço ou suporte, entre em contato com o escritório local.

### **EUA**

Optoma Technology, Inc. **CCL 888-289-6786**<br>47697 Westinghouse Drive. **6.** 6.10-897-8601 47697 Westinghouse Drive.<br>Fremont. Ca 94539

#### **Canadá**

Optoma Technology, Inc. **(888-289-6786**) 47697 Westinghouse Drive. **510-897-8601** Fremont, Ca 94539 services@optoma.com

#### **América Latina**

Optoma Technology, Inc. **COLOGY** 888-289-6786 47697 Westinghouse Drive.<br>Fremont, Ca 94539<br>Fremont, Ca 94539

#### **Europa**

Unidade 1, Rede 41, Bourne End Mills Hemel Hempstead, Herts, HP1 2UJ, Reino Unido (144 (0) 1923 691 800 www.optoma.eu +44 (0) 1923 691 888 Telefone de serviço: service service@tsc-europe.com +44 (0)1923 691865

## **Benelux BV**<br>Randstad 22-123

Holanda www.optoma.nl

### **França**

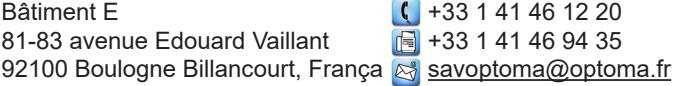

#### **Espanha**

C/ José Hierro, 36 Of. 1C (+34 91 499 06 06 28522 Rivas Vacia Madri, **1988** +34 91 670 08 32 Espanha

## **Alemanha**

Alemanha info@optoma.de

#### **Escandinávia**

Lerpeveien 25 3040 Drammen Noruega

PO.BOX 9515 3038 Drammen Noruega

#### **Coréia**

https://www.optoma.com/kr/

Sa services@optoma.com

Services@optoma.com

Randstad 22-123  $\begin{array}{|c|c|c|}\n\hline\n & +31 & (0) & 36 & 820 & 0252 \\
\hline\n1316 & BW & Ammere & \n\end{array}$  $\boxed{6}$  +31 (0) 36 548 9052

Am Nordpark 3 <br>41069 Mönchengladbach (19) 449 (0) 2161 68643 9  $\boxed{6}$  +49 (0) 2161 68643 99

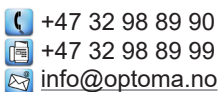

#### **Japão**

https://www.optoma.com/jp/

**Taiwan**

https://www.optoma.com/tw/

#### **China**

Room 2001, 20F, Building 4, **(** +86-21-62947376 No.1398 Kaixuan Road, **Firm and Audit 186-21-62947375** Changning District www.optoma.com.cn Xangai, 200052, China

#### **Austrália**

https://www.optoma.com/au/

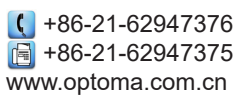

## www.optoma.com